## АО «НТЦ ИТ РОСА»

# **ПЛАТФОРМА ВИРТУАЛИЗАЦИИ «ROSA VIRTUALIZATION» (ВЕРСИЯ 3.0)**

Руководство по установке Листов 68

2023

## **АННОТАЦИЯ**

Данное руководство предназначено для системных администраторов, осуществляющих развертывание, сопровождение и контроль функционирования программного средства «Платформа виртуализации «ROSA Virtualization» (версия 3.0)» (далее – ROSA Virtualization).

В руководстве содержатся сведения о процессе, режимах, параметрах установки и первичной настройки ROSA Virtualization.

Дополнительные сведения об администрировании ROSA Virtualization приведены в документе «Платформа виртуализации «ROSA Virtualization» (версия 3.0). Руководство администратора».

# СОДЕРЖАНИЕ

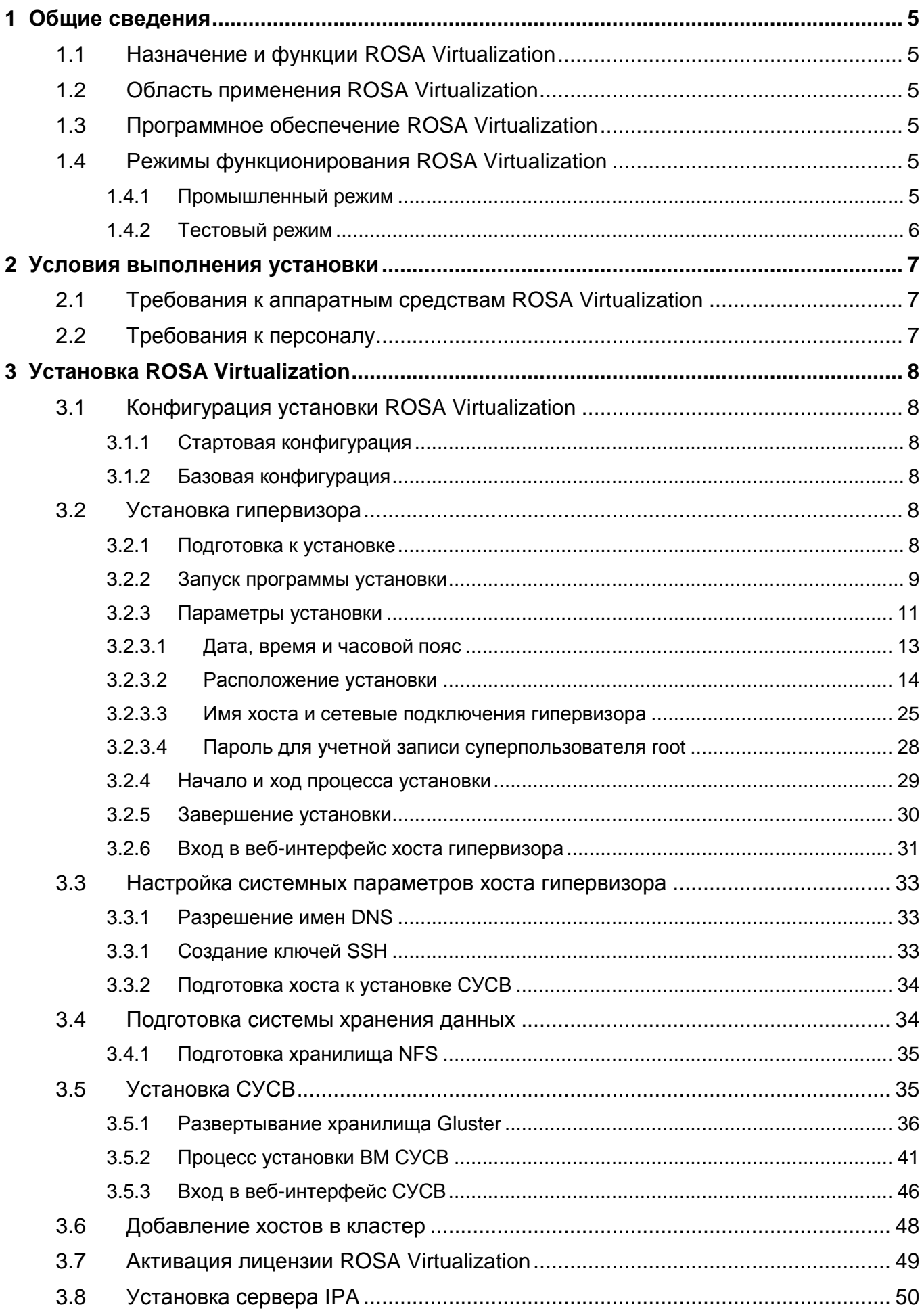

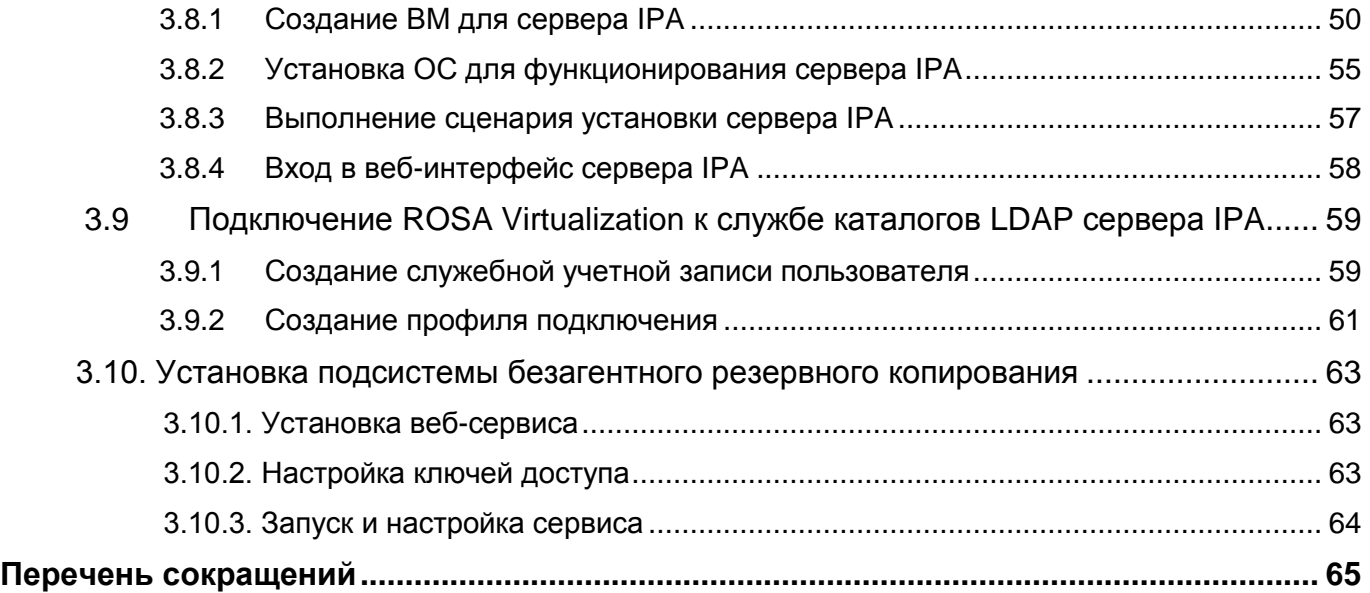

# 1 ОБЩИЕ СВЕДЕНИЯ

### $1.1$ Назначение и функции ROSA Virtualization

<span id="page-4-1"></span><span id="page-4-0"></span>ROSA Virtualization - платформа виртуализации с интегрированной системой управления, предназначенная для развертывания виртуального центра обработки данных (ВЦОД) корпоративного уровня.

ROSA Virtualization обеспечивает создание, управление и функционирование свыше тысячи виртуальных машин (ВМ) в одном ВЦОД с использованием дискреционной и ролевой моделей доступа и других встроенных механизмов, обеспечивающих защиту информации.

## 1.2 Область применения ROSA Virtualization

<span id="page-4-2"></span>ROSA Virtualization может эксплуатироваться в центрах обработки данных государственных органов и частных организаций различного масштаба.

ФСТЭК Версия **ROSA** Virtualization, сертифицированная России. может эксплуатироваться в государственных информационных системах. в том числе. обрабатывающих персональные объектах данные.  $\mathbf{B}$ значимых критической информационной инфраструктуры,  $\mathbf{B}$ автоматизированных системах управления производственными и технологическими процессами, а также в информационных системах общего и специального назначения.

### Программное обеспечение ROSA Virtualization  $1.3$

<span id="page-4-3"></span>Программное обеспечение ROSA Virtualization состоит из следующих основных функциональных компонентов:

- гипервизор - компонент устанавливается непосредственно на физический сервер без предустановленной ОС и получает прямой доступ к аппаратному оборудованию этого хоста. Гипервизор обеспечивает создание, запуск и функционирование виртуальных машин на своем хосте;

- система управления средой виртуализации (СУСВ) - в базовой конфигурации компонент располагается во внешнем отказоустойчивом хранилище данных. СУСВ интерфейс для предоставляет графический централизованного управления объектами виртуальной среды (гипервизоры, хранилища, кластеры хостов, дата-центры, виртуальные машины и т.п.);

- сервер IPA для идентификации и аутентификации доменных пользователей;

- компонент формирования отчетности;

- клиент для ОС семейства Windows с поддержкой версий от XP SP3 и выше;

- дополнительные компоненты – драйверы паравиртуализации, утилиты и служебные программы.

### $1.4$ Режимы функционирования ROSA Virtualization

<span id="page-4-4"></span><sub>B</sub> зависимости от целей использования существуют различные режимы функционирования ROSA Virtualization. Наиболее распространенными режимами функционирования являются промышленный и тестовый режимы.

### 1.4.1 Промышленный режим

<span id="page-4-5"></span>Промышленный режим функционирования ROSA Virtualization рекомендуется к применению во всех сферах, связанных с обработкой важных данных и работой критичных сервисов организации (например, доменные службы, веб-сервисы, сервисы СУБД, системы документооборота).

B. промышленном режиме используются высокопроизводительные модели оборудования, применяется дублирование отдельных узлов аппаратного обеспечения, функционирует система гарантированного питания.

В промышленном режиме в состав ROSA Virtualization входят несколько хостов с развернутыми гипервизорами и внешнее отказоустойчивое хранилище данных, на котором располагается СУСВ.

Главным достоинством промышленного режима является повышенная надежность и отказоустойчивость всего вычислительного комплекса, включающая резервирование данных и СУСВ.

К недостаткам промышленного режима функционирования ROSA Virtualization относятся следующие факторы:

- сложная процедура установки и настройки компонентов ROSA Virtualization;

- требование к наличию минимум трех аппаратных серверов промышленных моделей для установки гипервизоров;

- повышенная нагрузка на сетевую подсистему из-за наличия в составе ROSA Virtualization нескольких распределенных отказоустойчивых файловых систем GlusterFS;

- повышенные требования к вспомогательному оборудованию, включая средства резервирования жестких дисков, а также оборудование сетей, электропитания, охлаждения. Обеспечение высокой надежности и доступности подразумевает правильную организацию и тщательную настройку не только программной, но и аппаратной части вычислительного комплекса.

### **1.4.2 Тестовый режим**

<span id="page-5-0"></span>Тестовый режим функционирования ROSA Virtualization используется для развертывания платформы виртуализации в лабораториях и учебных классах с целью создания стенда для изучения функций и демонстрации возможностей ROSA Virtualization.

В тестовом режиме возможен вариант с использованием одного хоста для установки и функционирования следующих компонентов ROSA Virtualization:

- гипервизор с рабочими ВМ;

- локальное хранилище с развернутой СУСВ.

Тестовый режим не требует проектирования и создания сложных аппаратных и программных конфигураций для сети и хранилищ, а также не предъявляет повышенных требований к аппаратным компонентам как для создаваемой среды виртуализации, так и для иной инфраструктуры вычислительного комплекса.

При этом тестовый режим функционирования ROSA Virtualization не подходит для использования, если в автоматизированной (информационной) системе планируется обрабатывать важные или критичные данные, а также обеспечивать инфраструктуру высоконагруженными и отказоустойчивыми сервисами.

## **2 УСЛОВИЯ ВЫПОЛНЕНИЯ УСТАНОВКИ**

## **2.1 Требования к аппаратным средствам ROSA Virtualization**

<span id="page-6-1"></span><span id="page-6-0"></span>В базовой конфигурации установки аппаратное обеспечение ROSA Virtualization должно состоять из следующих технических средств:

- минимум 3 физических сервера с поддержкой функций аппаратной виртуализации, предназначенных для установки и функционирования гипервизоров;

- сервер каталогов LDAP (возможно использование существующего корпоративного сервера LDAP для идентификации и аутентификации доменных пользователей или сервера IPA, развернутого на ВМ под управлением ROSA Virtualization);

- система хранения данных;

- сетевая инфраструктура высокого уровня производительности.

Сервер, предназначенный для установки гипервизора, должен соответствовать следующим аппаратным требованиям:

- процессор с количеством ядер не менее 4 и поддержкой функций аппаратной виртуализации AMD-V (для процессора AMD) или Intel VT (для процессора Intel®). Дополнительно в настройках BIOS / UEFI (в общем случае в разделе "Advanced  $\rightarrow$ CPU Configuration") должен быть включен (установлено значение Enabled) режим аппаратной виртуализации процессора;

- оперативная память не менее 64 ГБ;

- свободное дисковое пространство не менее 100 ГБ;

- сетевой интерфейс не менее 10 Гбит/с – для связи между хостами гипервизоров и системой хранения данных (допускается скорость передачи данных 1 Гбит/с с агрегацией интерфейсов слабонагруженных конфигураций);

- привод DVD / порт USB – для установки ПО.

Сервер каталогов LDAP (сервер IPA) должен соответствовать следующим аппаратным требованиям:

- процессор архитектуры х86\_64;

- оперативная память не менее 2 ГБ;

- свободное дисковое пространство не менее 50 ГБ;

- сетевой интерфейс не менее 1 Гбит/с;

- привод DVD / порт USB – для установки ПО.

Объем разделяемого хранилища системы хранения данных должен составлять не менее 500 ГБ.

## **2.2 Требования к персоналу**

<span id="page-6-2"></span>Системный администратор, осуществляющий процесс установки и первичной настройки ROSA Virtualization, должен обладать опытом развертывания и сопровождения серверных версий ОС Linux, совместимых с диалектом Red Hat® Enterprise Linux, таких как ROSA "Cobalt" Server, CentOS и т.п.

# **3 УСТАНОВКА ROSA VIRTUALIZATION**

<span id="page-7-1"></span><span id="page-7-0"></span>Установка ROSA Virtualization осуществляется администратором в соответствии с заранее выбранной конфигурацией установки – стартовой или базовой.

## **3.1 Конфигурация установки ROSA Virtualization**

## **3.1.1 Стартовая конфигурация**

<span id="page-7-2"></span>Стартовая конфигурация установки предназначена для дальнейшего использования ROSA Virtualization в тестовом режиме функционирования в качестве стенда для изучения функций и демонстрации возможностей ROSA Virtualization.

Для установки ROSA Virtualization в стартовой конфигурации выполните следующие действия:

- установка гипервизора и настройка системных параметров на хосте;

- подготовка системы хранения данных;

- установка СУСВ;

- активация лицензии ROSA Virtualization.

### **3.1.2 Базовая конфигурация**

<span id="page-7-3"></span>Базовая конфигурация установки предназначена для дальнейшего использования ROSA Virtualization в промышленном режиме функционирования в качестве платформы виртуализации вычислительных центров, связанных с обработкой важных данных и работой критичных сервисов организации.

Для установки ROSA Virtualization в базовой конфигурации выполните следующие действия:

- установка гипервизоров и настройка системных параметров на нескольких хостах;

- подготовка системы хранения данных;

- установка СУСВ;

- добавление хостов в кластер;

- активация лицензии ROSA Virtualization;

- установка сервера IPA в качестве сервера каталогов LDAP для идентификации и аутентификации доменных пользователей и настройка подключения ROSA Virtualization к службе каталогов LDAP сервера IPA.

## **3.2 Установка гипервизора**

<span id="page-7-4"></span>Установка гипервизора ROSA Virtualization осуществляется непосредственно на физический сервер без предустановленной ОС.

Для установки гипервизора используется специальная программа Anaconda, которая предоставляет администратору простой и удобный графический интерфейс, а также позволяет изменять размер существующих разделов диска на этапе установки.

## <span id="page-7-5"></span>**3.2.1 Подготовка к установке**

По умолчанию дистрибутив ROSA Virtualization поставляется на DVD.

Если привод DVD в компьютере отсутствует, установку можно осуществить с USB-накопителя объемом не менее 8 ГБ. Для этого необходимо записать образ с дистрибутивом ROSA Virtualization на данный носитель, что можно сделать на любом компьютере с приводом DVD и свободным портом USB.

Для записи образа вставьте диск с дистрибутивом ROSA Virtualization в DVD-привод, подключите USB-накопитель и скопируйте содержимое диска.

На компьютере с установленной ОС семейства Linux для копирования диска выполните следующую консольную команду с правами суперпользователя  $root$ :

# dd if=/dev/sr0 of=/dev/sd**X**

где **X** – буква диска, соответствующая USB-накопителю.

Примечание – Для получения сведений о подключенных к системе накопителях выполните следующую консольную команду с правами суперпользователя  $root$ :

# fdisk -l

### **3.2.2 Запуск программы установки**

<span id="page-8-0"></span>Для установки гипервизора загрузите сервер с носителя с дистрибутивом ROSA Virtualization.

Примечание – В настройках BIOS / UEFI установите приоритет загрузки сервера с DVD или USB-накопителя, а также включите режим аппаратной виртуализации процессора.

В процессе загрузки сервера на экране автоматически появится меню, позволяющее запускать программу установки гипервизора в различных режимах.

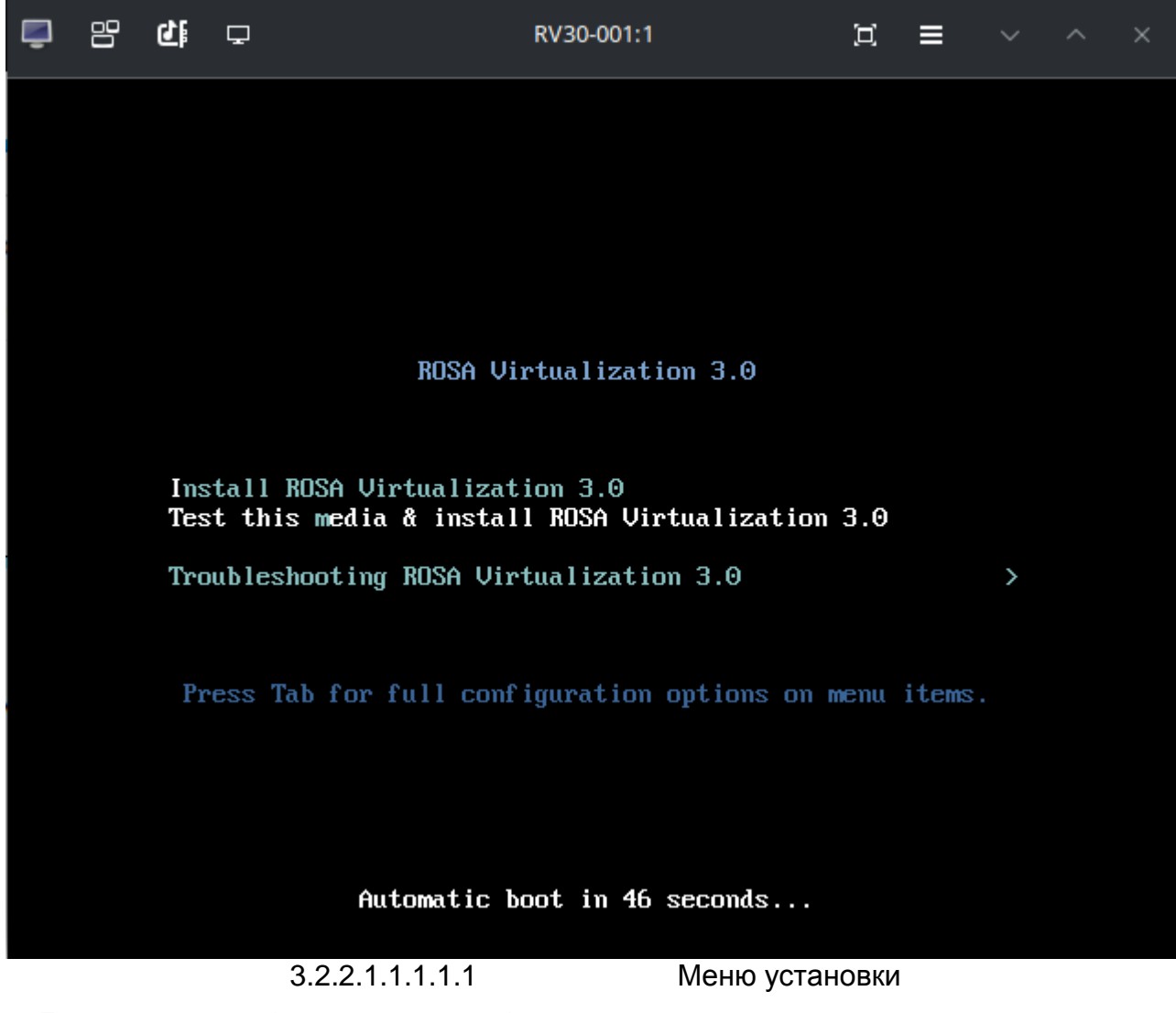

Для запуска графического интерфейса программы установки гипервизора нажмите клавишу Enter или дождитесь автоматического старта установки через 60 секунд.

Примечания

1. В данном руководстве рассматривается вариант установки гипервизора с использованием графического интерфейса программы Anaconda, но в редких случаях (например, когда программа установки не может корректно определить видеокарту) может потребоваться консольный режим установки гипервизора в текстовом интерфейсе программы Anaconda.

В текстовом режиме установки гипервизора будут доступны только стандартные схемы разбиения диска на разделы (например, можно использовать весь диск или удалить существующие разделы, но нельзя добавлять разделы и файловые системы).

2. Для запуска текстового интерфейса программы установки гипервизора нажмите клавишу Tab, затем введите через пробел слово text в конец строки с параметрами загрузки и нажмите клавишу Enter.

После запуска программы установки на экране появится окно приветствия, предназначенное для выбора языка интерфейса, который будет использоваться в процессе установки гипервизора.

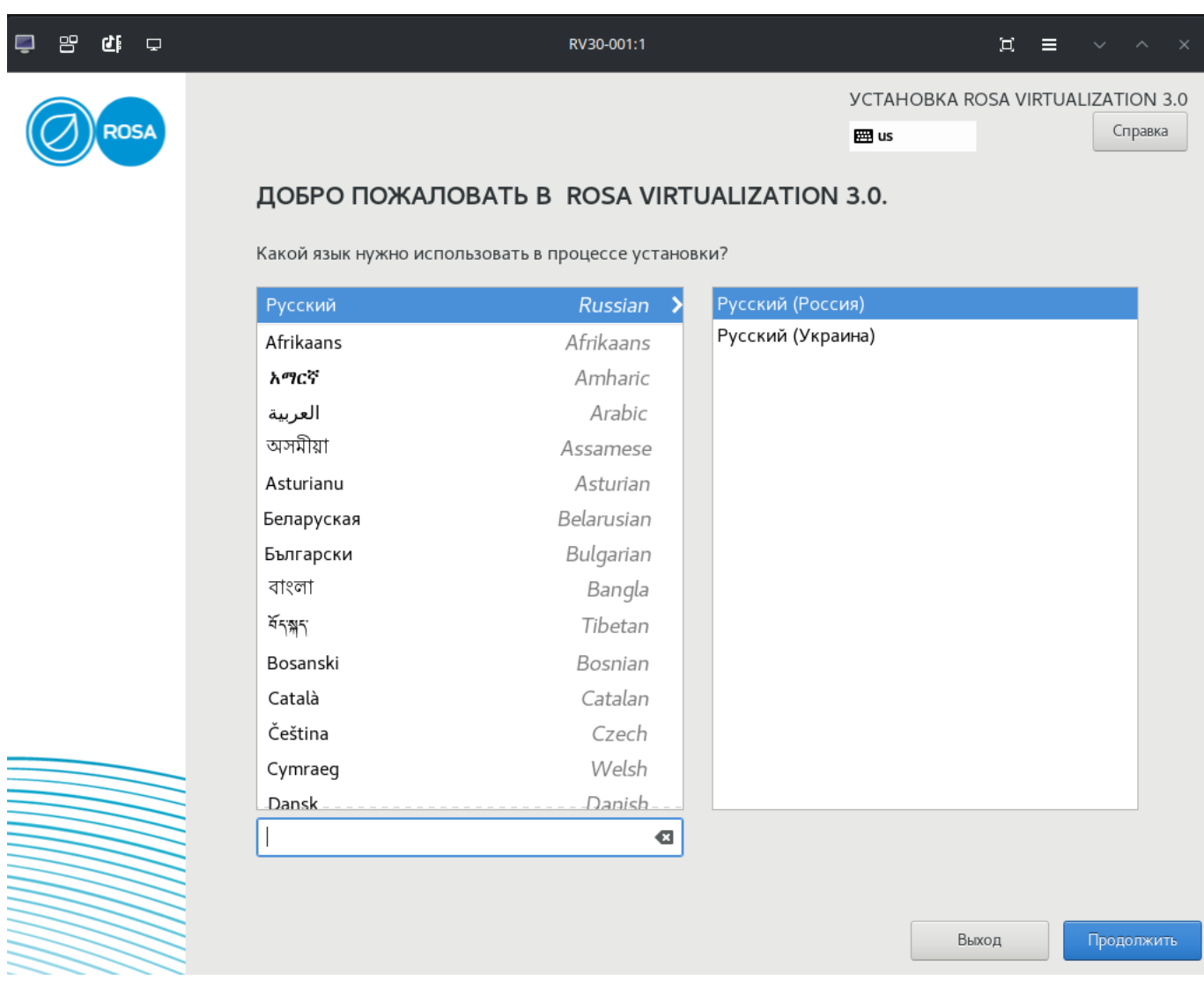

3.2.2.1.1.1.1.2 Окно приветствия

Используя полосу прокрутки и строку поиска выберите из списка в левой области окна необходимый язык интерфейса установки, а в правой области – языковой регион.

По умолчанию язык интерфейса установки – Русский (Россия).

Для перехода к следующему этапу установки нажмите кнопку Продолжить.

На экране появится интерфейс, предназначенный для обзора и последующей настройки параметров установки. Вместо последовательного определения параметров программа установки дает возможность настроить параметры в произвольном порядке, выбирая необходимые секции с требуемыми параметрами в меню "Сводка установки".

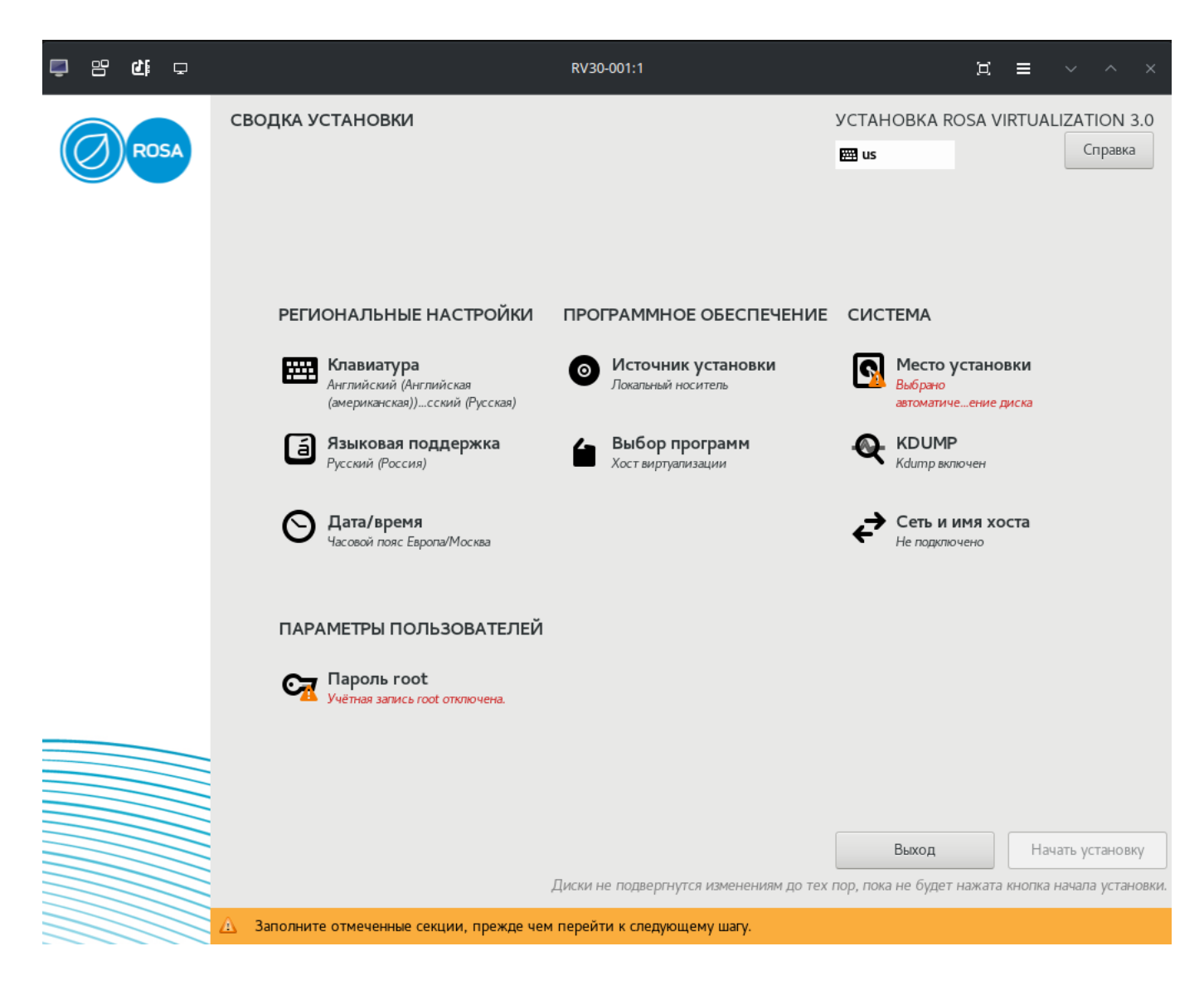

3.2.2.1.1.1.1.3 Сводка установки

### **3.2.3 Параметры установки**

<span id="page-10-0"></span>В меню "Сводка установки" параметры установки распределены по следующим разделам – Региональные настройки, Программное обеспечение, Система, Параметры пользователей.

Раздел "Региональные настройки" содержит следующие секции с параметрами установки:

- Клавиатура – интерфейс секции позволяет выбрать раскладку клавиатуры и указать комбинацию клавиш для переключения раскладки. Значения параметров по умолчанию – раскладка "Английская/Русская" с комбинацией клавиш Alt+Shift для переключения раскладки;

- Языковая поддержка - интерфейс секции предназначен для добавления дополнительных языков в пользовательский интерфейс гипервизора. Значение параметра по умолчанию – Русский (Россия);

- Дата/время – интерфейс секции предназначен для проверки и при необходимости корректировки автоматически определенных даты, времени и часового пояса, а также для подключения гипервизора к внешним сетевым источникам точного времени по протоколу NTP.

Раздел "Программное обеспечение" содержит следующие секции с параметрами установки:

- Источник установки - интерфейс секции позволяет указать расположение установочных файлов (локальный носитель или сетевой репозиторий) и осуществить проверку целостности установочного носителя. Если программа установки гипервизора была запущена с DVD или USB-накопителя, то установочный носитель будет обнаружен автоматически;

- Выбор программ – интерфейс секции предназначен для выбора базового программного окружения, которое будет установлено в процессе инсталляции ПО. Значение параметра по умолчанию – Хост виртуализации (функции гипервизора).

Раздел "Система" содержит следующие секции с параметрами установки:

- Целевое устройство установки - интерфейс секции предназначен для выбора диска для установки гипервизора и настройки конфигурации разделов диска в автоматическом или ручном режиме;

- KDUMP – интерфейс секции предназначен для управления (включение / выключение) и настройки резервирования памяти для kdump (механизм сбора статистики о сбоях ядра). Значение параметра по умолчанию - kdump включен с резервированием памяти в автоматическом режиме;

- Сеть и имя хоста - интерфейс секции предназначен для настройки параметров сетевых адаптеров и указания имени хоста гипервизора;

- Политика безопасности – интерфейс секции содержит технологические параметры, которые не используются в процессе настройки параметров установки.

Раздел "Параметры пользователей" содержит секцию "Пароль root", которая предназначена для установки пароля учетной записи суперпользователя root (администратора гипервизора).

Под наименованием каждой секции приводится информация о текущих параметрах, настроенных автоматически программой установки.

Секции, отмеченные восклицательным знаком, являются обязательными для настройки параметров, что также подтверждает сообщение в нижней части окна, выделенное оранжевым фоном – Заполните отмеченные секции, прежде чем перейти к следующему шагу.

Нажмите на наименование секции для перехода к интерфейсу настройки соответствующих параметров.

П р и м е ч а н и е – Следующие секции являются обязательными или рекомендуемыми для настройки параметров установки гипервизора:

- Дата/время (см. подпункт [3.2.3.1 \)](#page-12-0);

- Целевое устройство установки (см. подпункт [3.2.3.2 \)](#page-13-0);

- Сеть и имя хоста (см. подпункт [3.2.3.3 \)](#page-24-0);
- Пароль root (см. подпункт [3.2.3.4 \)](#page-27-0).

После настройки всех обязательных и рекомендуемых параметров нажмите кнопку Начать установку для старта процесса установки гипервизора (см. пункт [3.2.4 \)](#page-28-0).

Для отмены установки нажмите кнопку Выход и подтвердите прекращение процесса установки.

## <span id="page-12-0"></span>**3.2.3.1 Дата, время и часовой пояс**

Интерфейс секции "Дата/время" предназначен для проверки и при необходимости корректировки автоматически определенных даты, времени и часового пояса, а также для подключения гипервизора к внешним сетевым источникам точного времени по протоколу NTP.

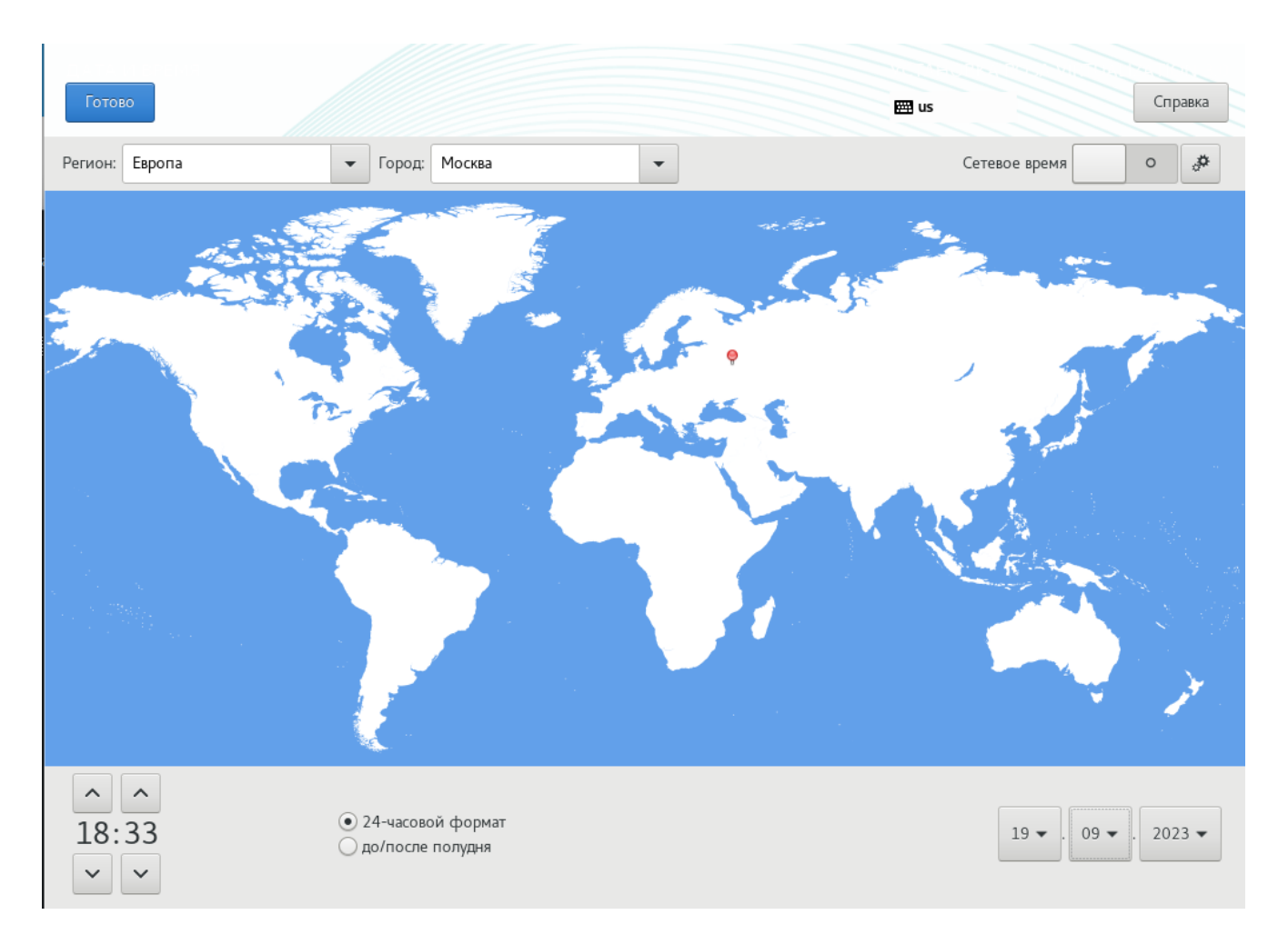

3.2.3.1.1.1.1.1 Дата, время и часовой пояс

Для настройки времени и часового пояса выберите последовательно регион и город из соответствующих выпадающих списков. Если необходимого города нет в списке, выберите ближайший город в той же часовой зоне.

Примечание – Настройте часовой пояс, даже если вы планируете использовать протокол NTP для синхронизации часов.

Если системные часы показывают неверное время, откорректируйте его с помощью кнопок  $\wedge$  (больше) и  $\vee$  (меньше). Для выбора формата отображения времени установите в соответствующее положение переключатель – 24-часовой формат или АМ/РМ.

При необходимости скорректируйте дату. Для этого выберите из выпадающих списков текущие значения дня, месяца и года.

Если сервер подключен к сети, будет доступен переключатель "Сетевое время". Чтобы включить синхронизацию часов с использованием протокола NTP установите во включенное положение переключатель "Сетевое время".

Для настройки синхронизации времени с определенным сервером NTP нажмите кнопку конфигурации \*. На экране появится модальное окно "добавить и отметить используемые серверы NTP".

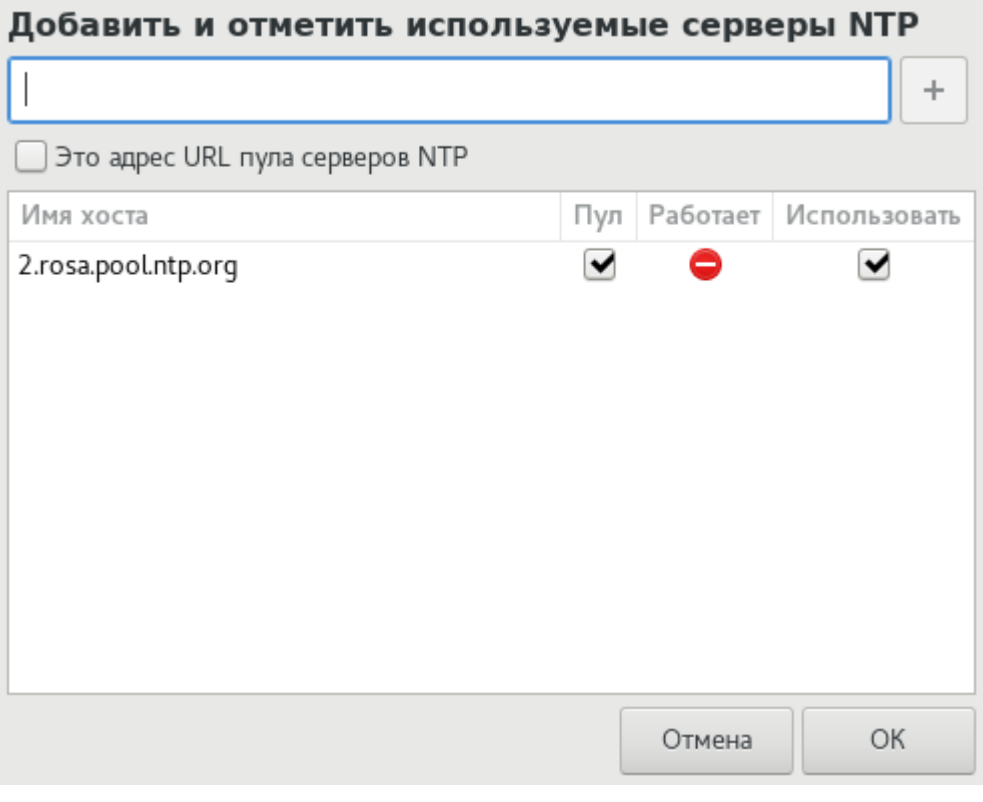

 $3.2.3.1.1.1.1.2$ 

Выбор сервера NTP

Для выбора сервера NTP из списка установите флажок "Использовать". Для добавления дополнительного сервера NTP в список введите имя узла (адрес) и нажмите кнопку +. Для завершения настройки нажмите кнопку ОК.

Примечание - Если во время установки выбранный сервер NTP недоступен, системное время будет выставлено, когда сервер NTP станет активным.

После настройки временных параметров нажмите кнопку Готово для возвращения в Меню "Сводка установки".

### $3.2.3.2$ Расположение установки

<span id="page-13-0"></span>Интерфейс секции "Целевое устройство установки" предназначен для выбора диска для установки гипервизора и настройки конфигурации разделов диска в автоматическом или ручном режиме.

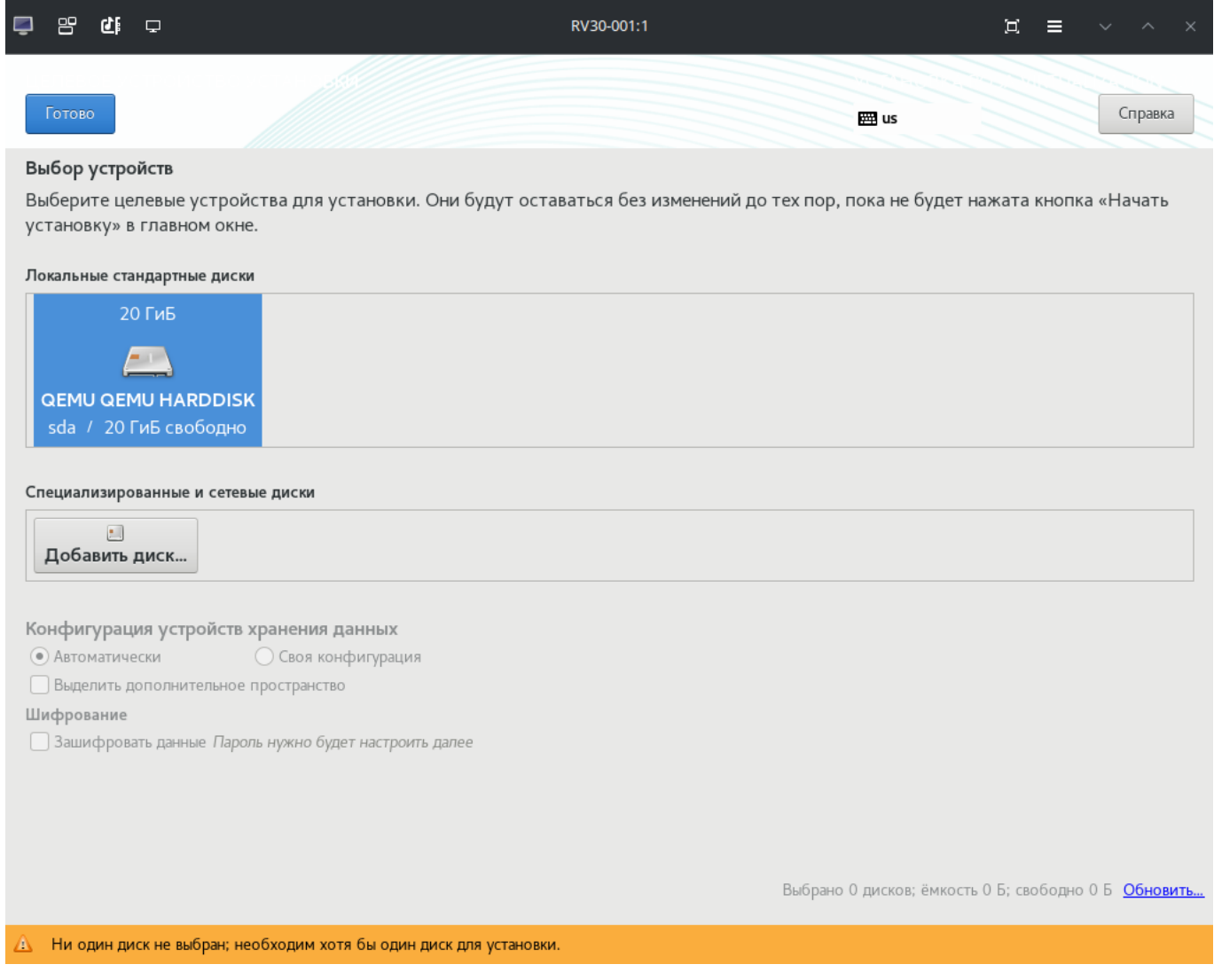

3.2.3.2.1.1.1.1 Выбор диска и способа конфигурации разделов

По умолчанию интерфейс отображает только локальные диски, доступные для установки гипервизора. Для каждого диска показаны размер, метка, доступное пространство. Для выбора диска нажмите на блок с информацией о диске. Выбранный для установки диск будет отмечен галочкой. При необходимости и наличии выберите несколько дисков для установки. Если диск не выбран, он не будет использоваться при установке.

Примечание – При необходимости в добавлении дополнительных устройств хранения данных (специализированных накопителей iSCSI, сетевых дисков FCoE SAN, устройств с модулями постоянной памяти NVDIMM) нажмите кнопку добавить диск.

Для новой установки гипервизора с удалением всех существующих данных с выбранного диска установите переключатель "Конфигурация устройств хранения данных" в положение "Автоматически". Если на выбранном диске недостаточно свободного места для автоматического разбиения или был установлен флажок "Выделить дополнительное пространство", освободите пространство на диске вручную (см. подпункт [0\)](#page-15-0).

Для настройки пользовательской конфигурации и создания разделов диска вручную установите переключатель "Конфигурация устройств хранения данных" в положение "Своя конфигурация" (см. подпункт [0\)](#page-16-0).

Примечание – При необходимости в шифровании разделов диска (кроме /boot) установите флажок "Зашифровать данные" (см. подпункт [3.2.3.2.2 \)](#page-22-0).

При наличии двух и более дисков, выбранных для установки гипервизора, перейдите по ссылке "Полная сводка по дискам и загрузчику" в интерфейс выбора диска, на котором будет установлен загрузчик (см. подпункт 3.2.3.2.3).

Для продолжения настройки конфигурации диска или возвращения в меню "Сводка установки" нажмите кнопку Готово.

### Освобождение дополнительного пространства на диске

<span id="page-15-0"></span>Интерфейс освобождения дискового пространства содержит список разделов диска (файловых систем) и элементы управления, позволяющие удалять или уменьшать разделы.

Примечание - При освобождении пространства будут удалены все данные, которые содержит раздел диска (за исключением случаев сжатия раздела), поэтому предварительно рекомендуется создать резервные копии необходимых данных.

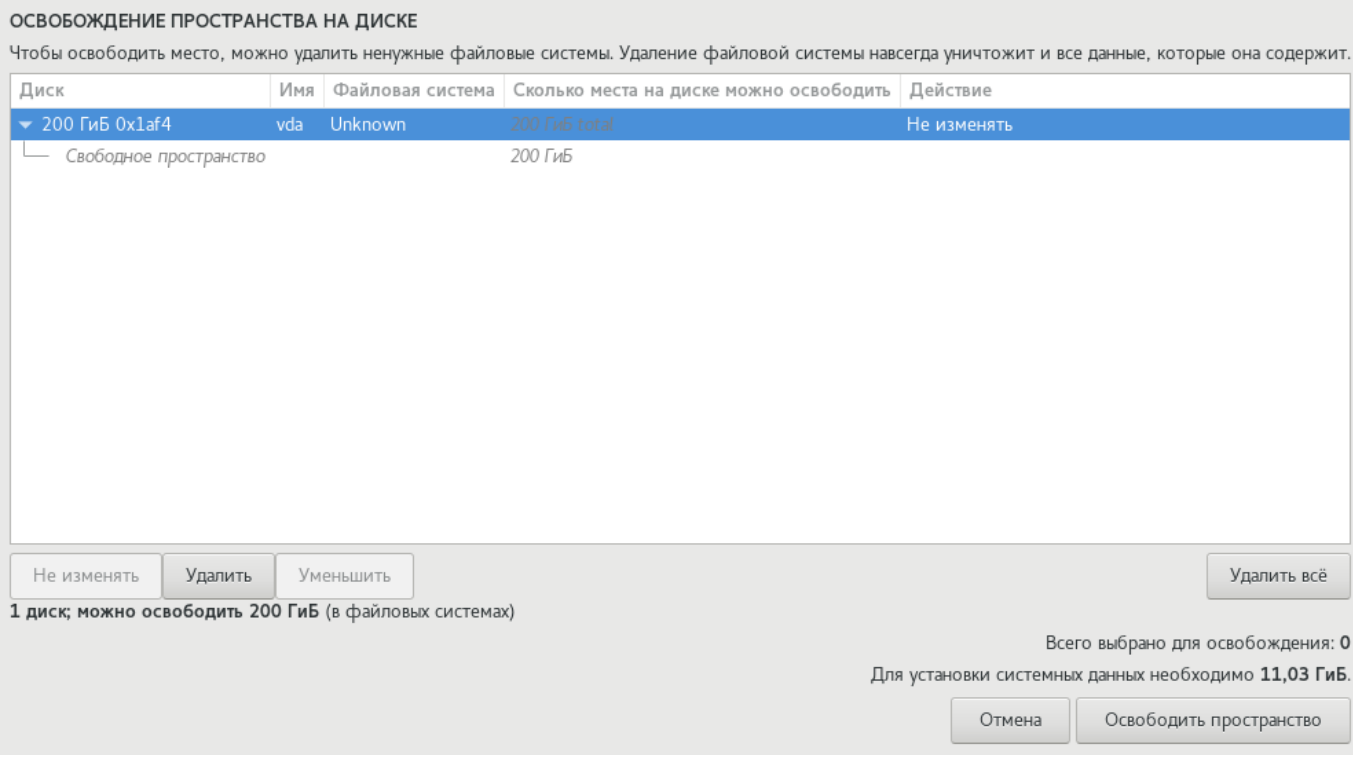

 $3.2.3.2.1.1.1.1$ Интерфейс освобождения дискового пространства

В столбце "Можно освободить" показан потенциально доступный размер дискового пространства.

В столбце "действие" показан метод освобождения пространства, а сами методы освобождения пространства доступны по нажатию следующих соответствующих кнопок:

- Не изменять - не освобождать место в выбранной файловой системе. Это действие установлено по умолчанию;

- Удалить - освободить все занятое пространство:

- Уменьшить - освободить незанятое пространство в файловой системе. Размер корректируется с помощью ползунка. Это действие недоступно для LVM и RAID;

- Удалить все / Оставить все - функционирует как переключатель: если выбрать один вариант, название кнопки изменится на второй, и наоборот. Действие применимо ко всем файловым системам.

Выберите файловую систему (раздел) или весь диск, после чего примените необходимые методы освобождения пространства. Когда будет достигнут достаточный объем свободного дискового пространства для продолжения установки (объем зависит от

выбранного базового и дополнительного ПО) нажмите кнопку Освободить пространство, которая станет доступной для использования.

### Настройка пользовательской конфигурации разделов диска

<span id="page-16-0"></span>Для установки гипервизора рекомендуется создать следующие разделы -  $/$ ,  $/$ boot, /tmp, swap (см. подпункт 0). Раздел подкачки swap не является /var,  $/$ home, обязательным, но при ограниченном количестве оперативной памяти его использование настоятельно рекомендуется. Дополнительно администратор установки может создать другие разделы по своему усмотрению.

Для создания раздела диска необходимо создать точку монтирования (автоматически или вручную) и настроить параметры раздела (тип устройства, тип файловой системы раздела).

Если переключатель "Конфигурация устройств хранения данных" был установлен в положение "Своя конфигурация" на экране появится интерфейс создания разделов диска.

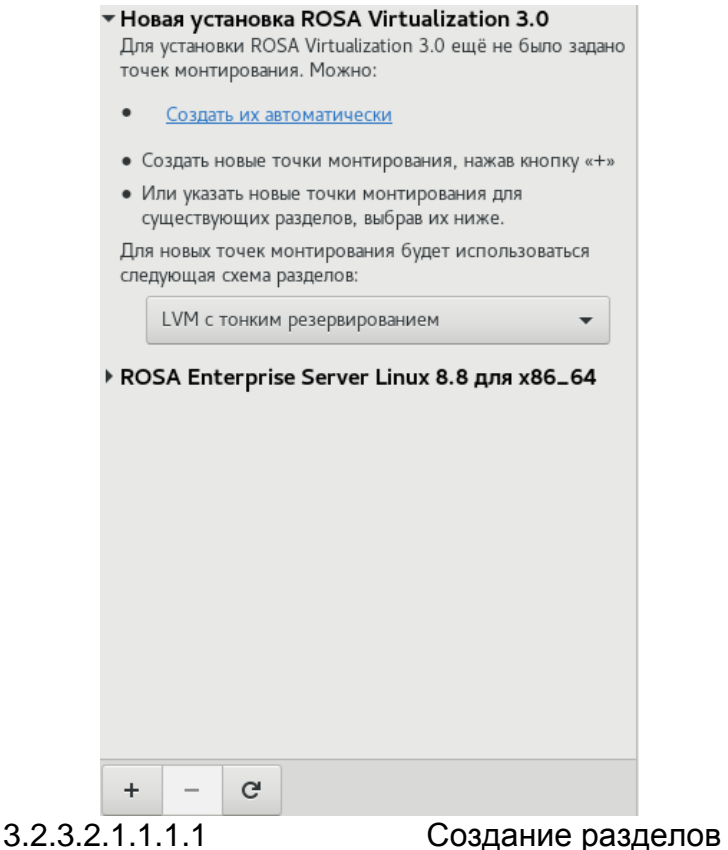

Примечание - При наличии существующих разделов убедитесь, что на диске достаточно места для установки гипервизора (значение свободного дискового пространства приведено в нижней части окна интерфейса). При необходимости в освобождении дискового пространства удалите ненужные разделы. Для удаления выбранного раздела нажмите кнопку -.

Для того, чтобы программа установки автоматически создала разделы и точки монтирования, выберите схему разбиения разделов (Стандартный раздел, LVM с тонким резервированием (схема по умолчанию), LVM) из выпадающего списка и нажмите ССЫЛКУ "Создать их автоматически".

В результате будут созданы разделы /, /boot, /home, /var, /tmp и раздел подкачки swap. При этом раздел /boot будет создан как стандартный раздел независимо от ранее выбранного значения схемы разделов.

Для создания точки монтирования вручную нажмите кнопку +. На экране появится модальное окно "Добавить новую точку монтирования".

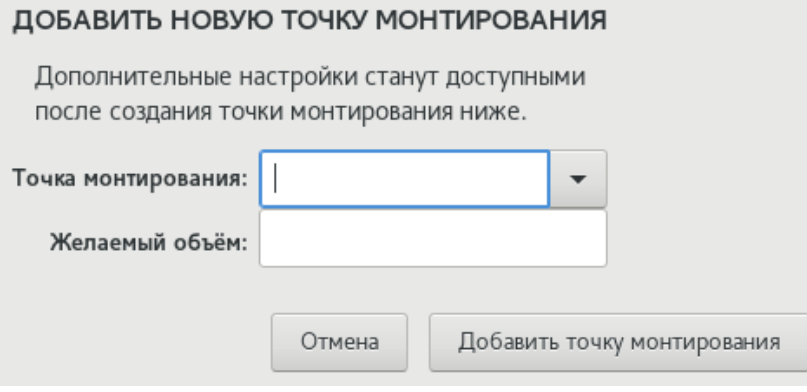

3.2.3.2.1.1.1.2 Создание точки монтирования

Выберите раздел для подключения точки монтирования из выпадающего списка или введите путь к необходимому разделу вручную. Например, / для корневого раздела, /boot для загрузочного раздела.

Укажите размер раздела в мегабайтах, гигабайтах или терабайтах. Например, 20 ГБ. Если размер не задан или превышает допустимый, будет занято все доступное дисковое пространство.

Нажмите кнопку Добавить точку монтирования.

После создания точки монтирования станут доступными (в правой области интерфейса) настройки параметров раздела.

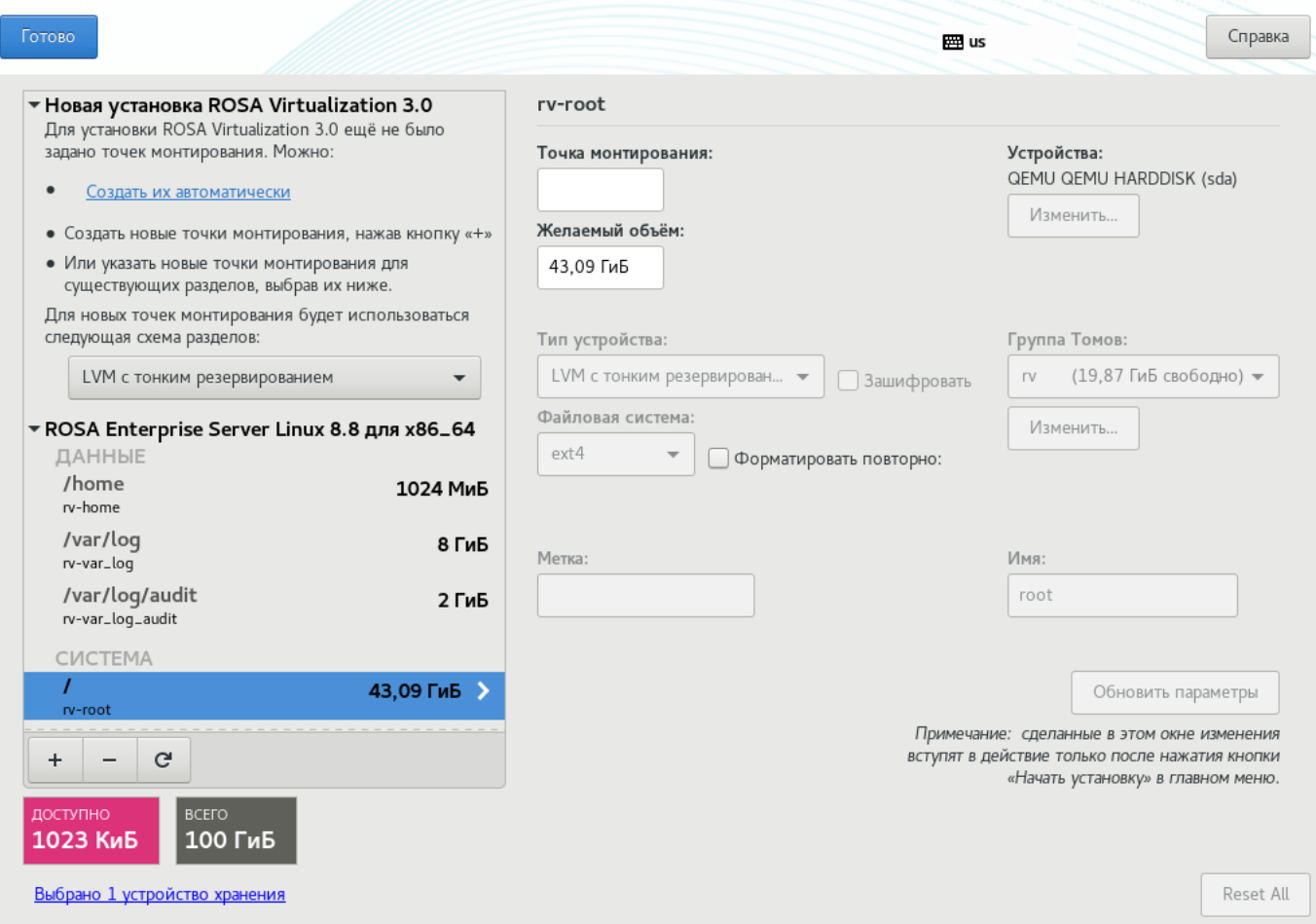

### 3.2.3.2.1.1.1.3 Настройки параметров раздела

Для выбранного раздела доступны следующие параметры настройки:

- Точка монтирования – точка подключения раздела. Например, для корневого раздела введите /, для загрузочного раздела введите /boot, для раздела подкачки указывать точку не нужно, достаточно лишь ввести тип swap;

- Желаемый объём - размер раздела в килобайтах, мегабайтах, гигабайтах или терабайтах. Если единицы не указаны, будут использоваться килобайты;

- Тип устройства - тип раздела. Параметр может принимать следующие значения: Стандартный раздел, LVM, LVM с тонким резервированием (см. подпункт [3.2.3.2.1.2 \)](#page-19-1). При наличии двух и более дисков, выбранных для установки гипервизора, также будет доступно значение RAID;

- Файловая система – тип файловой системы. Параметр может принимать следующие значения: XFS, ext4, ext3, ext2, VFAT, swap, biosboot (см. подпункт [3.2.3.2.1.5 \)](#page-22-1). Справа от поля расположен флажок для форматирования;

- Метка – уникальная метка раздела;

- Имя – имя тома LVM. Имена стандартных разделов присваиваются автоматически и не меняются. Например, разделу /home может быть присвоено имя sda1.

При необходимости внесите изменения в значения параметров.

Для сохранения изменений нажмите кнопку Обновить параметры. При этом изменения вступят в силу только после начала установки.

Для завершения настройки нажмите кнопку Готово. На экране появится модальное окно "Сводка изменений", где будут перечислены выбранные операции по настройке разделов и файловых систем, включающие создание, изменение размера и удаление.

### СВОДКА ИЗМЕНЕНИЙ

Новые настройки приведут к следующим изменениям, которые вступят в силу после возврата в главное меню и начала установки:

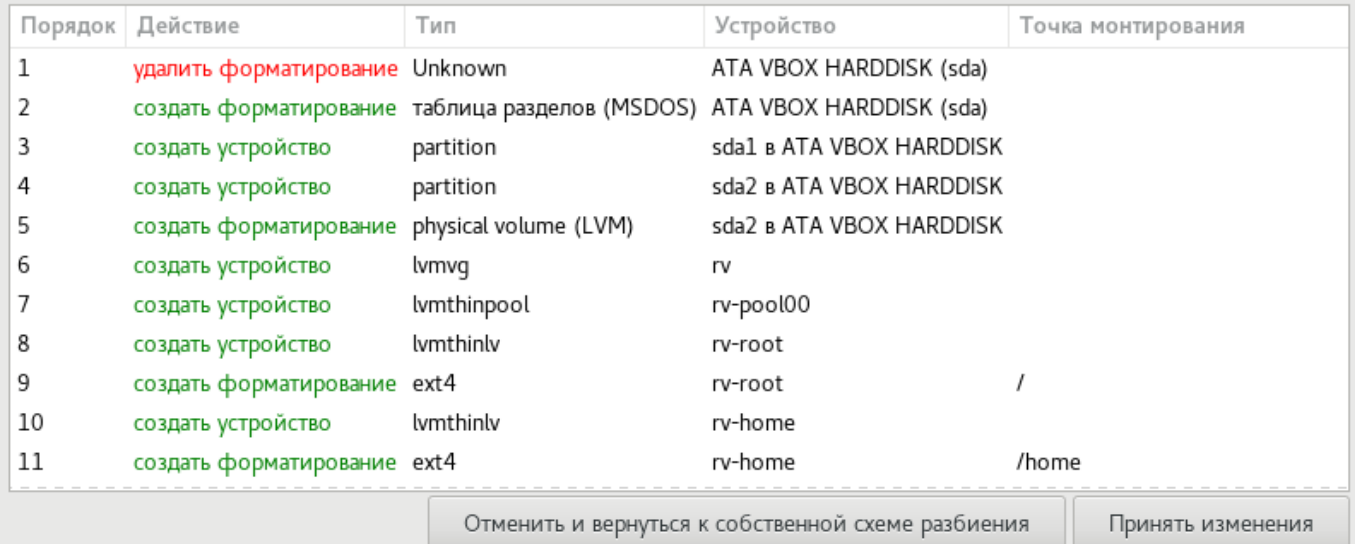

3.2.3.2.1.1.1.4 Сводка изменений

Нажмите кнопку Принять изменения.

Для отмены изменений нажмите кнопку Отменить и вернуться к собственной схеме разбиения.

Для того, чтобы настроить разделы вручную на другом диске, выберите необходимый диск в окне интерфейса секции "Целевое устройство установки" и установите переключатель "Конфигурация устройств хранения данных" в положение "Своя конфигурация".

### Общая схема разбиения диска на разделы

<span id="page-19-0"></span>В общем случае при настройке пользовательской конфигурации диска рекомендуется создать следующие разделы:

- корневой раздел файловой системы / (рекомендуемый размер не менее 10 ГБ);
- загрузочный раздел /boot (рекомендуемый размер не менее 1 ГБ):
- раздел домашнего каталога / home (рекомендуемый размер не менее 1 ГБ);
- раздел каталога приложений /var (рекомендуемый размер не менее 25 ГБ);
- раздел каталога временных файлов / tmp (рекомендуемый размер не менее 2 ГБ);
- раздел подкачки swap (рекомендуемый размер не менее 3 ГБ).

### Примечания

- 1. В системах с BIOS, использующих таблицу GPT, необходимо создать стандартный раздел biosboot размером 1 МБ, в то время как при наличии на диске области MBR в этом нет необходимости.
- 2. В системах с UEFI необходимо создать стандартный раздел /boot/efi размером не менее 50 МБ (рекомендуемый размер - 200 МБ).
- 3. Некоторые BIOS не поддерживают загрузку с RAID-контроллеров. В таких случаях раздел /boot следует создать на отдельном диске за пределами RAID-массива.

### 3.2.3.2.1.2 Типы разделов

<span id="page-19-1"></span>При настройке пользовательской конфигурации диска поддерживается создание разделов следующих типов:

- Стандартный раздел - раздел может содержать файловую систему или пространство подкачки, а также выступать в качестве основы для программного RAID-массива или физического тома LVM;

- LVM - раздел оптимизирует работу жестких дисков. При создании раздела логический том LVM будет создан автоматически;

тонким резервированием - раздел перераспределяет свободное - LVM c пространство между устройствами в зависимости от требований приложений. По мере необходимости пул пространства может наращиваться динамически (см. подпункт  $3.2.3.2.1.3$  ):

- RAID - каждому диску выделяется один RAID-раздел. При наличии двух и более дисков, выбранных для установки гипервизора, появится возможность создать программный RAID-массив (см. подпункт 3.2.3.2.1.4).

### 3.2.3.2.1.3 Создание группы томов LVM

<span id="page-19-2"></span>LVM распределяет пространство между динамически изменяемыми томами. Разделы физического диска представлены в качестве физических томов, которые могут быть объединены в группы. В свою очередь, группы томов могут подразделяться на логические тома, которые по принципу работы аналогичны стандартным дисковым разделам. Таким образом, логические тома LVM функционируют как разделы, которые могут располагаться на нескольких физических дисках.

Группа томов LVM создается через интерфейс настройки параметров раздела. Из выпадающего списка "Тип устройства" выберите значение "LVM  $\mathsf{C}$ TOHKMM резервированием". В результате появится список "Группа Томов" с именем созданной группы томов LVM.

Для настройки созданной группы томов LVM нажмите кнопку Изменить. На экране появится модальное окно "Настройка группы томов".

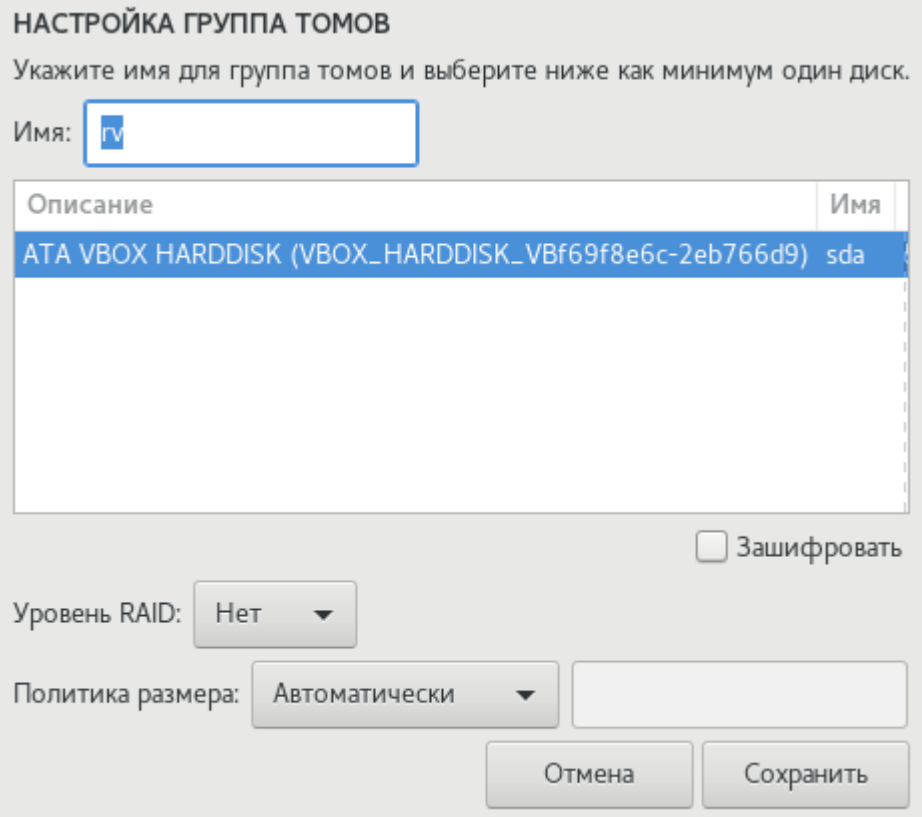

3.2.3.2.1.3.1.1 Настройка группы томов LVM

Введите имя для группы томов LVM и выберите диск / диски для размещения раздела.

При необходимости создайте программный RAID-массив для группы томов LVM (см. подпункт [3.2.3.2.1.4 \)](#page-21-0). Из выпадающего списка "Уровень RAID" выберите одно из следующих значений:

- RAID-0 (производительность);
- RAID-1 (избыточность);
- RAID-4 (проверка ошибок);
- RAID-5 (распределенная проверка ошибок);
- RAID-6 (проверка ошибок с избыточностью);
- RAID-10 (производительность, избыточность).

Примечание – Для шифрования раздела группы томов LVM установите флажок "Зашифровать".

Определите размер группы томов LVM. Из выпадающего списка "Политика размера" выберите одно из следующих значений:

- Автоматически – размер группы томов будет определен с учетом заданных параметров. Вариант является оптимальным, если не требуется оставлять свободное пространство в пределах группы томов;

- Как можно больше - выделяется максимально возможный размер независимо от конфигурации. Вариант подходит для хранения данных в LVM с возможной перспективой добавления новых или наращивания существующих томов;

- Фиксированный – точный размер группы томов устанавливается вручную. Введите в поле необходимое значение размера группы томов.

Нажмите кнопку Сохранить.

Если для создания RAID-массива не хватает дисков, в нижней части окна появится сообщение с рекомендуемым количеством.

Примечание - Загрузочный раздел /boot не может располагаться в пределах логического тома LVM.

### 3.2.3.2.1.4 Создание программного RAID-массива

<span id="page-21-0"></span>RAID-массивы объединяют несколько устройств хранения для обеспечения должного уровня производительности и отказоустойчивости.

RAID-массив создается один раз, после чего состав RAID-массива можно корректировать посредством добавления или исключения дисков.

На каждом диске может быть создан один RAID-раздел. Таким образом, максимальный уровень RAID определяется количеством дисков.

При наличии двух и более дисков, выбранных для установки гипервизора, появится возможность создать программный RAID-массив через интерфейс настройки параметров раздела. Из выпадающего списка "Тип устройства" выберите значение "RAID". В результате появится список "Уровень RAID" для выбора одного из следующих значений:

- RAID-0 (производительность) - данные распределяются между несколькими дисками. RAID-0 обеспечивает высокий уровень производительности за счет объединения дисков в одно виртуальное устройство. Надежность RAID-0 невысокая, так как отказ одного диска приведет к сбою всего массива. Для создания RAID-0 необходимо как минимум два раздела RAID;

 $-RAID-1$ (избыточность) - использует зеркалирование за счет копирования данных на все диски в составе массива. Дополнительные устройства повышают уровень избыточности. Для создания RAID-1 необходимо как минимум два раздела RAID:

 $-RAID-4$ (проверка ошибок) - данные распределяются между несколькими дисками, но при этом один диск служит для хранения информации о четности, что помогает восстановить данные в случае сбоя. Недостаток такой организации заключается в том, что информация о четности хранится на одном диске, что представляет риск для общей производительности массива. Для создания RAID-4 необходимо как минимум три раздела RAID;

- RAID-5 (распределенная проверка ошибок) - контрольные суммы и данные циклически распределяются между элементами массива. RAID-5 более востребован по сравнению с RAID-4 благодаря параллельной обработке данных. Для создания RAID-5 необходимо как минимум три раздела RAID;

 $-RATD-6$ (проверка ошибок с избыточностью) - аналогичен RAID-5, но контрольные данные копируются на два устройства. Для создания RAID-6 необходимо как минимум четыре раздела RAID (два раздела для основных данных и два раздела для контрольных данных);

(производительность, избыточность) - данные распределяются  $-RAID-10$ между зеркальными наборами дисков. RAID-10 из четырех разделов будет включать две зеркальные пары RAID-1. При этом данные последовательно распределяются между парами аналогично RAID-0. Для создания RAID-10 необходимо как минимум четыре раздела RAID.

Для сохранения изменений нажмите кнопку Обновить параметры.

Если для создания RAID-массива не хватает дисков, в нижней части окна появится сообщение с рекомендуемым количеством.

### 3.2.3.2.1.5 Типы файловых систем

<span id="page-22-1"></span>При настройке пользовательской конфигурации диска поддерживается создание файловых систем следующих типов:

- XFS - высокопроизводительная масштабируемая файловая система, размер которой может достигать 16 эксабайт (16 миллионов терабайт). XFS поддерживает файлы размером до 8 эксабайт (8 миллионов терабайт) и структуры каталогов с десятками миллионов записей и включает функции журналирования метаданных. что гарантирует быстрое восстановление в случае сбоя, а также поддерживает дефрагментацию и изменение размера без необходимости отключения файловой системы. Максимально допустимый объем файловой системы XFS составляет 500 T<sub>B</sub>:

 $-$  ext4 - файловая система, созданная на основе ext3. Преимуществами ext4 являются поддержка больших файловых систем и файлов, быстрое и эффективное распределение пространства, отсутствие ограничений на число подкаталогов в одном каталоге, быстрая проверка файловой системы и надежное ведение журналов. Максимально допустимый объем файловой системы ext4 составляет 50 ТБ;

 $-$  ext3 - файловая система, созданная на основе ext2. Главным преимуществом ext3 является поддержка журналов, что сокращает время восстановления файловой системы благодаря отсутствию необходимости в проверке с использованием утилиты fsck:

- ext2 - файловая система поддерживает стандартные типы файлов Unix (обычные файлы, каталоги, символьные ссылки) и позволяет присваивать им имена длиной до 255 знаков:

- VEAT - файловая система Linux, совместимая с FAT и поддерживающая длинные имена файлов ОС семейства Windows;

- swap – раздел подкачки для организации виртуальной памяти. Если в ОЗУ не хватает места для обработки данных, неактивные фрагменты перемещаются в область подкачки, освобождая место для новых страниц;

- biosboot - небольшой стандартный раздел для загрузки систем на базе BIOS с дисков с таблицей разделов GPT.

Примечание - При работе с файлами большого размера (например, диски виртуальных машин) рекомендуется использовать файловую систему XFS.

### $3.2.3.2.2$ Шифрование разделов диска

<span id="page-22-0"></span>Шифрование разделов диска позволяет защитить конфиденциальные данные от неавторизованного доступа к серверному оборудованию, но накладывает дополнительные эксплуатационные ограничения.

Для шифрования разделов диска используется механизм LUKS.

Если в секции параметров "Целевое устройство установки" был установлен флажок "Зашифровать данные", на экране появится интерфейс создания пароля доступа к зашифрованным данным.

Примечание - Пароль доступа надо будет вводить каждый раз при загрузке ОС гипервизора, поэтому шифрование разделов диска может быть не целесообразным в промышленном режиме функционирования ROSA Virtualization, так как снижается общая производительность работы с платформой виртуализации. Также обратите внимание, что в случае утери парольной фразы зашифрованные разделы и их данные будут недоступны, и восстановить доступ будет невозможно.

## ПАРОЛЬ ШИФРОВАНИЯ ДИСКА

Вы выбрали шифрование данных. Необходимо создать пароль доступа при запуске операционной системы.

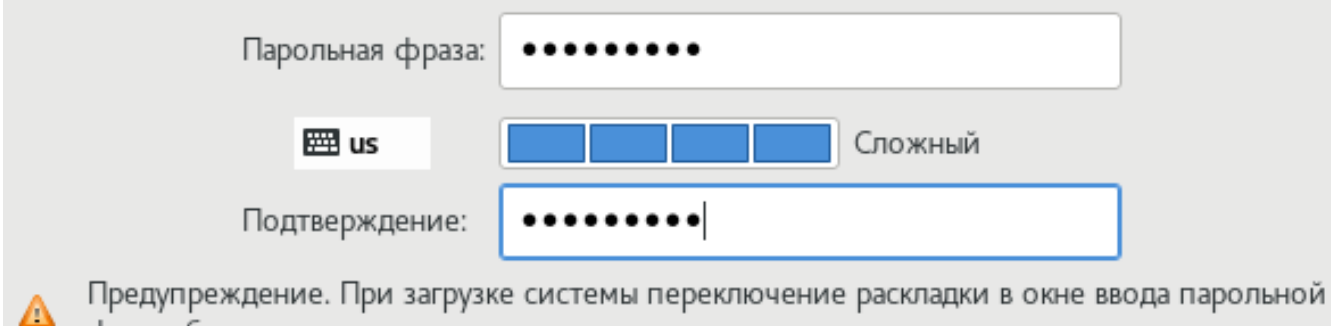

фразы будет недоступно.

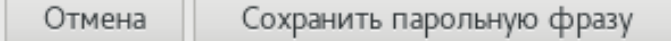

В соответствующее поле введите парольную фразу, при этом обратите внимание на раскладку клавиатуры. Для изменения раскладки клавиатуры нажмите на значок  $^{\text{m}}$ . Если введенный пароль является слабым, на экране появится информационное сообщение с предупреждением.

3.2.3.2.2.1.1.1 Создание пароля доступа

В поле подтверждения введите пароль доступа еще раз, после чего нажмите кнопку Сохранить парольную фразу.

## **3.2.3.2.3 Выбор диска для установки загрузчика**

<span id="page-23-0"></span>Загрузчик – первая программа, запускаемая после включения компьютера, которая передает управление ядру ОС.

ОС гипервизора использует загрузчик GRUB2.

При наличии двух и более дисков, выбранных для установки гипервизора, потребуется вручную определить необходимый загрузочный диск. Переход по ссылке " Полная сводка по дискам и загрузчику" откроет интерфейс выбора диска, на котором будет установлен загрузчик.

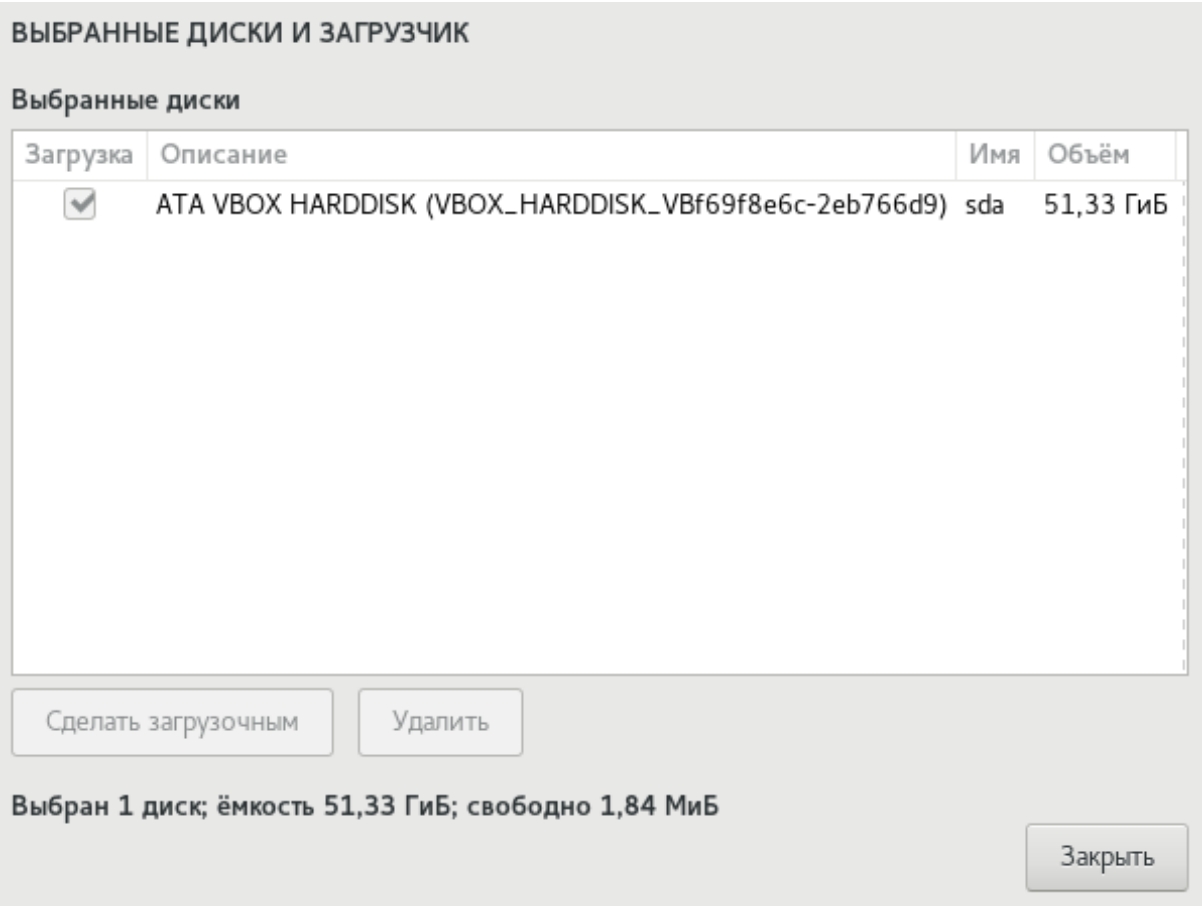

3.2.3.2.3.1.1.1 Выбор диска для установки загрузчика

По умолчанию загрузочное устройство отмечено галочкой. Чтобы установить загрузчик на другое устройство, выберите его из списка и нажмите на кнопку Сделать загрузочным.

Для возвращения к интерфейсу секции "Целевое устройство установки" нажмите кнопку Закрыть.

По умолчанию загрузчик GRUB2 будет установлен в область MBR для диска (с корневой файловой системой) размером меньше 2 ТБ, или GPT для диска размером больше 2 ТБ.

## **3.2.3.3 Имя хоста и сетевые подключения гипервизора**

<span id="page-24-0"></span>Интерфейс секции "Сеть и имя хоста" предназначен для указания имени хоста и настройки параметров сетевых адаптеров гипервизора.

Примечание – Для установки и начала эксплуатации ROSA Virtualization необходимо настроить как минимум один сетевой адаптер. Подключение остальных сетевых адаптеров допускается выполнить после установки гипервизора, с помощью средств администрирования.

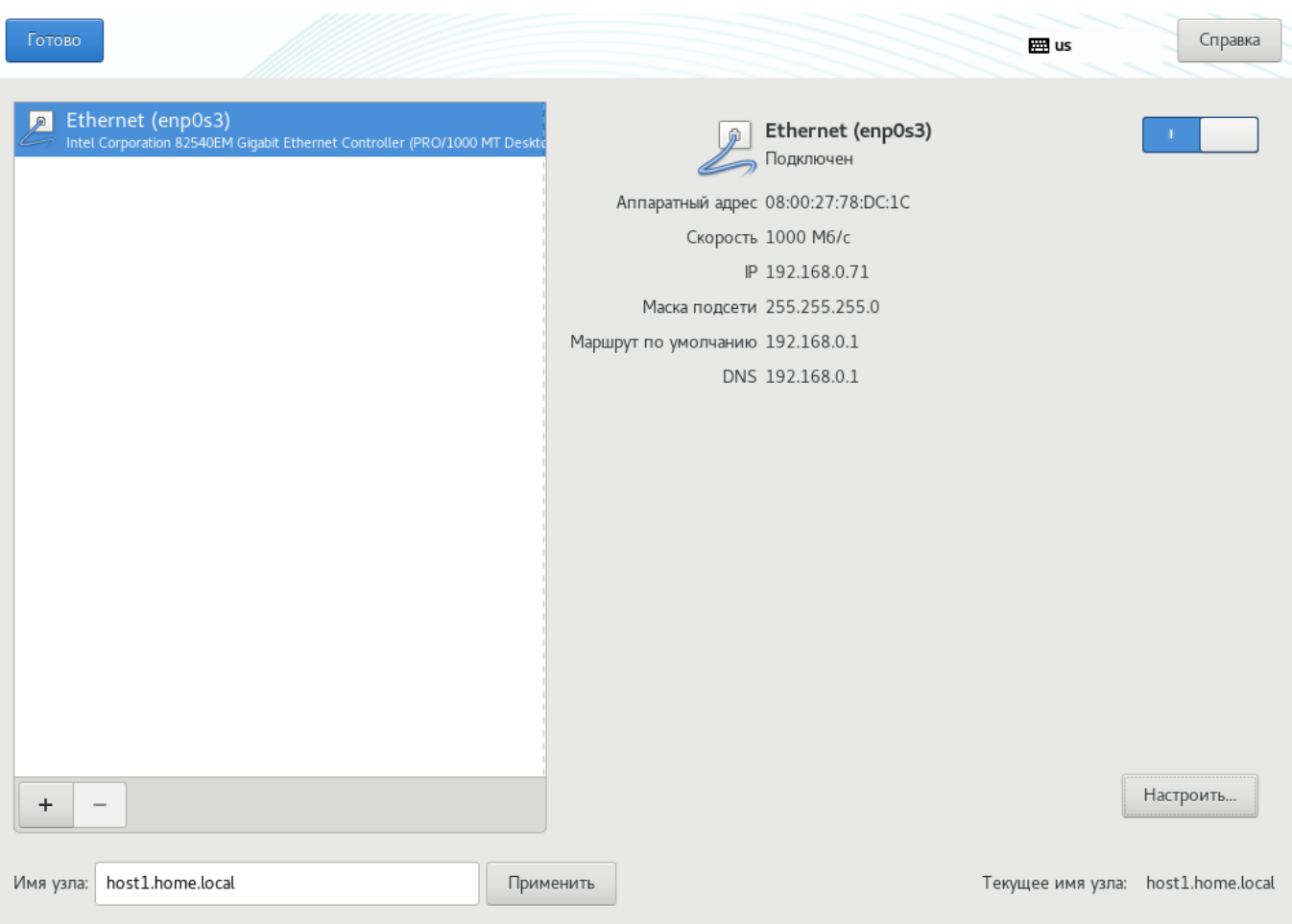

### $3.2.3.3.1.1.1.1$

Сетевые адаптеры и имя хоста

### Имя хоста

гипервизором должен иметь уникальное имя в домене.

В поле "Имя узла" введите полное доменное имя хоста гипервизора (например, host1.home.local) и нажмите кнопку Применить. Каждый хост с установленным

Примечание - Имя хоста гипервизора должно быть действительным именем DNS, в котором разрешается использовать только цифры, символы алфавита и дефис (-). Другие символы в имени хоста (например, нижнее подчеркивание) приведут к сбоям в работе службы DNS. Кроме того, имя хоста должно состоять только из символов в нижнем регистре, прописные буквы в имени хоста не допускаются.

### $3.2.3.3.2$ Сетевые подключения

Программа установки гипервизора автоматически найдет доступные сетевые интерфейсы и отобразит их списком в левой части окна секции "Сеть и имя хоста".

Для подключения сетевого интерфейса выберите необходимый адаптер в списке и установите переключатель в положение "|", а для отключения - в положение "0".

Для настройки параметров выберите необходимый сетевой интерфейс в списке и нажмите кнопку настроить. На экране появится окно с параметрами интерфейса (перечень доступных параметров зависит от типа сетевого соединения).

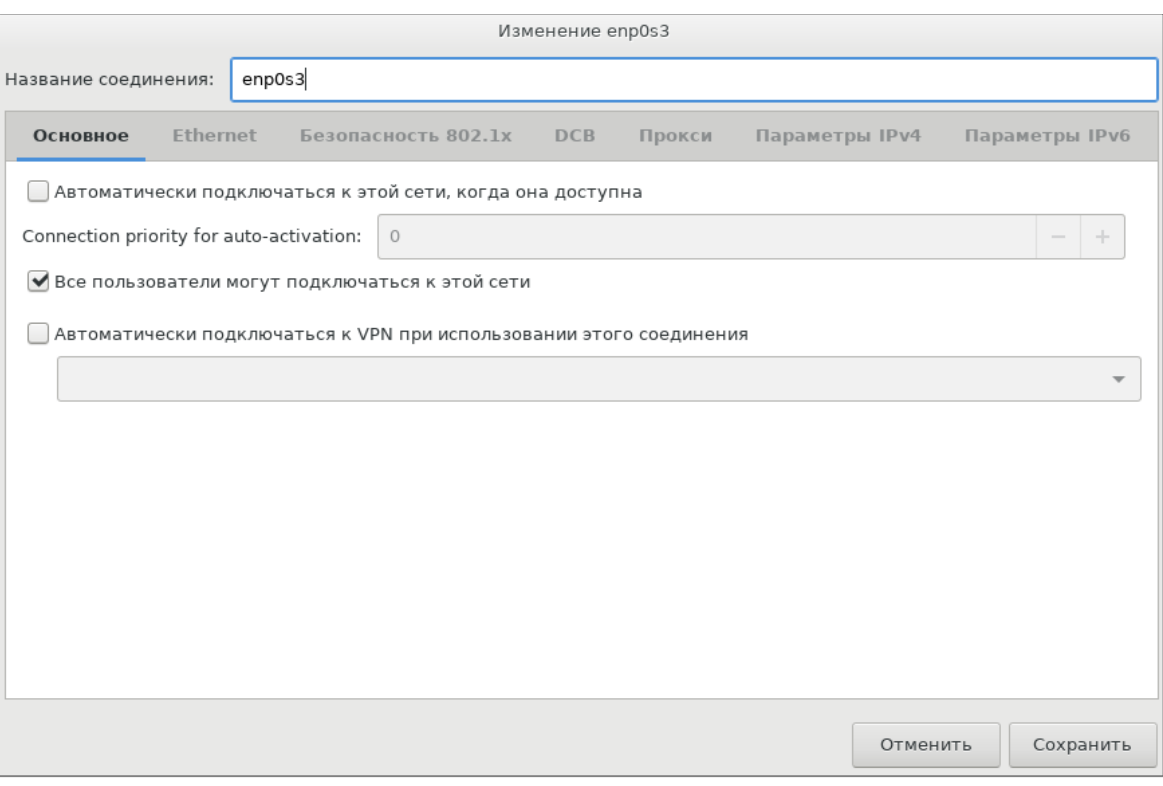

3.2.3.3.2.1.1.1 Параметры сетевого интерфейса

Для автоматического подключения необходимого сетевого интерфейса в процессе загрузки ОС гипервизора установите флажок "Автоматически подключаться к этой сети, когда она доступна" во вкладке "Основное" с общими параметрами данного интерфейса.

По умолчанию сетевые параметры IPv4 и IPv6 настраиваются автоматически по протоколу DHCP.

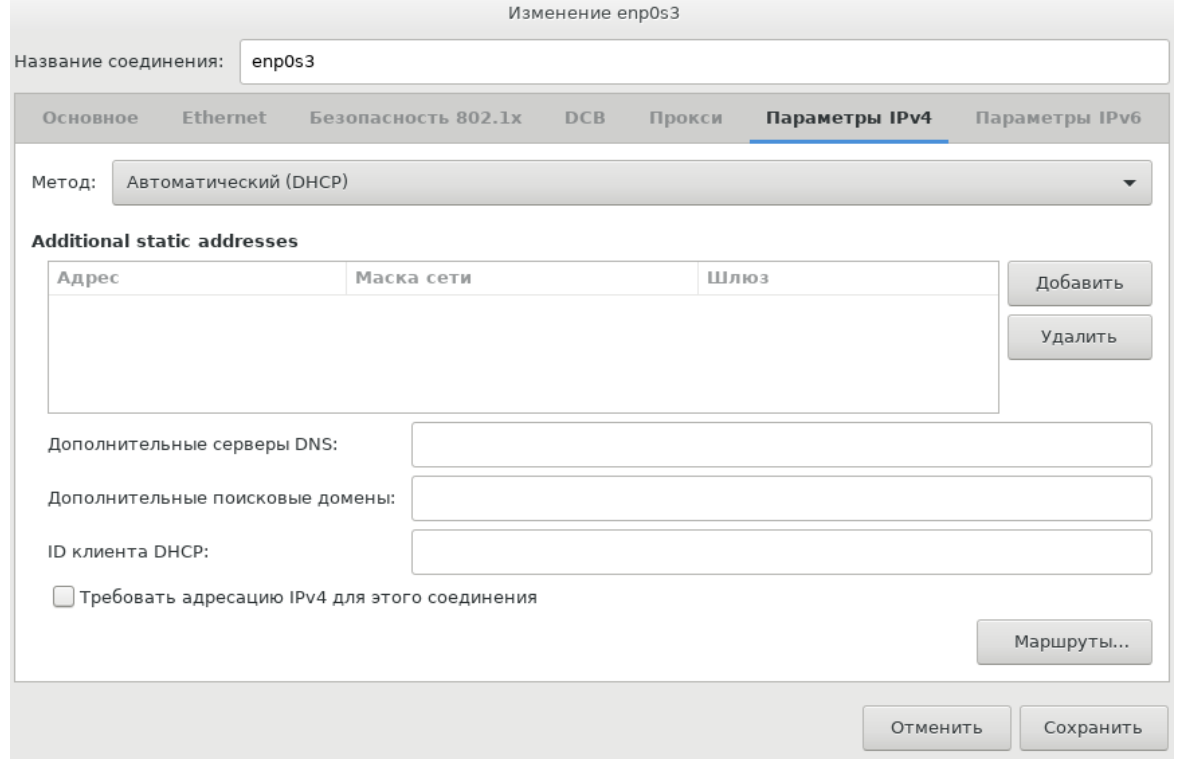

3.2.3.3.2.1.1.2 Настройка IPv4 по DHCP

Для настройки сетевого соединения с использованием статического IP-адреса перейдите на вкладку "Параметры IPv4" и выберите из выпадающего списка "Метод" значение "Вручную".

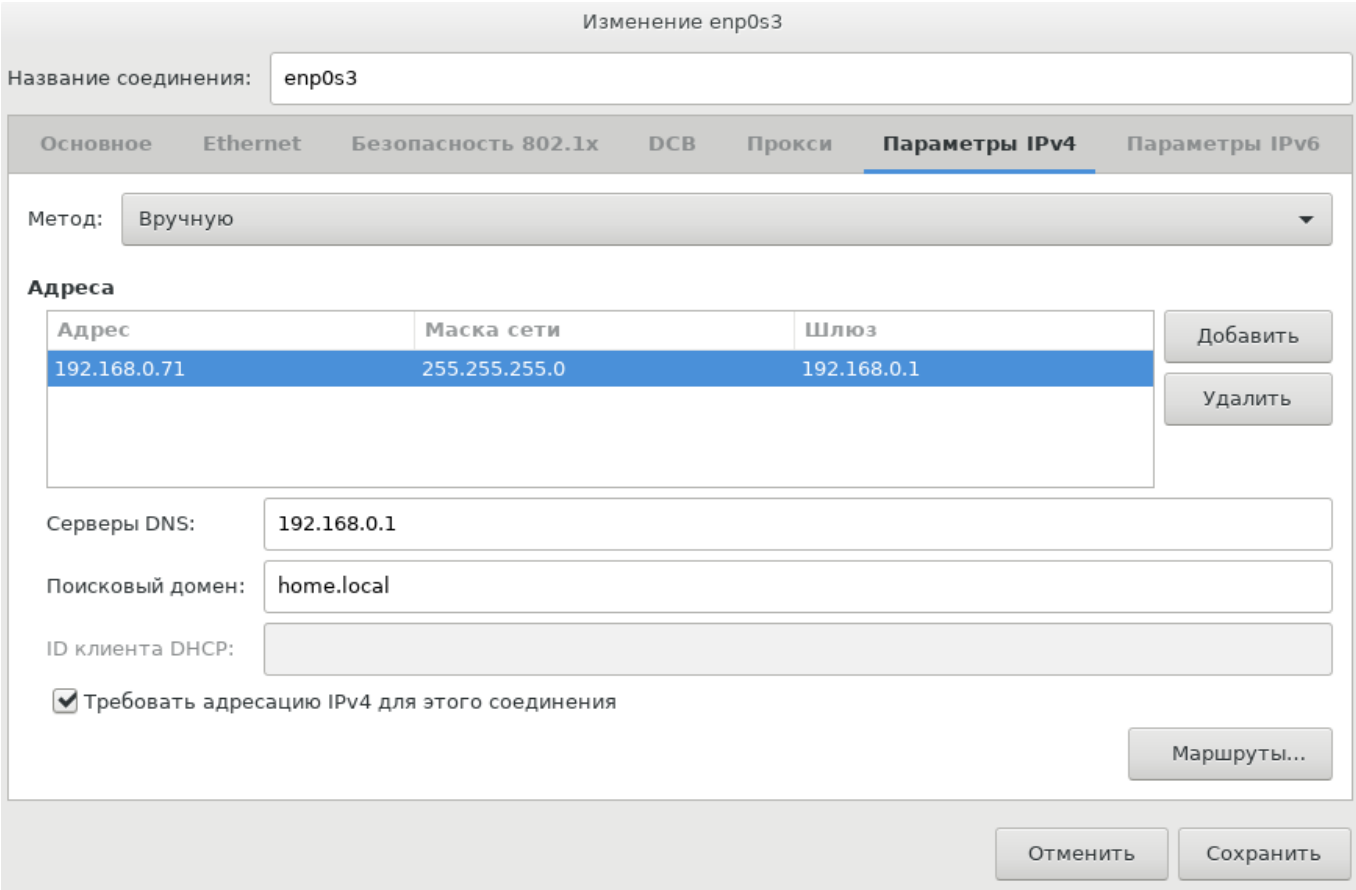

## 3.2.3.3.2.1.1.3

Настройка параметров IPv4 вручную

Нажмите кнопку добавить и введите в соответствующие поля необходимые значения статического IP-адреса интерфейса, маски сети и шлюза.

В поле "Серверы DNS" введите значение IP-адреса корпоративного и / или внешнего публичного DNS-сервера, который используется для разрешения имен хостов в домене (при необходимости укажите несколько IP-адресов DNS-серверов через запятую).

В поле "Поисковый домен" укажите наименование домена (например, home.local).

Установите флажок "Требовать адресацию IPv4 для этого соединения".

Для применения сделанных изменений нажмите кнопку Сохранить.

Для добавления и настройки нового виртуального интерфейса (VLAN и интерфейсы, созданные посредством объединения (группировки) физических сетевых адаптеров) нажмите кнопку + в левой нижней части окна секции "Сеть и имя хоста".

Для удаления выбранного сетевого интерфейса из списка программы установки нажмите кнопку -.

После настройки сетевых параметров нажмите кнопку Готово для возвращения в Меню "Сводка установки".

### $3.2.3.4$ Пароль для учетной записи суперпользователя root

<span id="page-27-0"></span>Учетная запись суперпользователя root предназначена для администрирования ROSA Virtualization. Для учетной записи суперпользователя root крайне важно установить надежный пароль, чтобы исключить возможность несанкционированного доступа к ресурсам ROSA Virtualization.

При выборе и использовании пароля рекомендуется следовать следующим правилам:

- длина пароля должна быть не менее 8 символов;

- используйте для пароля не только буквы и цифры, но и спецсимволы ( $@$ , #, \$, &, \*,  $%$ . ! и т.п.):

- используйте для пароля как строчные (в нижнем регистре), так и прописные (в верхнем регистре) буквы;

- не используйте для пароля общеупотребительные слова, в том числе имена собственные. Надежный пароль должен представлять собой бессмысленную комбинацию символов:

- никогда не записывайте пароль (ни на электронных, ни на бумажных носителях);

- никому не сообшайте пароль:

- запомните пароль, чтобы не забыть его.

В окне секции "Пароль root" введите и подтвердите пароль для учетной записи суперпользователя.

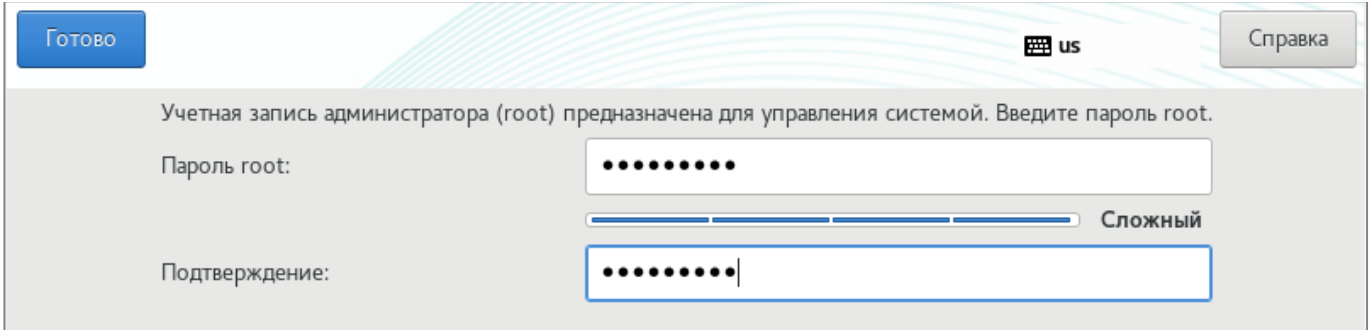

### 3.2.3.4.1.1.1.1

Ввод и подтверждение пароля root

Примечание - При вводе слишком простого пароля программа установки выдаст соответствующее предупреждение, и в этом случае рекомендуется сменить пароль на более надежный.

После ввода пароля нажмите кнопку Готово для возвращения в меню "Сводка установки".

### 3.2.4 Начало и ход процесса установки

<span id="page-28-0"></span>Для старта процесса установки гипервизора нажмите кнопку начать установку, которая станет доступной в меню "Сводка установки" после настройки обязательных параметров.

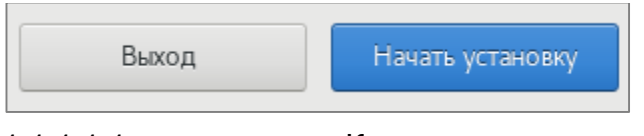

 $3.2.4.1.1.1.1.1$ 

Кнопка начала установки

Программа установки Anaconda выделит место на выбранном диске и начнет установку гипервизора.

Ход процесса установки отображается на экране в виде индикатора прогресса.

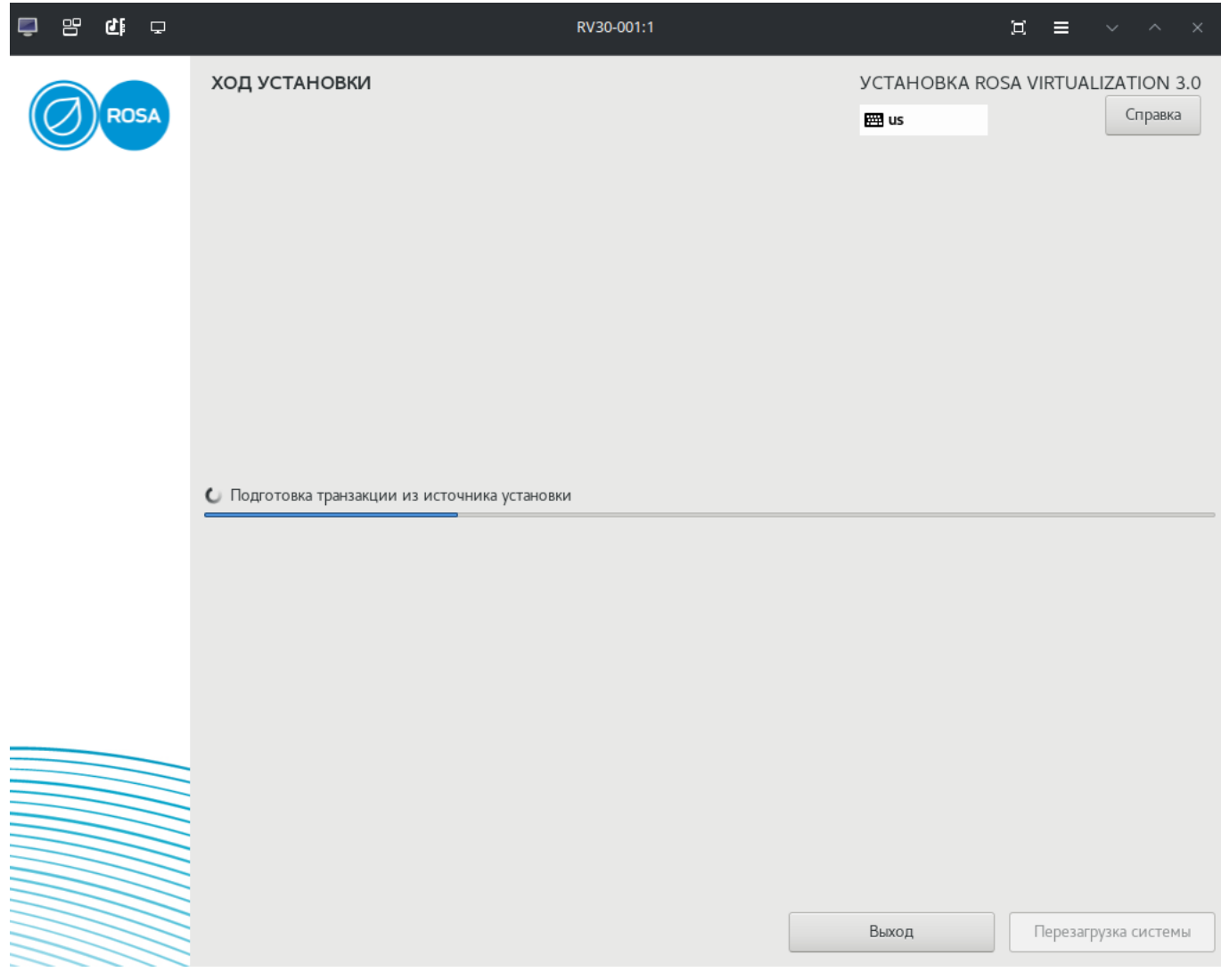

## 3.2.4.1.1.1.1.2 Процесс установки

## **3.2.5 Завершение установки**

<span id="page-29-0"></span>Для завершения установки нажмите кнопку Перезагрузка системы, которая станет доступной после успешного окончания процесса инсталляции гипервизора.

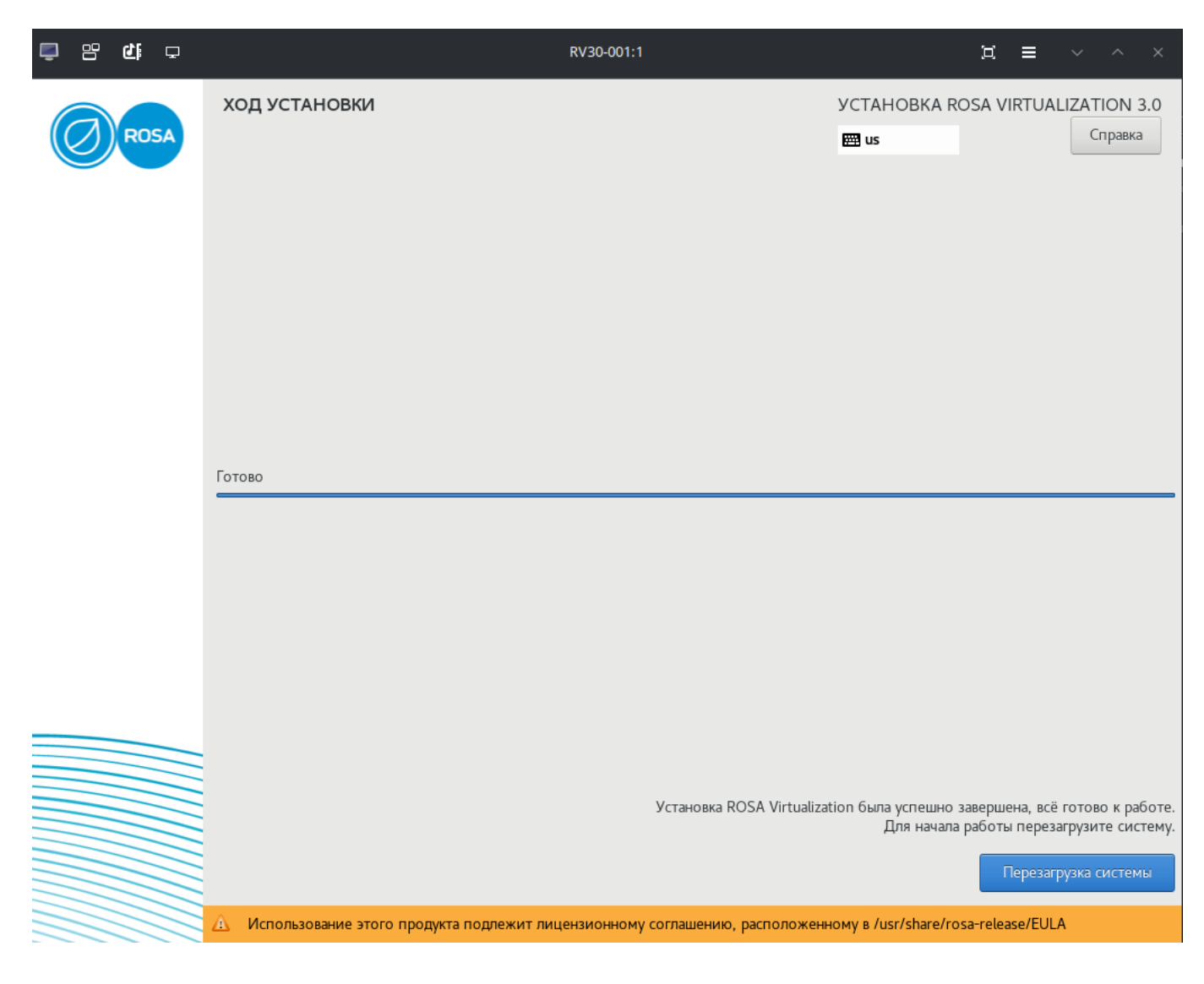

 $3.2.5.1.1.1.1.1$ 

Завершение установки

Извлеките DVD или USB-накопитель, с которого выполнялась установка.

После перезагрузки системы выполните вход в веб-интерфейс администрирования хоста гипервизора для продолжения настройки и установки компонентов ROSA Virtualization.

Примечание - Для развертывания ROSA Virtualization в базовой конфигурации установите как минимум 3 гипервизора на различных хостах.

## 3.2.6 Вход в веб-интерфейс хоста гипервизора

<span id="page-30-0"></span>Для доступа к веб-интерфейсу введите в адресной строке браузера (на внешней рабочей станции) доменное имя или IP-адрес хоста гипервизора с обязательным указанием порта подключения - 9090.

Например:

https://host1.home.local:9090

На экране появится окно авторизации интерфейса.

Для первичной настройки и администрирования хоста гипервизора осуществите вход в интерфейс от имени учетной записи суперпользователя root.

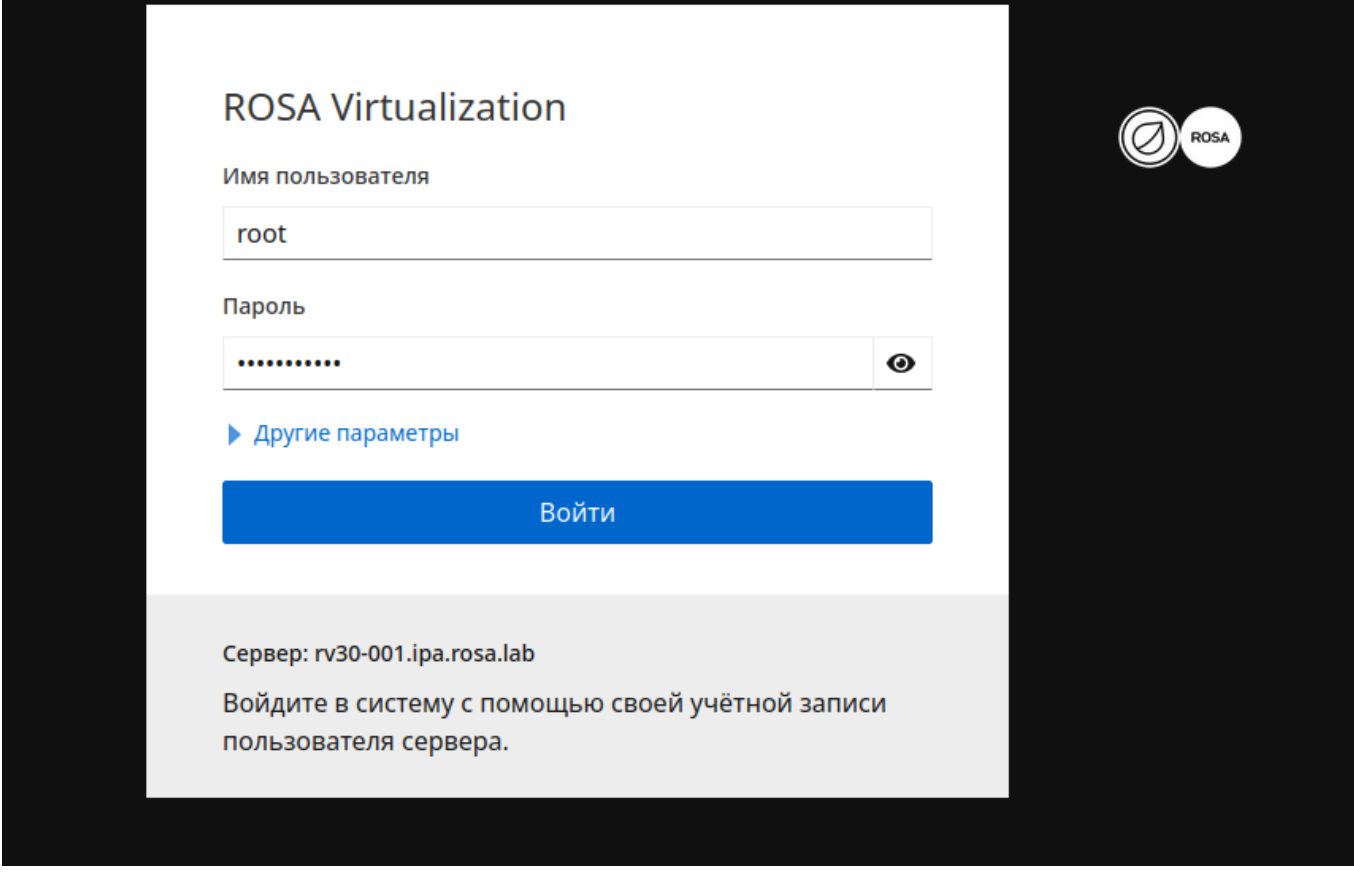

3.2.6.1.1.1.1.1 Окно авторизации интерфейса хоста гипервизора

Для входа в интерфейс введите имя (логин) и пароль пользователя в соответствующие поля, после чего нажмите кнопку Вход в систему.

В случае успешной авторизации откроется страница интерфейса (вкладка) "Обзор", которая загружается по умолчанию и содержит общие сведения о хосте гипервизора.

Для перемещения по страницам интерфейса используйте необходимые вкладки панели навигации.

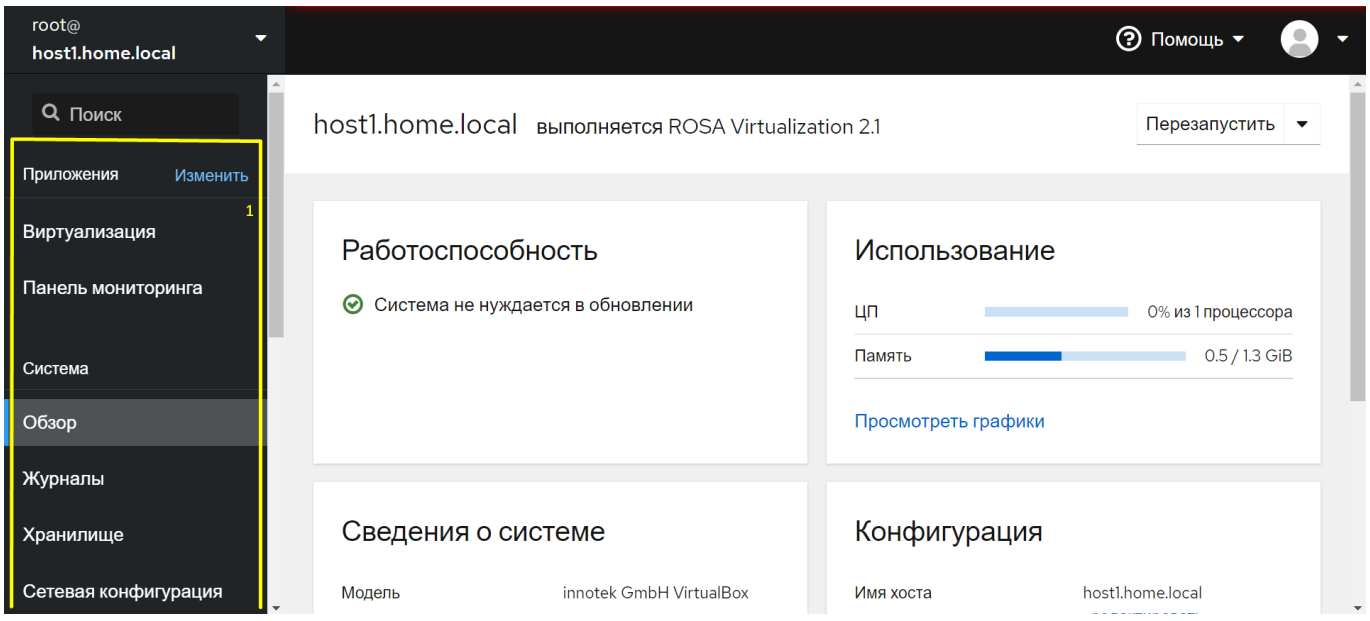

1 – Панель навигации

### $3.3$ Настройка системных параметров хоста гипервизора

<span id="page-32-0"></span>Настройка параметров системного окружения осуществляется в консоли каждого из хостов с установленным гипервизором.

Для доступа к консоли перейдите на вкладку "Терминал" панели навигации интерфейса соответствующего хоста гипервизора.

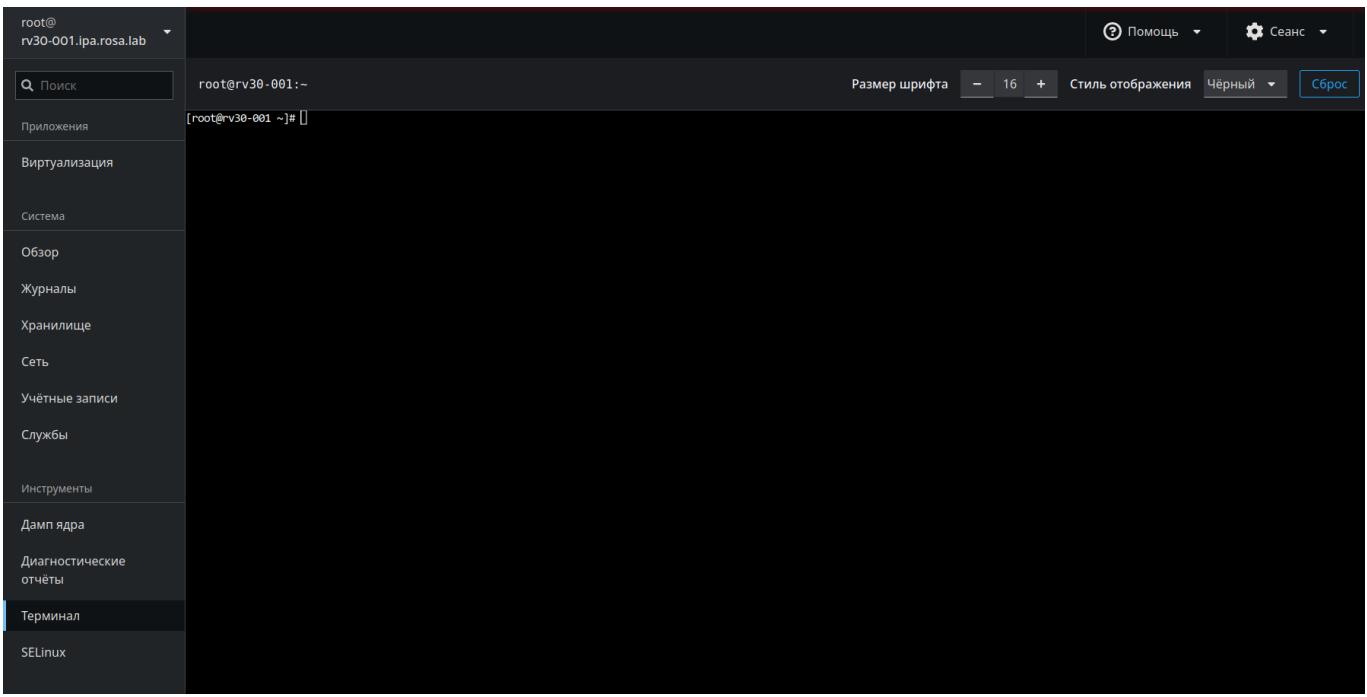

### $3.3.1.1.1.1.1.1$

Консоль хоста

### Разрешение имен DNS

<span id="page-32-1"></span>При отсутствии в сети сервера DNS используйте конфигурационный файл /etc/hosts для настройки разрешения имен DNS в IP-адреса сетевых ресурсов. Конфигурационный файл /etc/hosts содержит построчный список IP-адресов и соответствующих имен DNS для их преобразования при обращении.

В консоли хоста откройте редактор mc и укажите в файле /etc/hosts IP-адреса и имена DNS взаимодействующих компонентов ROSA Virtualization - хостов с установленными гипервизорами, ВМ СУСВ и сервера IPA.

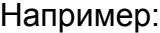

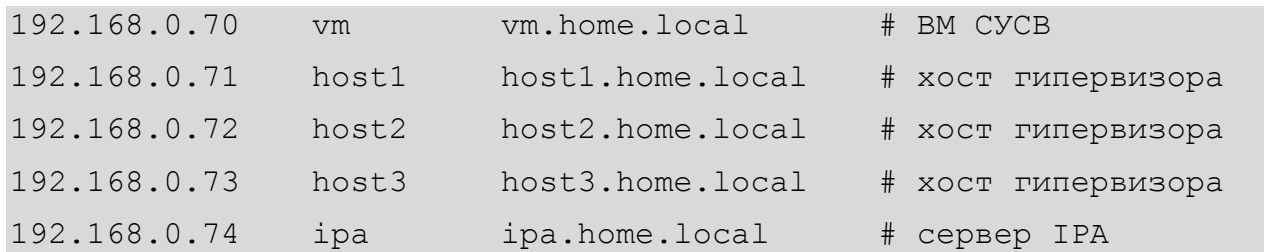

Повторите процедуру редактирования файла /etc/hosts на каждом из хостов с установленным гипервизором.

### Создание ключей SSH

<span id="page-32-2"></span>Для использования аутентификации с применением криптографических ключей вместо пароля при взаимодействии между хостами с установленными гипервизорами создайте на каждом хосте закрытый и открытый ключи SSH, а затем скопируйте открытый ключ на другие хосты.

Для создания ключей SSH выполните следующую консольную команду:

# ssh-keygen -t rsa

При создании ключей рекомендуется принимать предложенные значения параметров по умолчанию. Для этого при выводе запросов нажимайте клавишу Enter.

После создания ключей скопируйте открытый ключ на другие хосты. Для этого выполняйте следующую команду последовательно указывая имена всех необходимых XOCTOB:

# ssh-copy-id MMH xocTa

Для настройки взаимодействия хоста с системой хранения данных выполните следующие команды:

# cat  $\sim$ /.ssh/id rsa.pub >>  $\sim$ /.ssh/authorized keys

# ssh -o "StrictHostKeyChecking no" root@`hostname` exit

Примечание - При выполнении последней команды переменная `hostname` будет автоматически заменена на действительное имя хоста.

Повторите процедуры создания ключей SSH, копирования открытого ключа и настройки взаимодействия по SSH с системой хранения данных на каждом из хостов с установленным гипервизором.

### 3.3.2 Подготовка хоста к установке СУСВ

<span id="page-33-0"></span>Специальная подготовка к установке СУСВ осуществляется только на хосте гипервизора с процессором семейства АМD и состоит из редактирования системных файлов.

Перейдите в каталог /usr/share/libvirt/cpu\_map хоста гипервизора (например, host1.home.local), предназначенного для развертывания ВМ СУСВ.

Во всех файлах этого каталога удалите (или закомментируйте символом #) строки следующего вида:

```
<feature name='monitor'/>
\mathbb{R}^2<feature name='monitor' removed='ves'/>
```
Далее, в файле x86 features.xml удалите (или закомментируйте символом #) следующую секцию параметров:

<feature name='monitor'>

 $\langle$ cpuid eax in='0x01' ecx='0x00000008'/>  $\langle$  feature>

### 3.4 Подготовка системы хранения данных

<span id="page-33-1"></span>В качестве системы хранения данных ROSA Virtualization может использоваться существующий корпоративный сервер или специально развернутое хранилище одного из следующих типов:

- Gluster;

 $-$  NFS.

Развертывание хранилища Gluster осуществляется через веб-интерфейс хоста непосредственно в процессе гиперконвергентной инсталляции СУСВ (см. пункт 0).

Хранилище NFS должно быть подготовлено заранее перед установкой СУСВ.

### 3.4.1 Подготовка хранилища NFS

<span id="page-34-0"></span>Подготовка хранилища NFS средствами ROSA Virtualization осуществляется в консоли хоста, предназначенного для установки ВМ СУСВ.

Для доступа к консоли перейдите на вкладку "терминал" панели навигации интерфейса соответствующего хоста.

В разделе диска, предназначенном для хранения виртуальных машин и образов, создайте определенную структуру каталогов. Для создания каталогов используйте peдактор mc или консольную утилиту mkdir.

Например, выполните следующую команду:

# mkdir -p /data/engine /data/vmstore /data/export /data/iso

Измените владельца всех созданных каталогов на служебного пользователя vdsm (uid=36) и соответствующую служебную группу kvm (gid=36). Для этого выполните следующую команду:

# chown -R 36:36 /data

**NFS** В редакторе mc отредактируйте конфигурационный файл сервера /etc/exports так, чтобы предоставить всем хостам в сети доступ к созданным каталогам на чтение и запись. Для этого добавьте в файл /etc/exports строки следующего содержания:

```
/data/engine
                * (rw)
/data/vmstore
                *(rw)/data/export
                *(rw)/data/iso
                * (rw)
```
Для разрешения входящих соединений к NFS через службу межсетевого экрана firewalld выполните следующую команду:

# firewall-cmd --permanent --add-service=nfs

Для применения изменений перезагрузите конфигурацию межсетевого экрана. Для этого выполните следующую консольную команду:

# firewall-cmd --reload

По умолчанию сервер NFS не запускается автоматически при загрузке системы.

Для текущего и автоматического запуска сервера NFS при загрузке системы выполните следующие команды:

# systemctl start nfs-server

# systemctl enable nfs-server

Примечание - При ранее запущенном сервере NFS для применения изменений, внесенных в конфигурацию через редактирование параметров файла /etc/exports, выполните следующую команду:

# systemctl reload nfs-server

### Установка СУСВ  $3.5$

<span id="page-34-1"></span>В общем случае установка СУСВ осуществляется через веб-интерфейс хоста  $($ например,  $host1, home, local)$ , на котором будет развернута соответствующая ВМ.

Для выбора одного из вариантов установки СУСВ перейдите на вкладку "Виртуализация" панели навигации интерфейса хоста. На экране появится меню "Установка СУСВ", которое содержит секции "Отказоустойчивое управление" и

"Гиперконвергентная инсталляция" для запуска различных способов развертывания СУСВ.

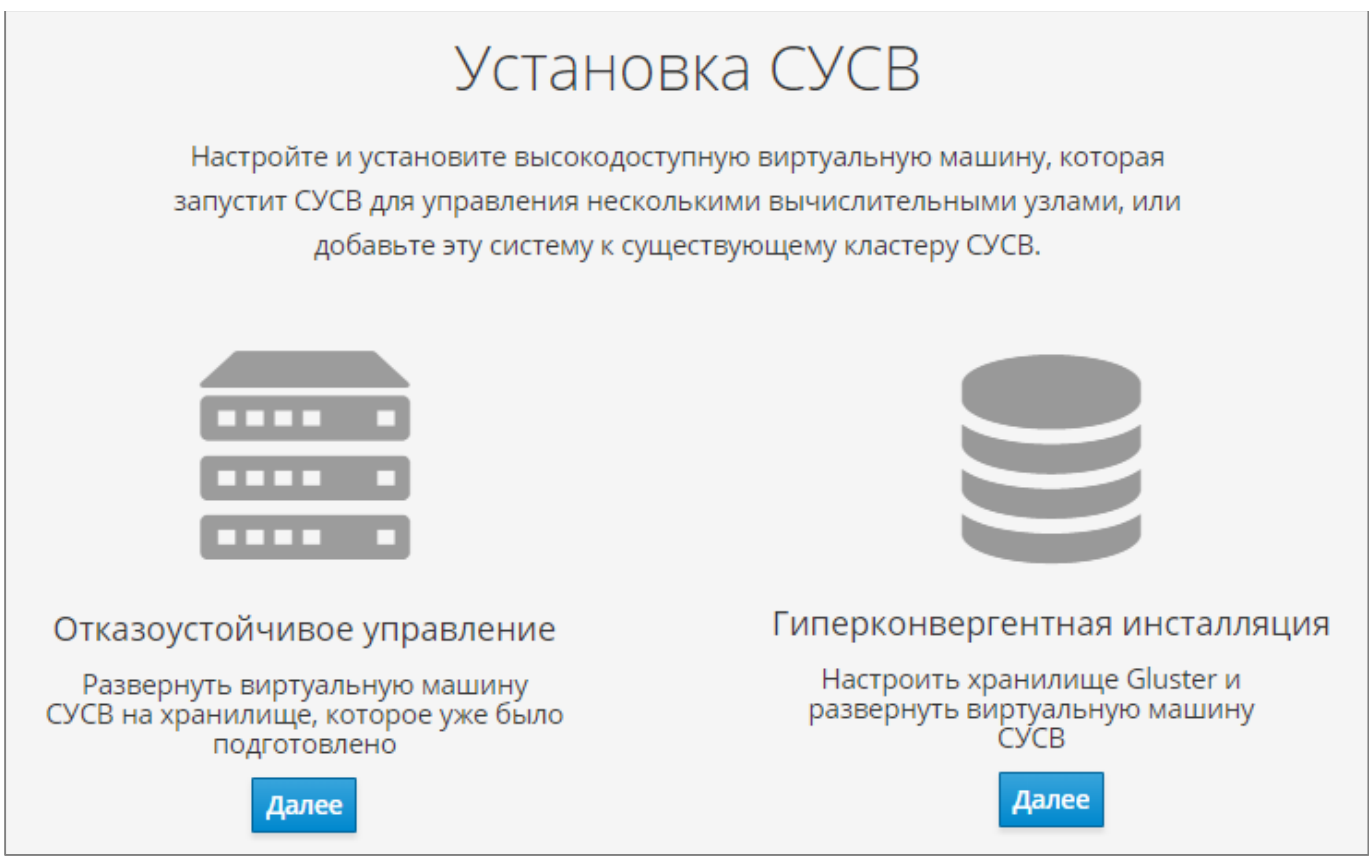

3.5.1.1.1.1.1.1 Варианты установки СУСВ

Для установки СУСВ на заранее подготовленное хранилище нажмите кнопку Далее в секции "Отказоустойчивое управление". Программа установки запустит интерактивный процесс развертывания ВМ СУСВ (см. подпункт [3.5.2 \)](#page-40-0).

Для подготовки хранилища Gluster и последующей установки СУСВ в ходе единого процесса нажмите кнопку Далее в секции "Гиперконвергентная инсталляция". Программа установки запустит интерактивный процесс развертывания хранилища Gluster.

### **Развертывание хранилища Gluster**

<span id="page-35-0"></span>В окне "Конфигурация Gluster" нажмите кнопку Запустить установщик Gluster для перехода к настройке конфигурации хранилища.

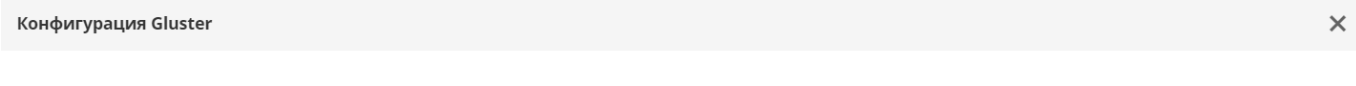

Запустить установщик Gluster

Запустить установщик Gluster для одиночного узла

3.5.1.1.1.1.1.1 Запуск настройки конфигурации

Примечание – Если в составе ROSA Virtualization развернут только один хост с установленным гипервизором нажмите кнопку Запустить установщик Gluster для одиночного узла.

На экране появится окно "Развертывание Gluster", в котором параметры хранилища распределены по секциям "Хосты", "Пакеты", "Тома", "Элементы томов" и "Обзор" для последовательной настройки конфигурации.

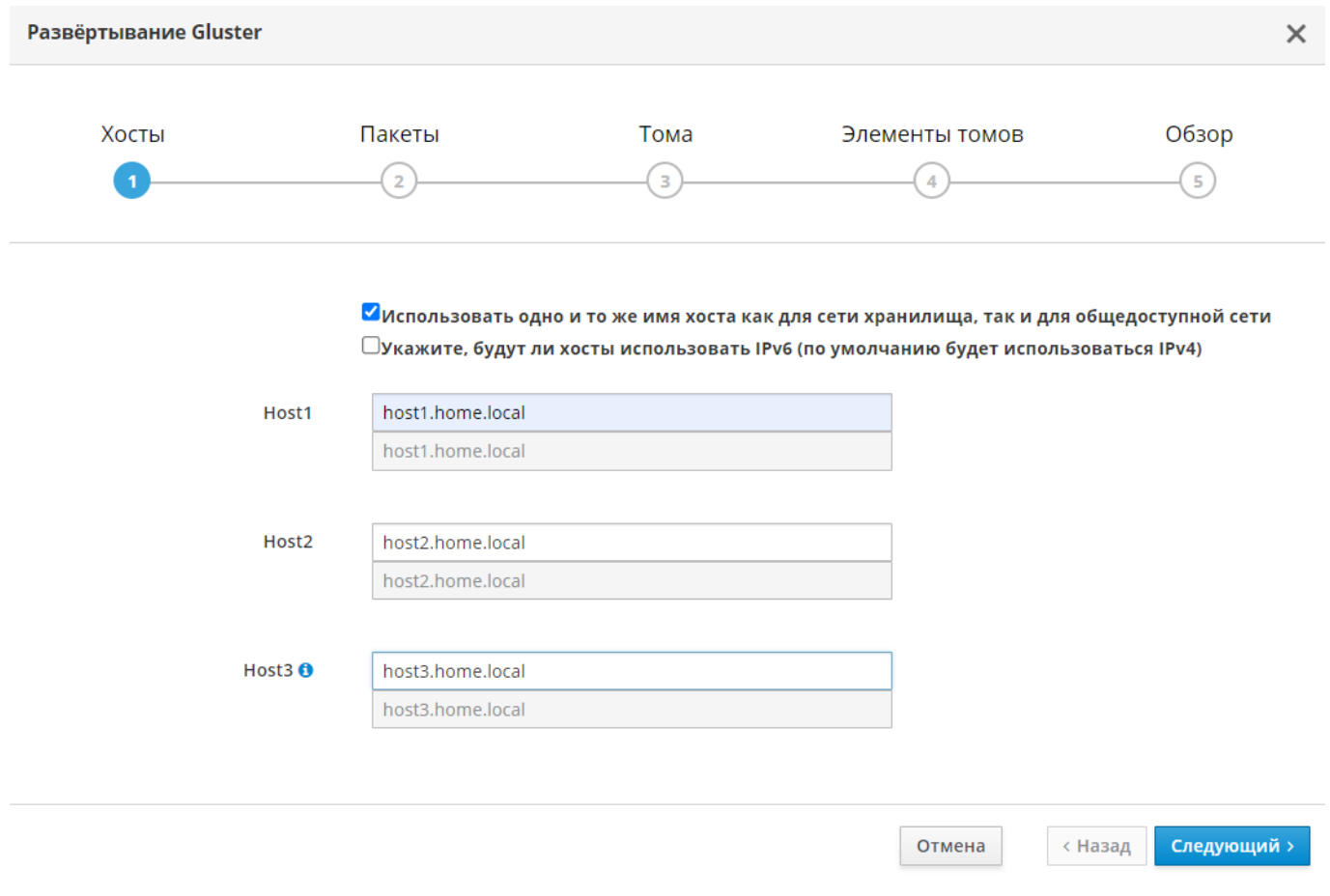

### 35111112

Параметры хостов

В секции "Хосты" введите полные доменные имена развернутых хостов ROSA Virtualization в соответствующие поля. При этом хост, указанный в поле "Host3", будет являться управляющим сервером общего распределенного хранилища Gluster.

Если указанные имена хостов будут использоваться как для сети хранилища, так и для общедоступной сети установите соответствующий флажок, или отдельно введите имена хостов для общедоступной сети в нижней строке каждого поля.

Для продолжения настройки конфигурации хранилища нажмите кнопку Следующий.

Примечание - В случае появления сообщения об ошибке "Host is not added in known hosts" выполните процедуру настройки взаимодействия данного хоста с системой хранения данных по SSH (см. пункт 0).

В секции "Пакеты" нажмите кнопку Следующий для продолжения настройки конфигурации хранилища и перехода к секции "Тома".

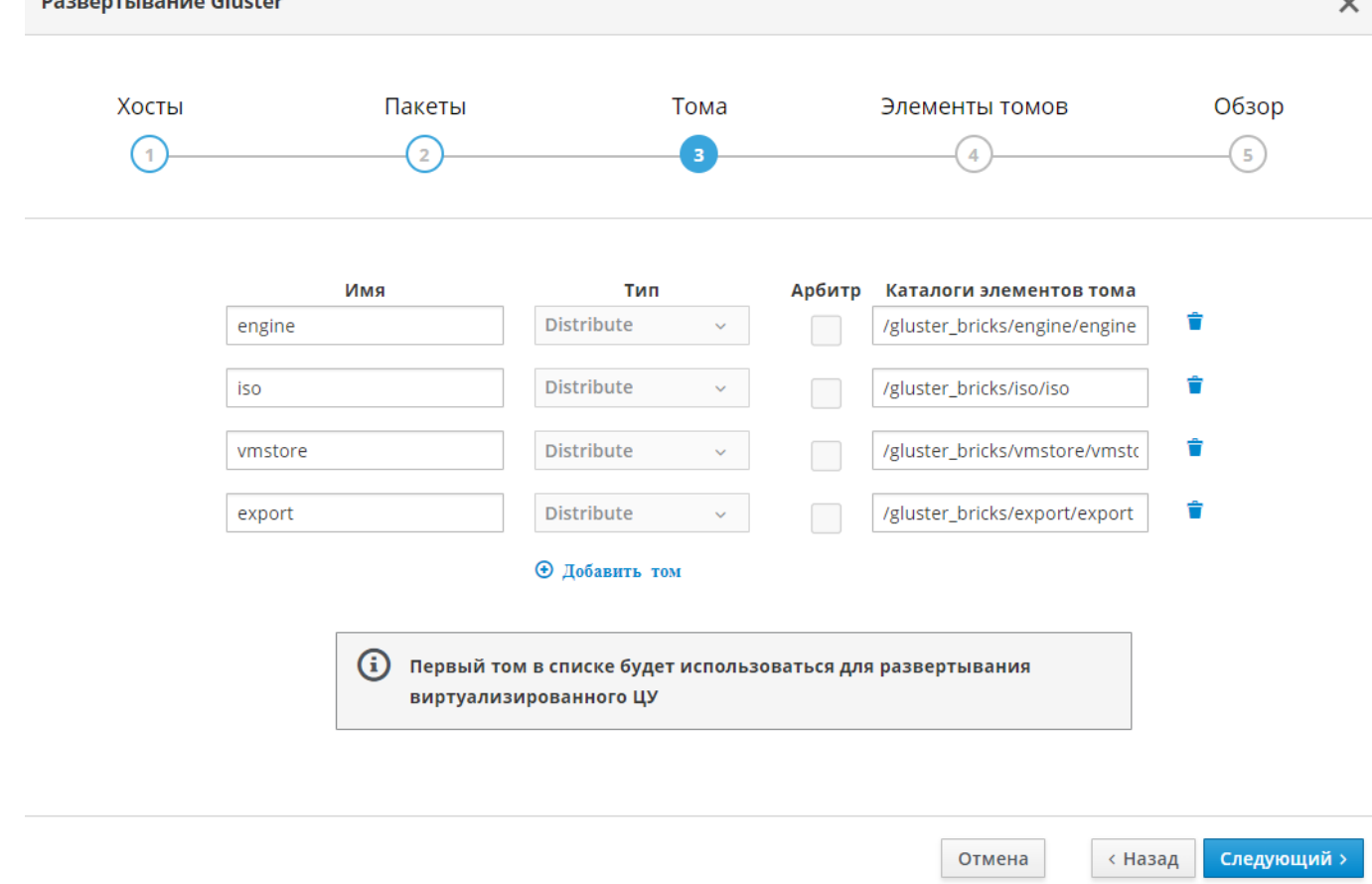

 $3.5.1.1.1.1.1.3$ 

and the company of the company

Параметры томов

В секции "Тома" измените имя тома data на значение iso и добавьте новый том export.

Для добавления нового тома нажмите на функциональную строку добавить том и в поле "Имя" с параметрами нового тома введите значение export.

Примечание - В процессе гиперконвергентной инсталляции корректно настроенным должен быть только домен для хранения виртуальных машин, размещенный на томе vmstore. Параметры остальных томов можно будет отредактировать после завершения установки.

Нажмите кнопку Следующий для продолжения настройки конфигурации хранилища и перехода к секции "Элементы томов".

38

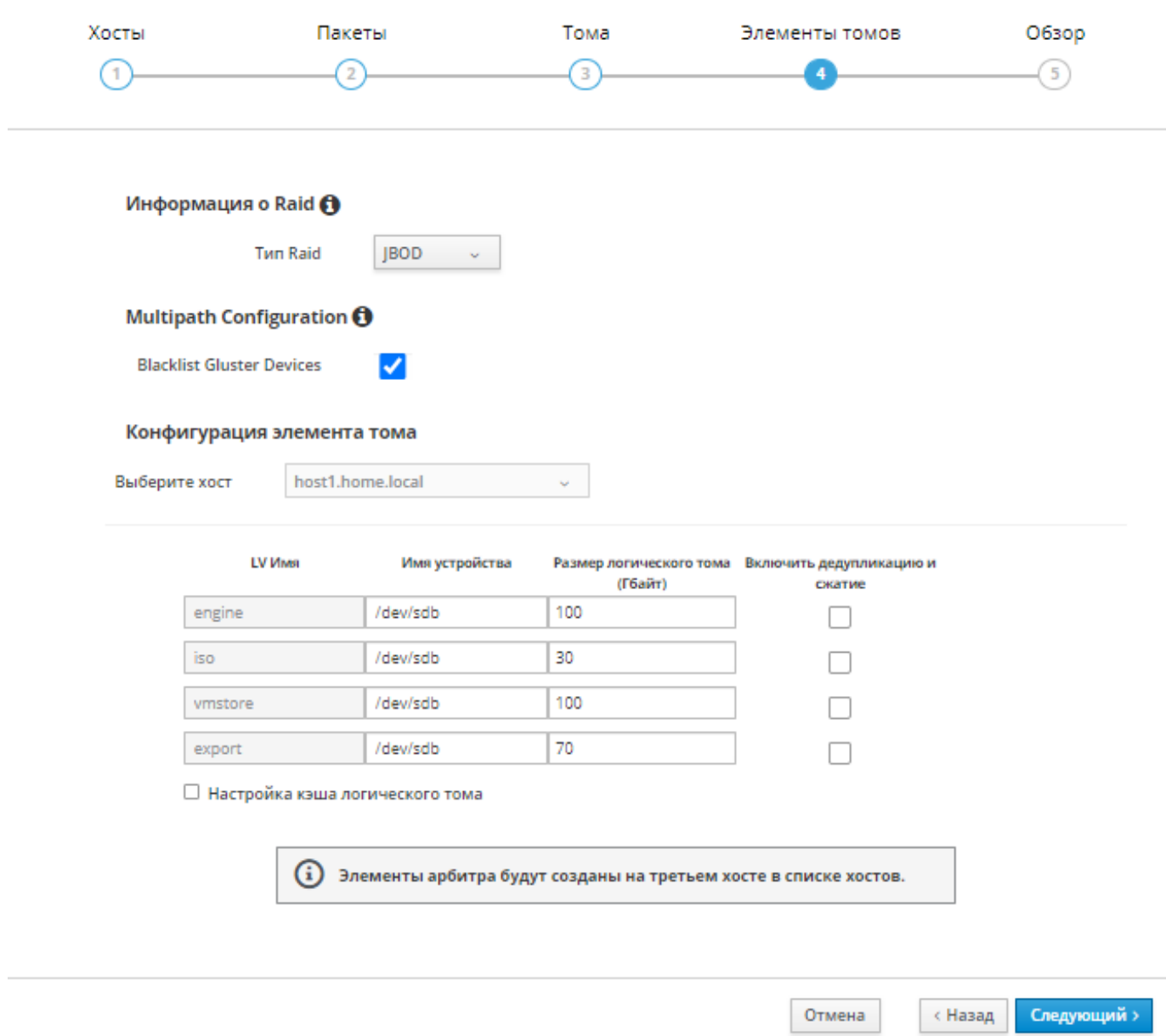

×

### 3.5.1.1.1.1.1.4 Конфигурация элементов томов

В секции "Элементы томов" из выпадающего списка "Тип Raid" выберите значение JBOD, а также при необходимости отредактируйте значения конфигурации элемента для каждого тома.

В графе "Имя устройства" укажите дисковый накопитель (по умолчанию /dev/sdb), предназначенный для развертывания хранилища.

Примечание – Для получения сведений о подключенных к системе накопителях выполните консольную команду fdisk -l.

В графе "Размер логического тома (Гбайт)" укажите размер для каждого тома исходя из объема хранилища. При этом размер тома engine должен быть не менее 62 ГБ свободного дискового пространства для функционирования системы управления.

Примечание – Включать дедупликацию и сжатие томов не рекомендуется.

Нажмите кнопку Следующий для перехода к секции "Обзор".

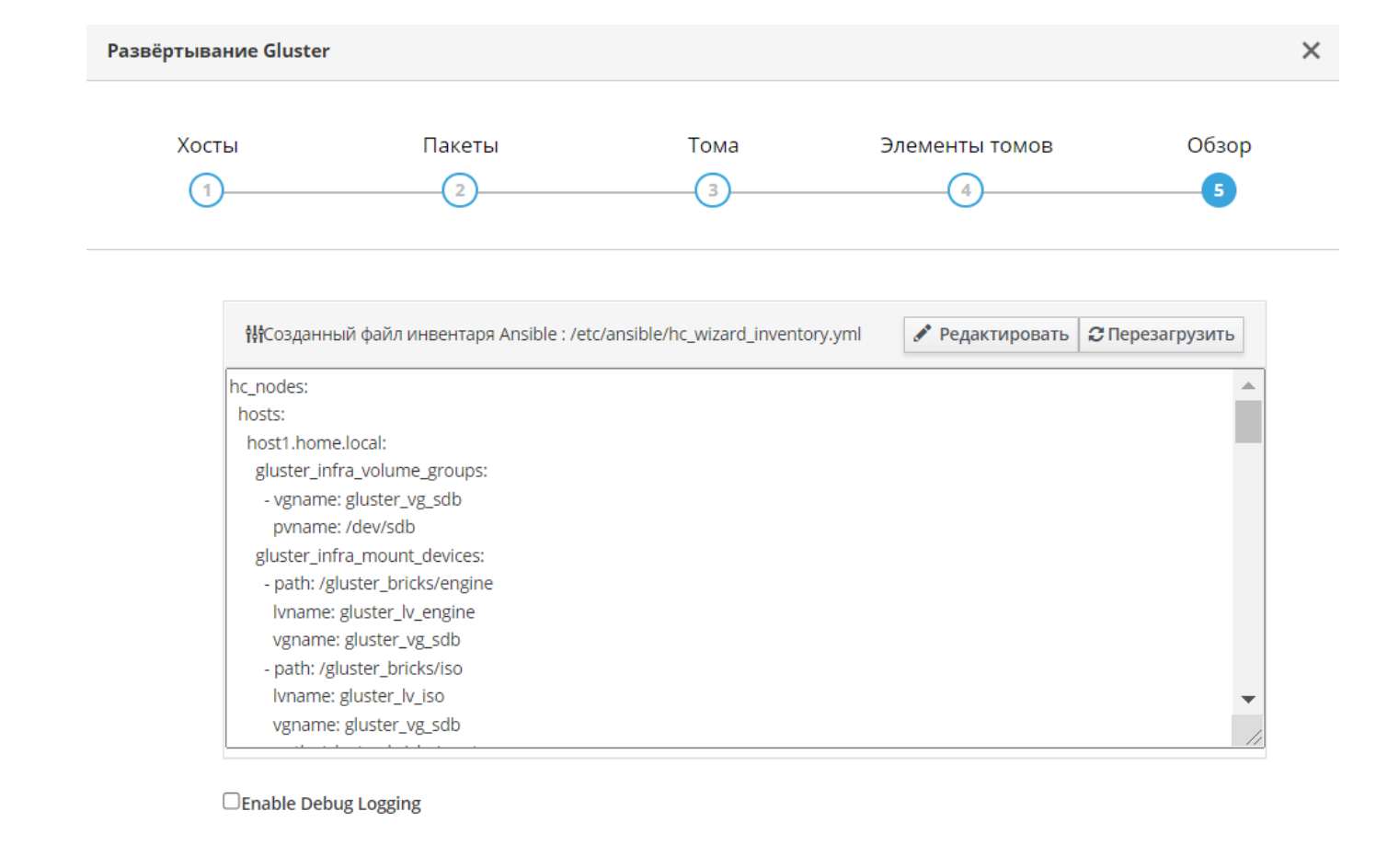

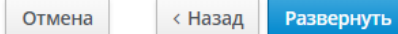

3.5.1.1.1.1.1.5 Обзор параметров конфигурации хранилища

В секции "Обзор" нажмите кнопку Развернуть для подготовки и установки хранилища в соответствии с заданной конфигурацией.

Ход процесса развертывания хранилища будет сопровождаться появлением информационных сообщений о действиях, выполненных программой установки. В случае неудачной установки можно просмотреть сообщения (в том числе, сообщения об ошибках) для выявления проблемы в процессе установки.

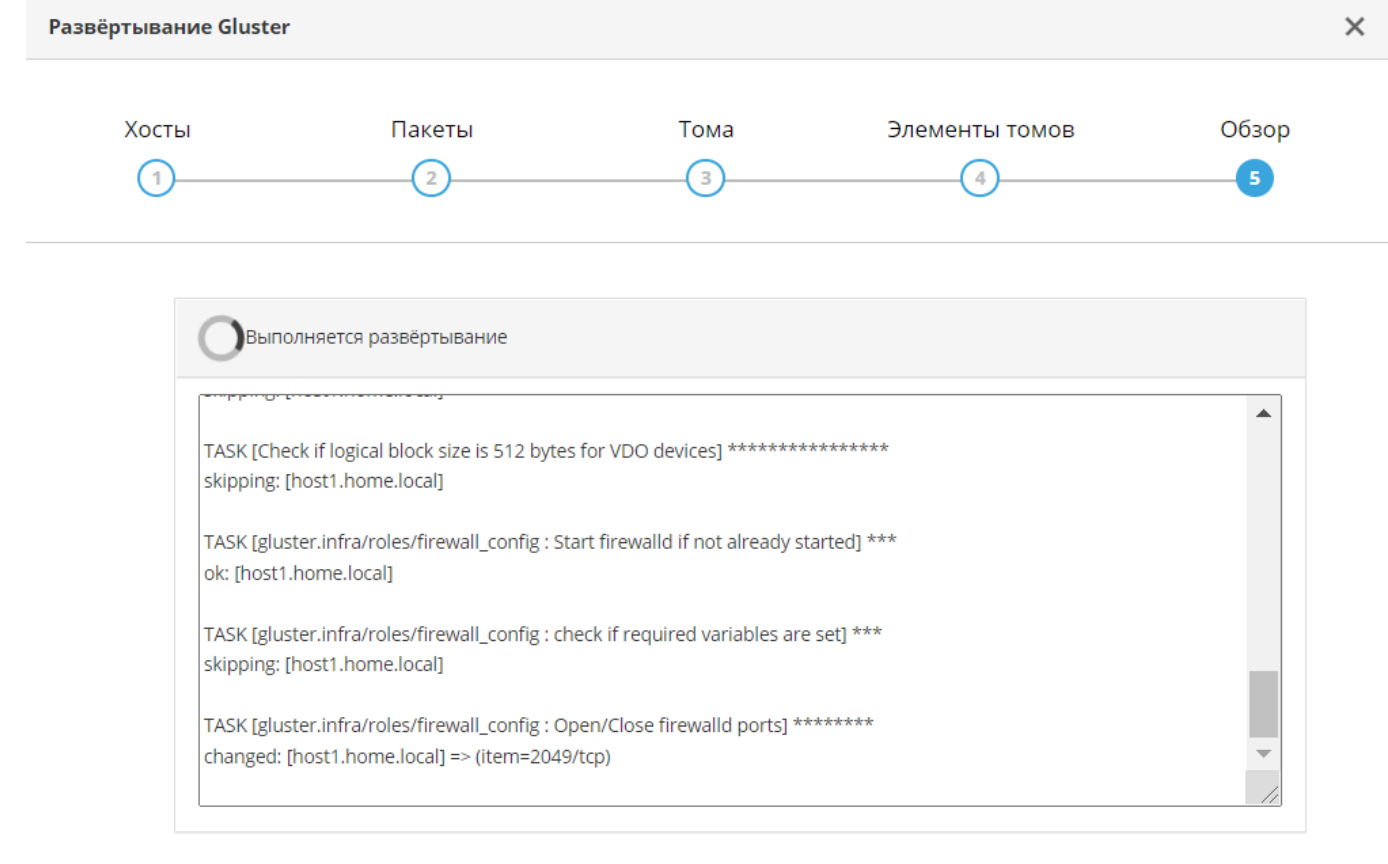

< Назад Отмена Закрыть

3.5.1.1.1.1.1.6 Ход процесса развертывания хранилища

После успешного завершения процесса развертывания хранилища, на экране появится соответствующее сообщение.

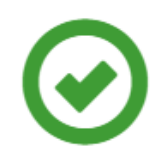

Gluster развёрнут успешно

Перейти к развёртыванию виртуализированного ЦУ

3.5.1.1.1.1.1.7 Завершение развертывания хранилища Gluster

Для запуска интерактивного процесса установки ВМ СУСВ на развернутое хранилище Gluster нажмите кнопку Перейти к развертыванию виртуализированного ЦУ.

### **3.5.2 Процесс установки ВМ СУСВ**

<span id="page-40-0"></span>Перед развертыванием СУСВ программой установки осуществляется предварительная настройка конфигурации.

На экране появится окно "Развертывание виртуализированного ЦУ", в котором параметры СУСВ распределены по секциям "ВМ", "ВиртЦУ", "Подготовка ВМ", "Хранилище" и "Завершить" для последовательной настройки конфигурации.

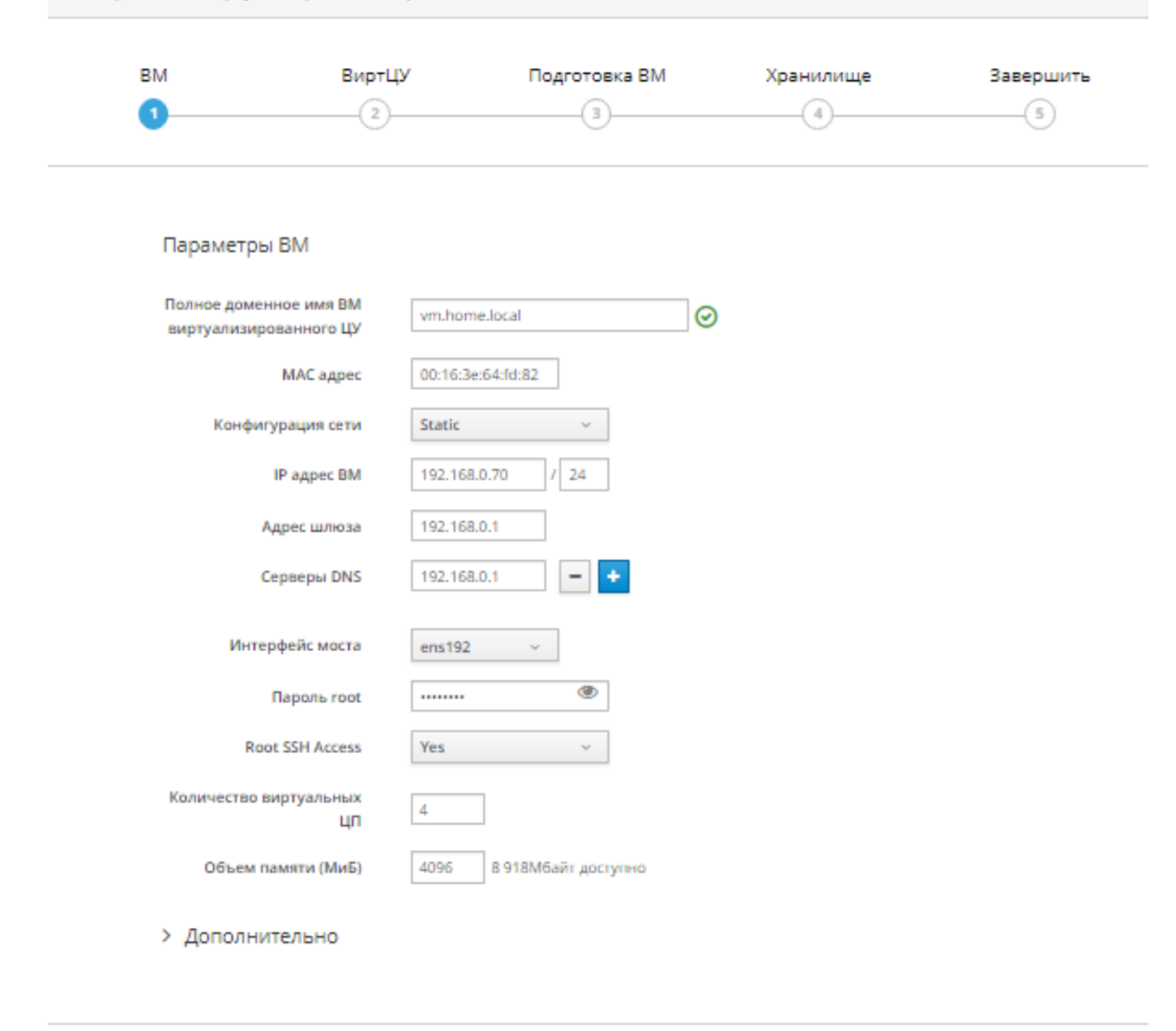

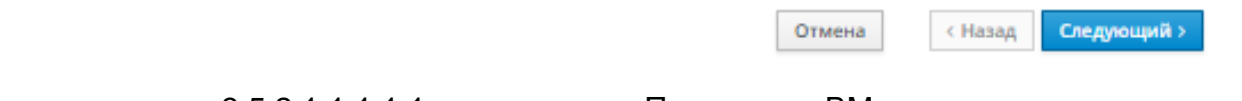

 $3.5.2.1.1.1.1.1$ 

Параметры ВМ

 $\times$ 

В секции "вм" задайте полное доменное имя ВМ СУСВ (например, vm. home. local) в соответствующем поле.

Из выпадающего списка "Конфигурация сети" выберите необходимое значение -DHCP ИЛИ Static. При выборе значения Static укажите в соответствующих полях IP-адрес ВМ (например,  $192, 168, 0.70$ ), префикс маски подсети (24), адрес шлюза (192.168.0.1) и IP-адрес сервера DNS. Для указания дополнительного сервера DNS нажмите кнопку + и введите IP-адрес в новом поле.

В поле "Пароль root" задайте пароль для учетной записи суперпользователя root BM CYCB.

При указании значения объема оперативной памяти в соответствующем поле учитывайте, что при развертывании ROSA Virtualization в стартовой конфигурации минимальный объем памяти ВМ СУСВ должен составлять не менее 4096 МБ, а при

 $42$ 

развертывании в базовой конфигурации – не менее 8192 МБ. При этом системе хоста необходимо дополнительно минимум 512 МБ памяти для функционирования гипервизора.

Примечание - Значение по умолчанию в поле "Количество виртуальных ЦП" изменять не рекомендуется.

Нажмите кнопку Следующий для продолжения настройки конфигурации СУСВ и перехода к секции "ВиртЦУ".

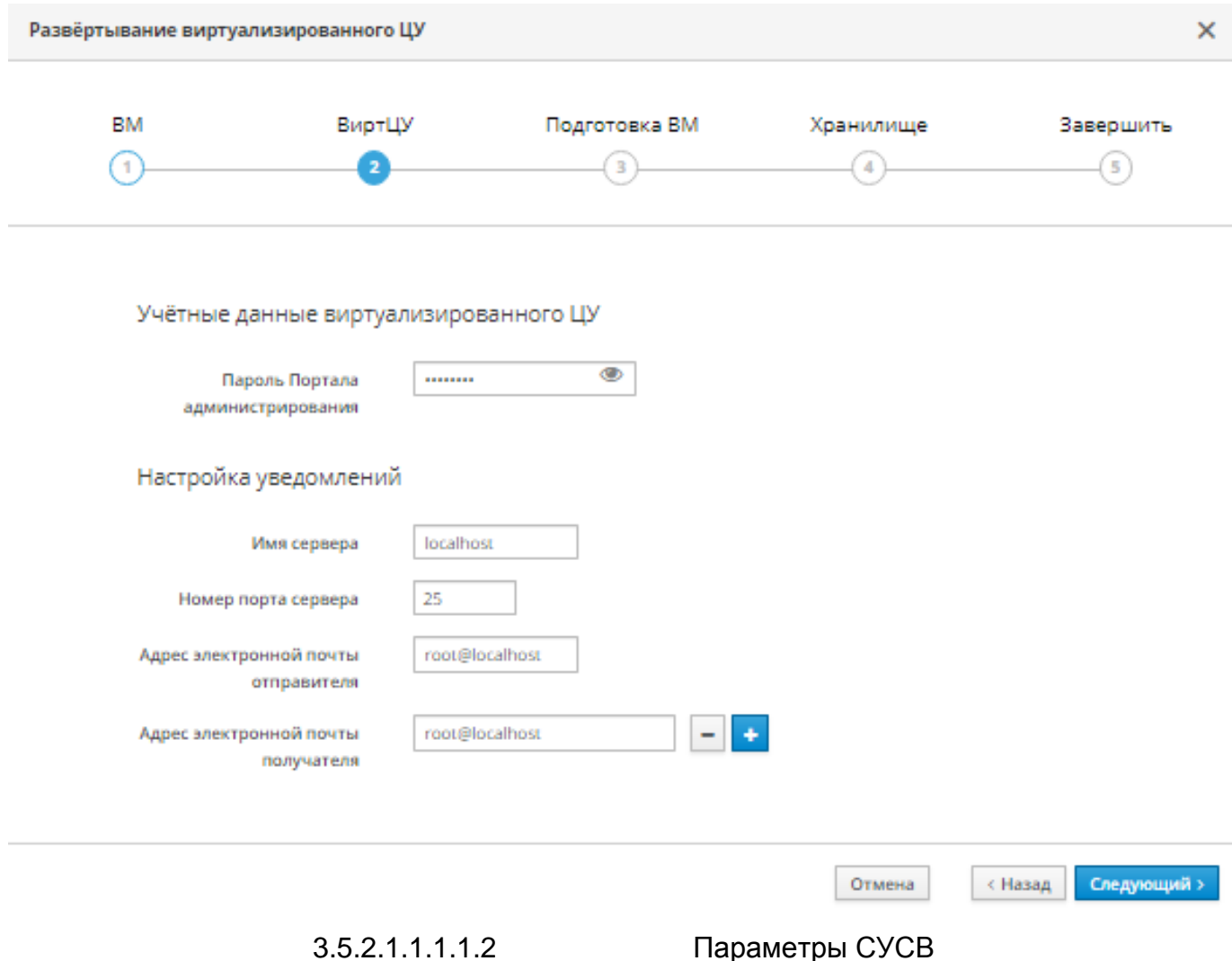

В секции "ВиртЦУ" задайте пароль для учетной записи admin администратора СУСВ в поле "Пароль Портала администрирования".

При необходимости и возможности подключения к внешнему почтовому серверу для настройки уведомлений укажите в соответствующих полях имя и номер порта почтового сервера, а также адреса электронной почты отправителя и получателя.

Нажмите кнопку Следующий для перехода к секции "Подготовка ВМ".

×

Ознакомьтесь с конфигурацией. После нажатия кнопки «Подготовить ВМ», локальная виртуальная машина будет запущена и использована для подготовки служб управления и их данных. Эта операция может занять некоторое время, в зависимости от аппаратных составляющих.

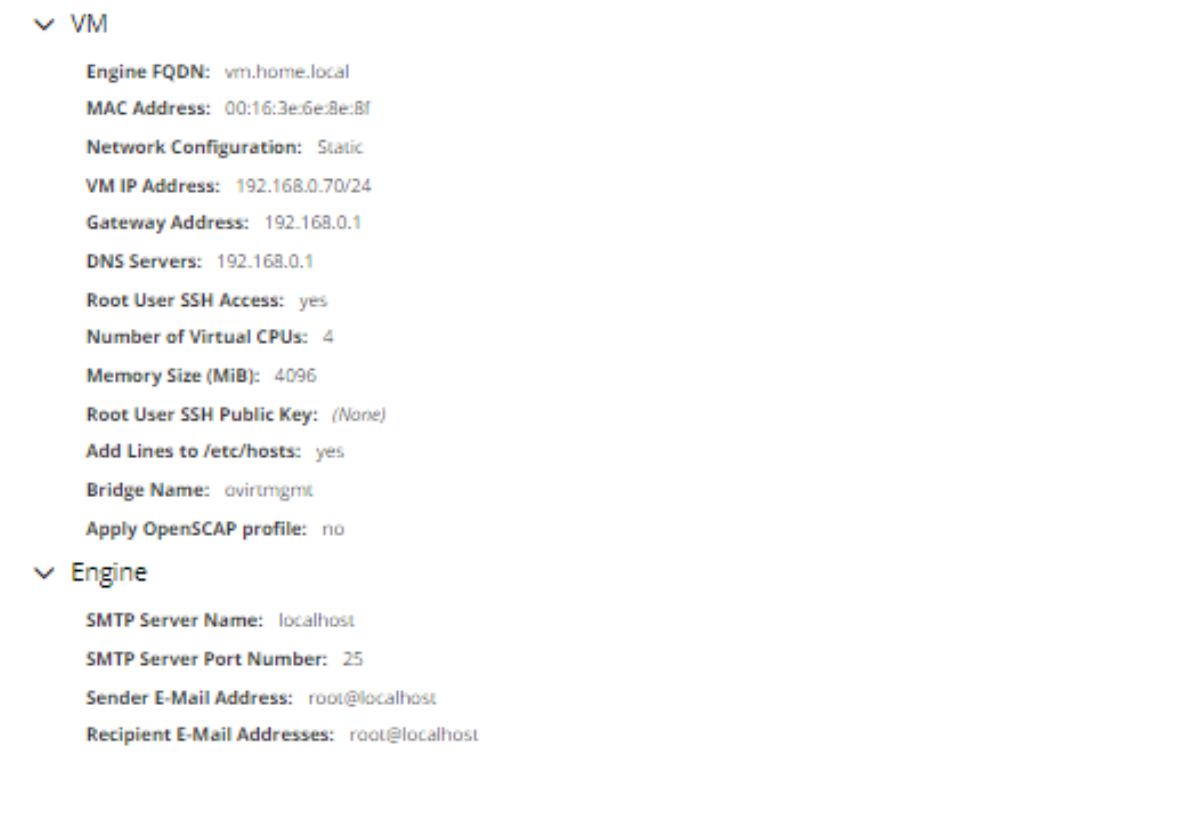

3.5.2.1.1.1.1.3 Обзор параметров конфигурации ВМ

Отмена

< Назад

Подготовить ВМ

В секции "Подготовка ВМ" нажмите кнопку Подготовить ВМ для создания и запуска ВМ в соответствии с заданной конфигурацией.

После успешного завершения запуска ВМ, на экране появится соответствующее сообщение.

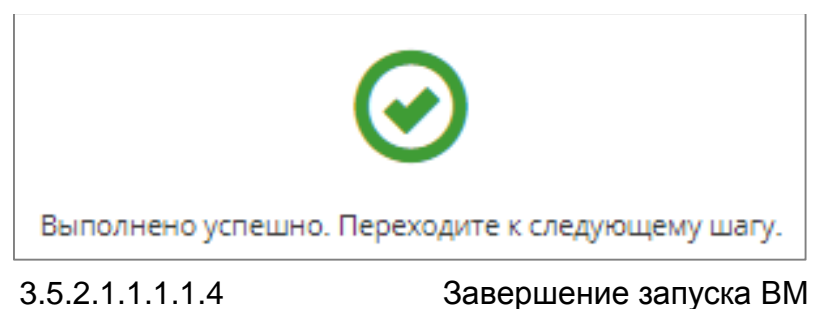

Нажмите кнопку Следующий для перехода к секции "Хранилище".

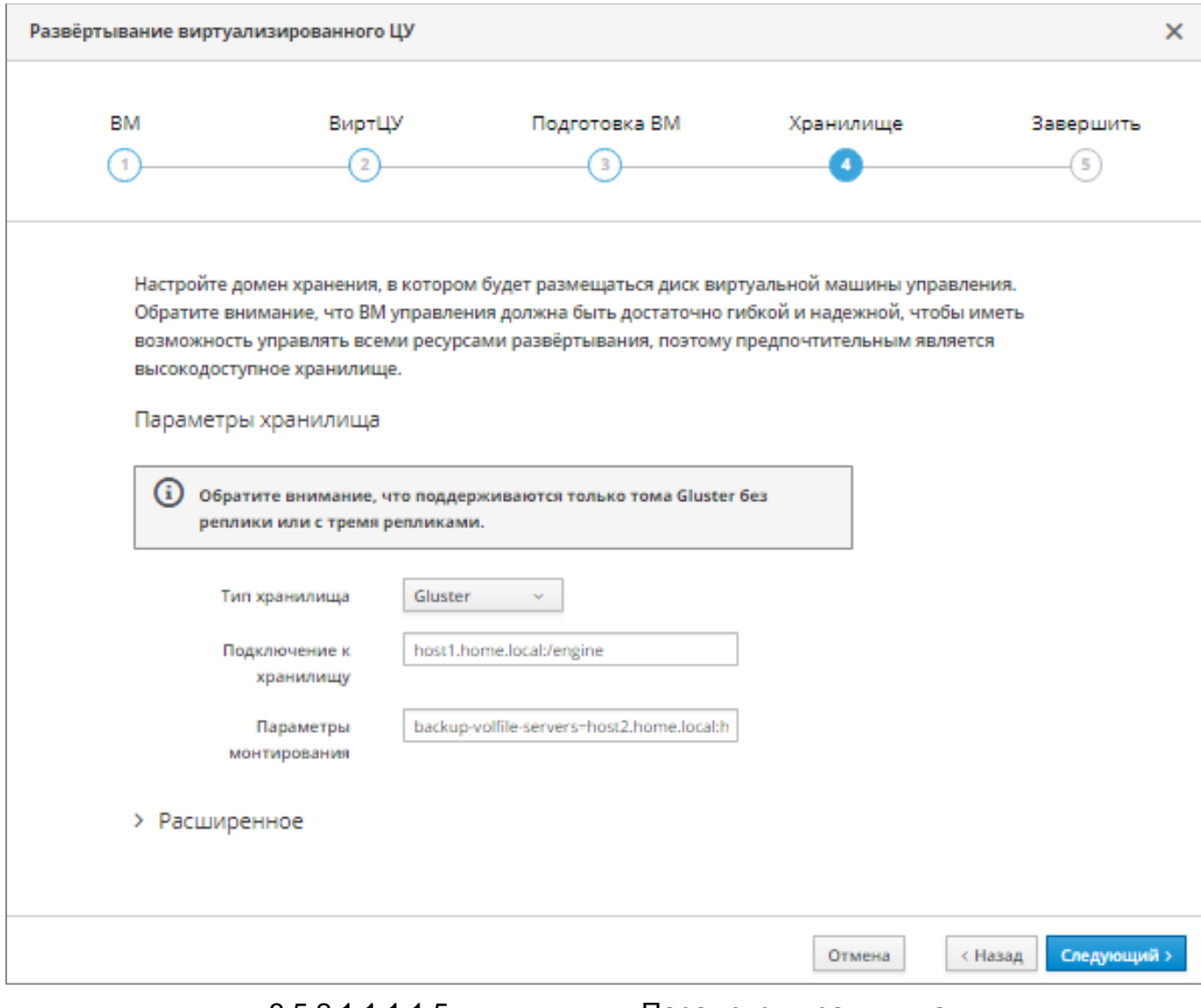

3.5.2.1.1.1.1.5 Параметры хранилища

В секции "Хранилище" выберите из выпадающего списка "Тип хранилища" необходимое значение – Gluster, NFS или iSCSI.

В поле "Подключение к хранилищу" укажите путь к тому engine хранилища (например, host1.home.local:/engine).

Примечание - При выборе типа хранилища iSCSI нажмите кнопку Получение списка целей для настройки параметров хранилища.

Нажмите кнопку Следующий для перехода к секции "Завершить".

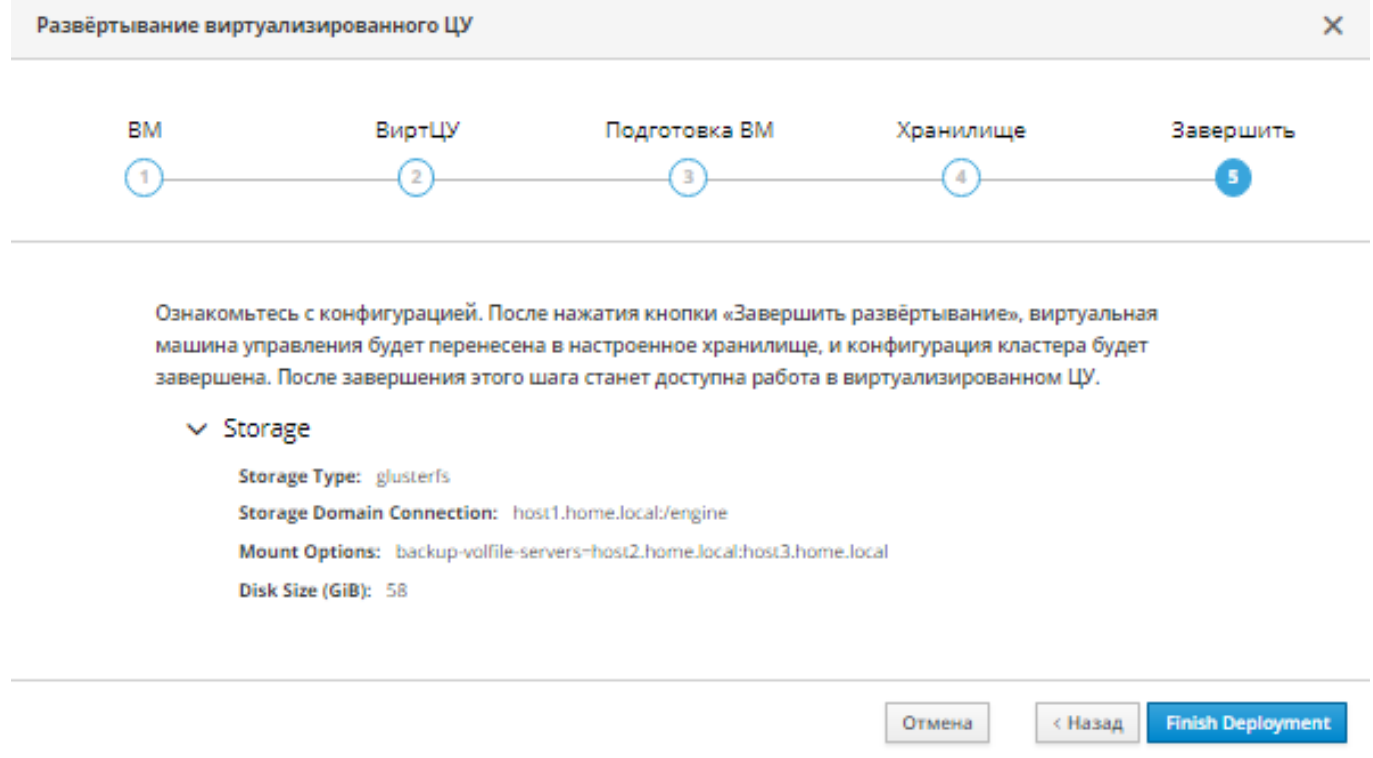

3.5.2.1.1.1.1.6 Обзор конфигурации хранилища

В секции "Завершить" нажмите кнопку Завершить развертывание для переноса ВМ СУСВ в хранилище и завершения процедуры установки СУСВ.

После успешного завершения установки СУСВ на экране, появится соответствующее сообщение и станет доступным вход в веб-интерфейс СУСВ.

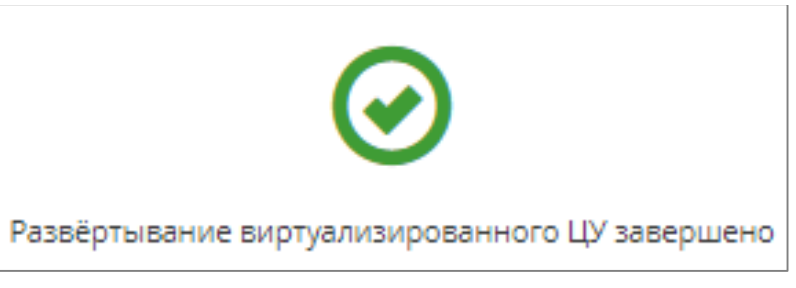

3.5.2.1.1.1.1.7 Завершение установки СУСВ

Нажмите кнопку Закрыть для завершения работы программы установки СУСВ.

Примечания

1. В случае неудачного завершения установки СУСВ осуществите процедуру очистки перед повторной установкой. Для этого в консоли хоста дважды выполните следующую команду:

```
# ovirt-hosted-engine-cleanup
```
2. При необходимости установку СУСВ можно осуществить в консольном режиме. Для запуска программы установки выполните в консоли хоста следующую команду:

```
# hosted-engine --deploy
```
Далее, следуйте инструкциям текстового интерфейса программы установки.

## **3.5.3 Вход в веб-интерфейс СУСВ**

<span id="page-45-0"></span>Для доступа к веб-интерфейсу введите в адресной строке браузера (на внешней рабочей станции) доменное имя или IP-адрес ВМ СУСВ.

Например:

https://vm.home.local

На экране появится окно, содержащее ссылки для перехода к порталу администрирования или порталу ВМ.

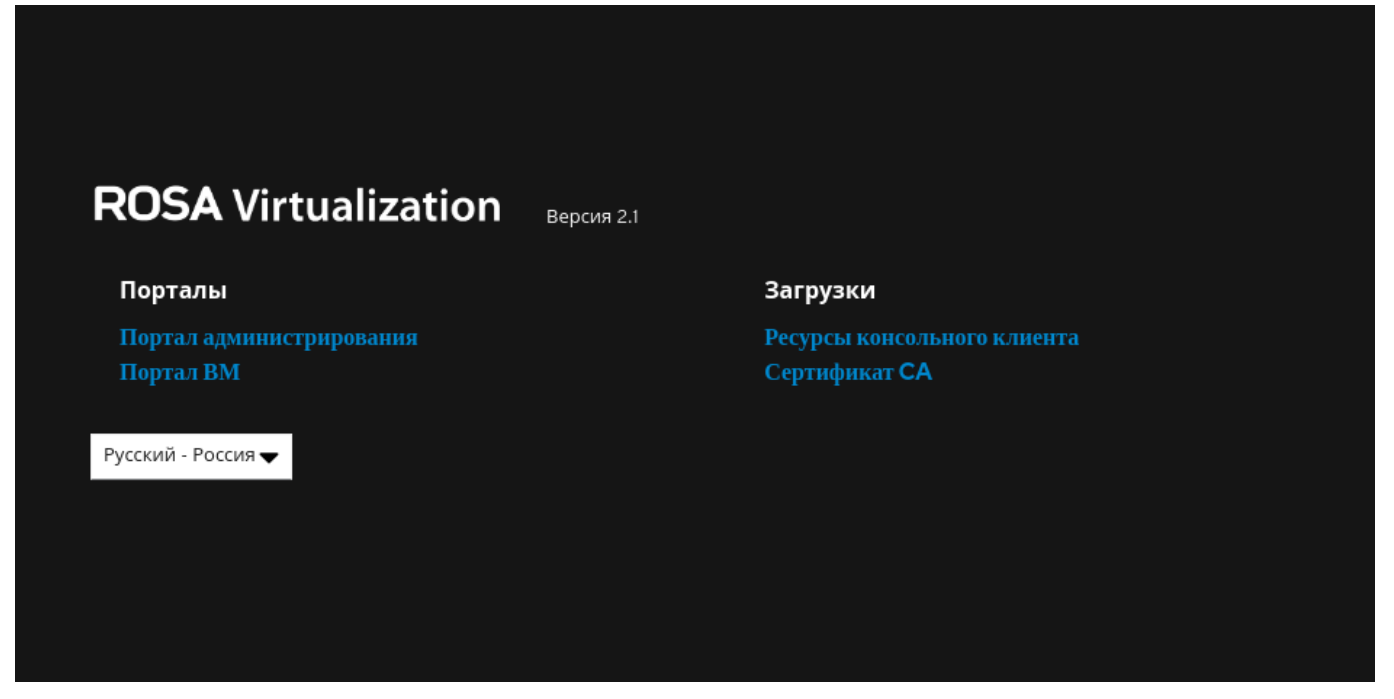

3.5.3.1.1.1.1.1 Интерфейс выбора портала

Для доступа к административным функциям СУСВ нажмите на ссылку "Портал администрирования" и введите учетные данные (логин и пароль) пользователя admin для авторизации.

В случае успешной авторизации, на экране появится панель мониторинга СУСВ, которая загружается по умолчанию и содержит общую информацию о компонентах ROSA Virtualization.

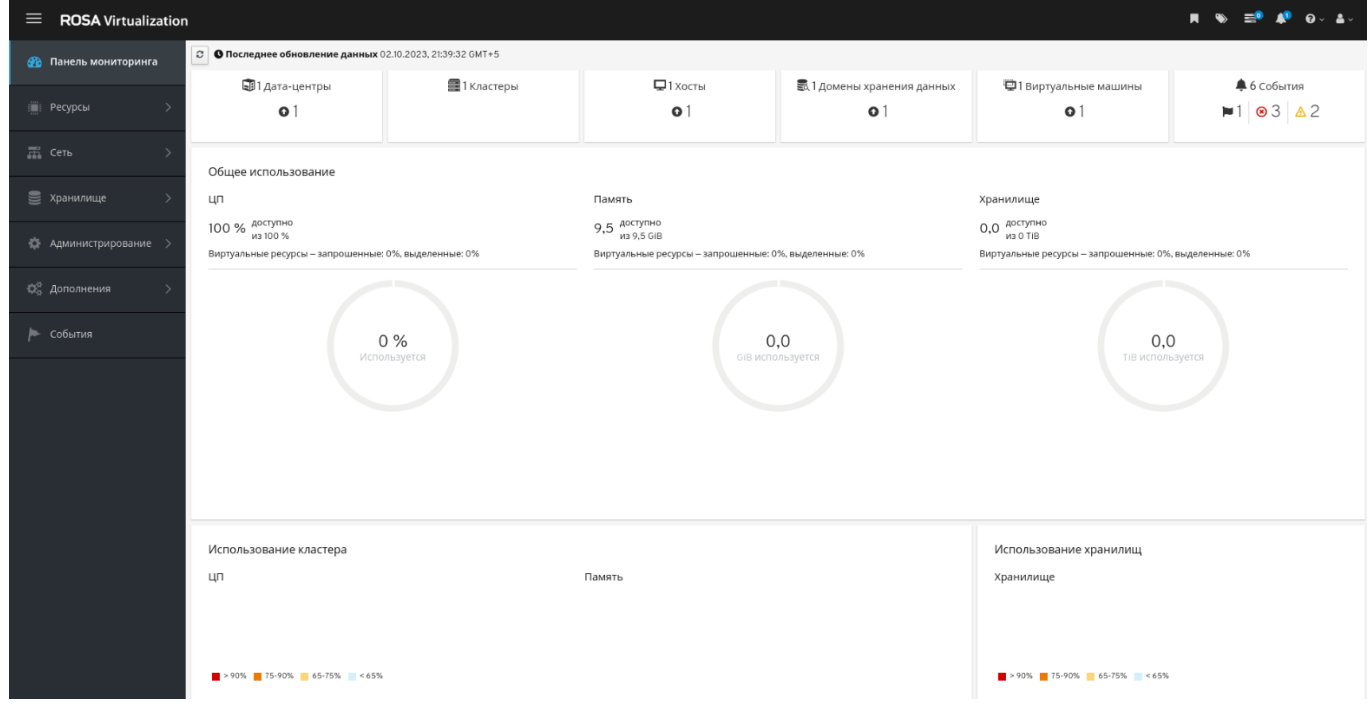

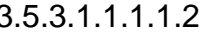

3.5.3.1.1.1.1.2 Панель мониторинга СУСВ

Последующий доступ к функциям СУСВ осуществляется через выбор необходимых пунктов в главном меню СУСВ.

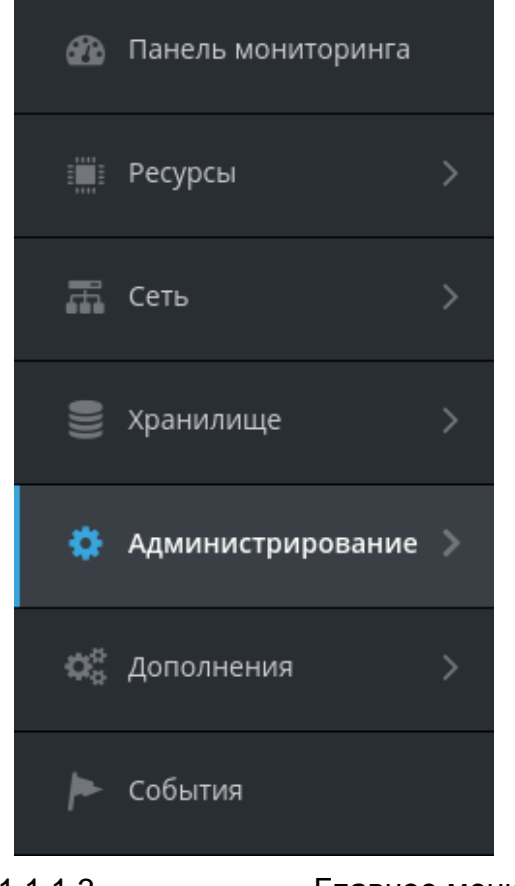

3.5.3.1.1.1.1.3 Главное меню СУСВ

## **3.6 Добавление хостов в кластер**

<span id="page-47-0"></span>При развертывании ROSA Virtualization в базовой конфигурации выполните процедуру добавления *каждого из хостов* с установленным гипервизором в кластер.

Кластер – логическое объединение хостов, которые выступают в качестве общего ресурсного пула для ВМ. При этом ВМ динамически выделяются каждому хосту в кластере и могут мигрировать между хостами.

Каждый хост ROSA Virtualization должен принадлежать определенному кластеру.

Во время установки ROSA Virtualization создается кластер по умолчанию Default, который включает в свой состав только хост с установленным гипервизором и развернутой ВМ СУСВ (например, host1.home.local).

Добавление хостов в кластер осуществляется на портале администрирования СУСВ.

Для добавления хоста выберите пункт "Ресурсы  $\rightarrow$  Хосты" в главном меню СУСВ и нажмите кнопку Добавить.

На экране появится вкладка "Общее" окна "Новый хост".

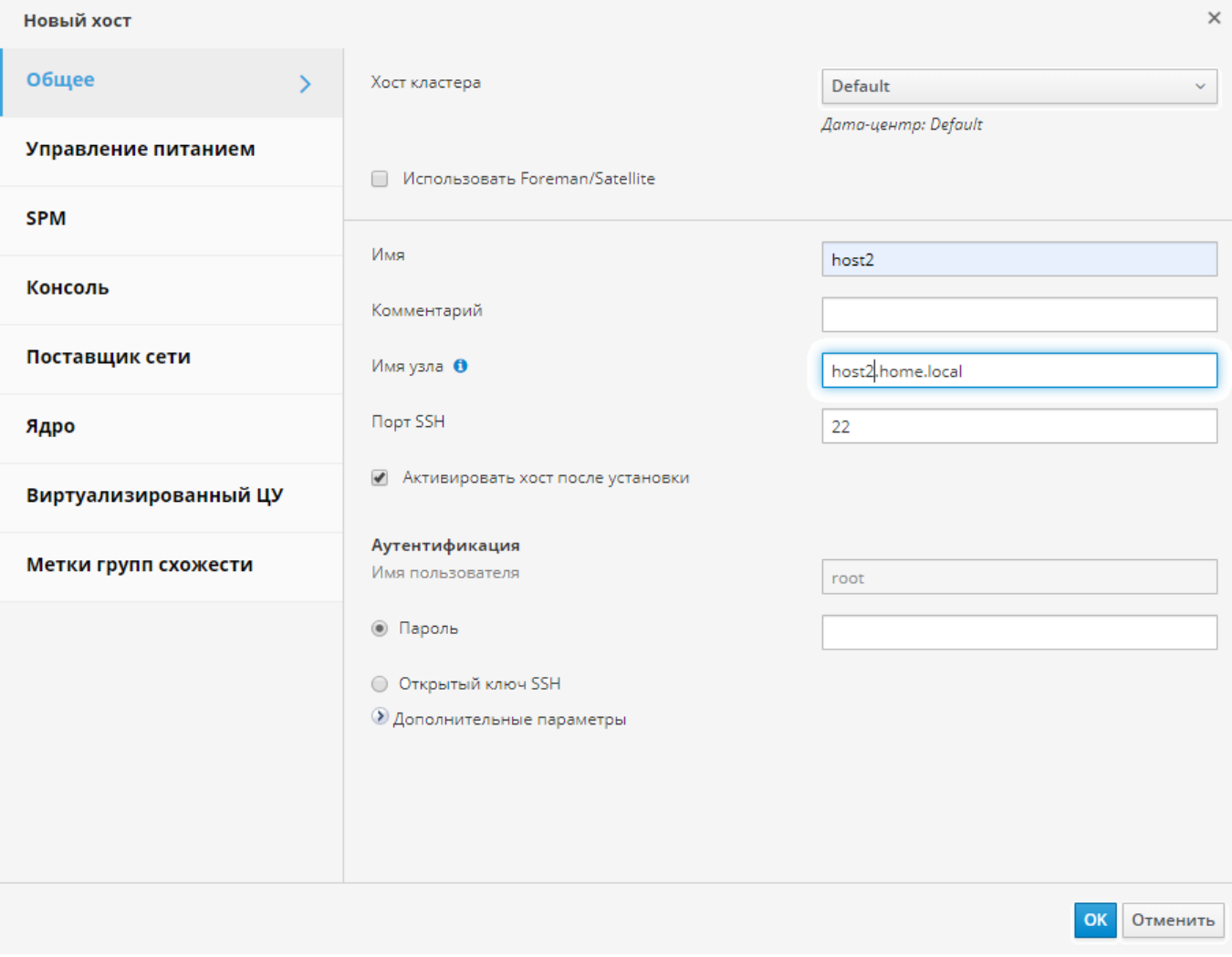

Вкладка "Общее" окна "Новый хост" 3.6.1.1.1.1.1.1

В поля "Имя" и "Имя узла" введите соответственно краткое (например, host2) и полное доменное имя хоста (например, host2, home, local).

В поле "Пароль" укажите пароль учетной записи суперпользователя root данного хоста.

Далее, перейдите на вкладку "Виртуализированный ЦУ" и выберите действие "Развернуть", чтобы данный хост имел возможность запуска СУСВ при выходе из строя хоста, на котором СУСВ выполняется в текущий момент, что повышает надежность и отказоустойчивость ROSA Virtualization.

Для применения всех сделанных изменений нажмите кнопку ОК.

Для настройки политики энергосбережения, на экране появится окно "Параметры управления питанием". При необходимости в настройке параметров агента интерфейса низкоуровнего управления питанием хоста нажмите кнопку настроить управление питанием и введите необходимые параметры.

Для завершения процедуры добавления хоста в кластер нажмите кнопку ОК.

После добавления в кластер статус хоста изменится на значение "Up".

Повторите процедуру добавления в кластер для каждого из хостов с установленным гипервизором.

### $3.7$ Активация лицензии ROSA Virtualization

<span id="page-48-0"></span>Лицензия ROSA Virtualization предназначена для подтверждения уникальности копии программного продукта и устанавливает определенные ограничения по применению, такие

как допустимое количество совместно работающих ВМ, задействованных процессорных слотов и т.д. Дополнительно лицензия имеет дату окончания действия, после наступления которой запуск ВМ будет заблокирован.

Файл с лицензией ROSA Virtualization содержит электронный ключ, который необходимо активировать на СУСВ. Поэтому предварительно скопируйте файл с лицензией в один из каталогов ВМ СУСВ (например, /tmp).

Активация лицензии ROSA Virtualization осуществляется консольной утилитой install-rosa-license.

Примечание - Для подключения к консоли СУСВ по SSH выполните следующую команду с указанием доменного имени (например, vm.home.local) или IP-адреса ВМ СУСВ, а также пароля учетной записи суперпользователя root ВМ СУСВ при выводе на экран соответствующего запроса:

# ssh root@vm.home.local

root@vm.home.local's password:

Для запуска процесса активации лицензии выполните в консоли СУСВ следующую команду:

# install-rosa-license

При выводе на экран соответствующего запроса введите путь к файлу с лицензией.

Далее, интерактивный сценарий автоматически осуществит активацию лицензии ROSA Virtualization.

### 3.8 Установка сервера IPA

<span id="page-49-0"></span>В составе ROSA Virtualization сервер IPA функционирует в качестве сервера каталогов LDAP для идентификации и аутентификации доменных пользователей.

Сервер IPA может быть развернут как на отдельном физическом сервере без предустановленной ОС, так и на ВМ под управлением ROSA Virtualization.

Для установки сервера IPA на ВМ под управлением ROSA Virtualization предварительно создайте новую ВМ на портале администрирования СУСВ, а также загрузите образ с дистрибутивом (файл ROSA-Virtualization-3.0.iso) в хранилище в подкаталог /iso.

### 3.8.1 Создание ВМ для сервера IPA

<span id="page-49-1"></span>Для создания новой ВМ для сервера IPA авторизуйтесь на портале администрирования СУСВ. На экране появится интерфейс портала администрирования с главным меню СУСВ.

В главном меню СУСВ выберите пункт "Ресурсы - Виртуальные машины" и нажмите КНОПКУ Добавить.

На экране появится вкладка "Общие" окна "Новая ВМ".

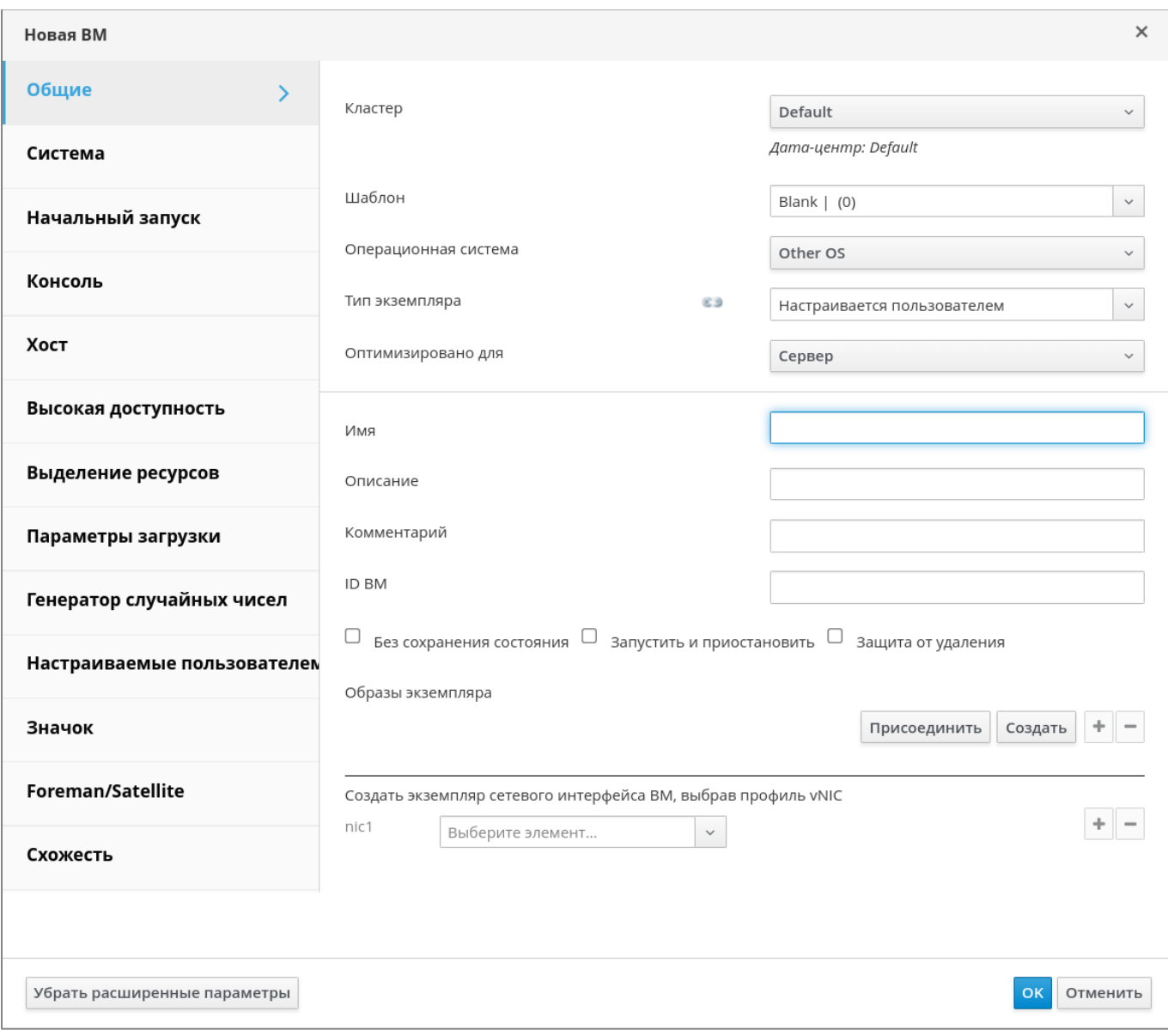

3.8.1.1.1.1.1.1 Вкладка "Общие" окна "Новая ВМ"

В поле "Имя" введите уникальное наименование для новой ВМ (например, Server-IPA).

Для создания виртуального диска ВМ нажмите кнопку Создать. На экране появится окно "Новый виртуальный диск".

### Новый виртуальный диск

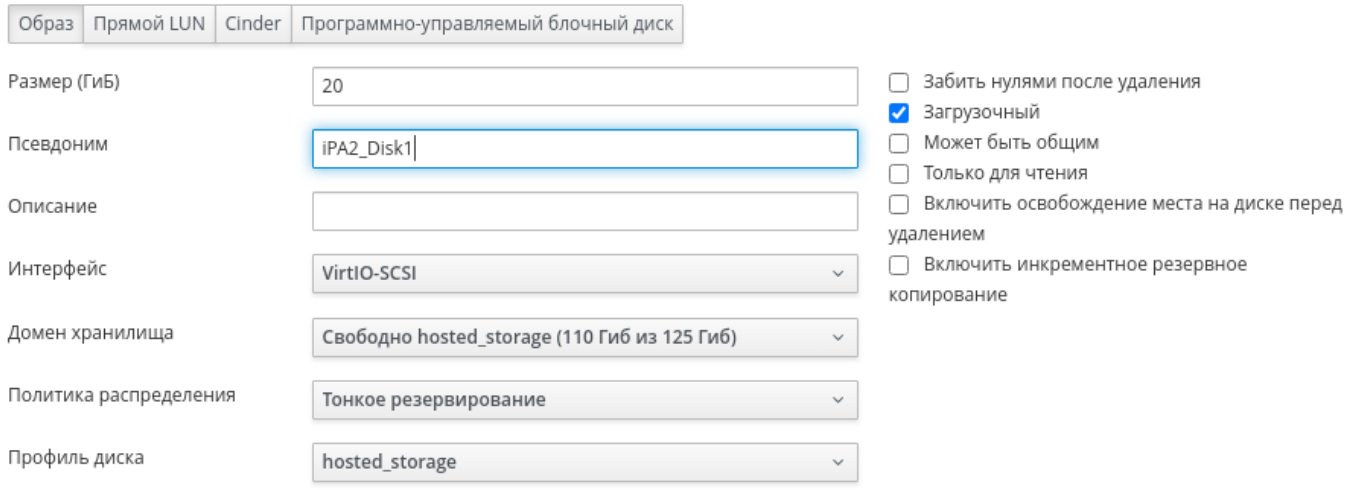

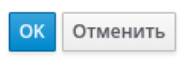

3.8.1.1.1.1.1.2 Окно "Новый виртуальный диск"

В поле "Размер (ГиБ)" укажите размер виртуального диска не менее 50 ГБ.

После настройки опциональных параметров виртуального диска нажмите кнопку ОК для сохранения указанных значений и возвращения в окно "Новая ВМ".

Далее, в окне "Новая ВМ" перейдите на вкладку "Система".

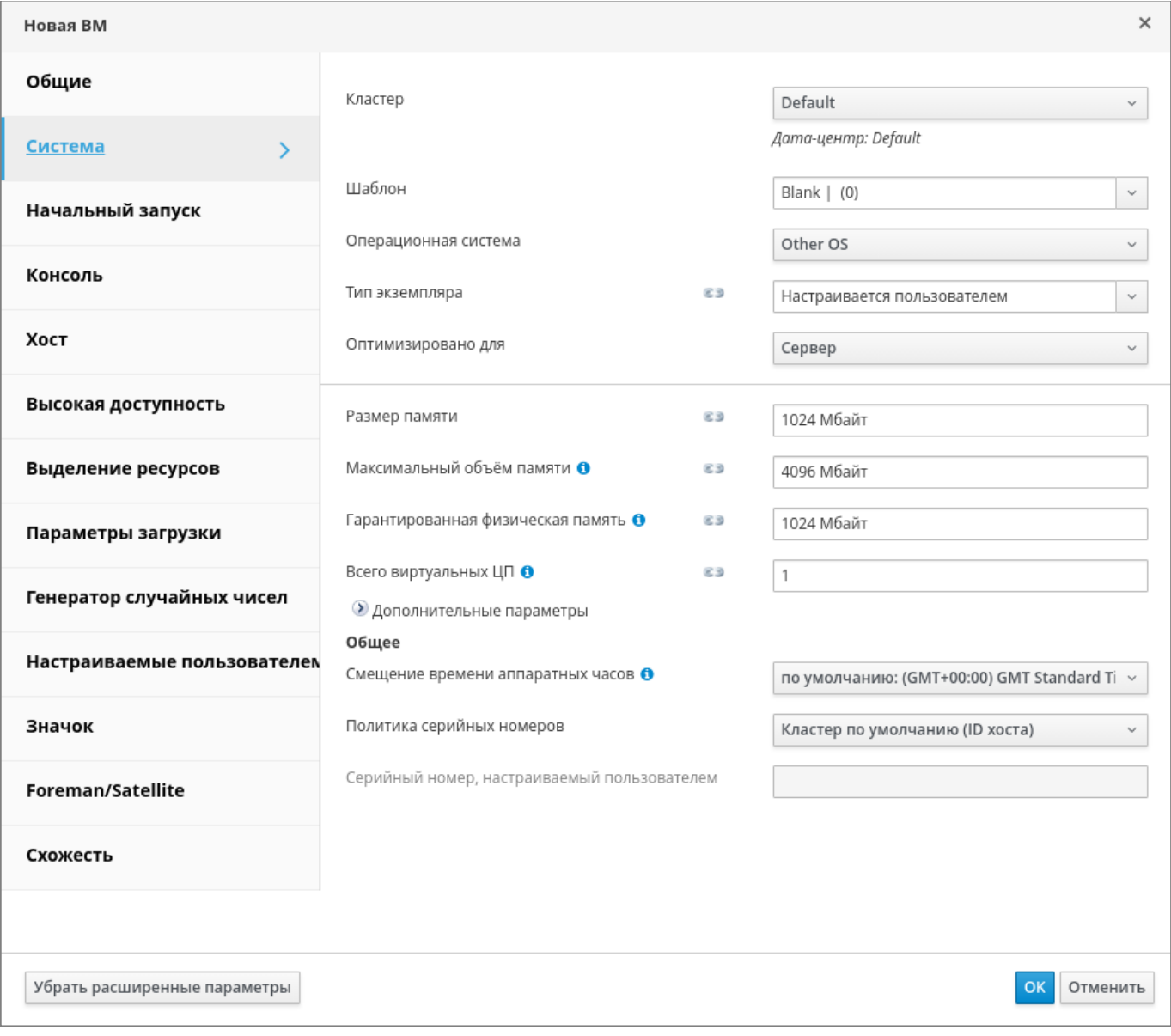

3.8.1.1.1.1.1.3 Вкладка "Система"

В поле "Размер памяти" укажите объем используемой оперативной памяти не менее 2 ГБ.

Перейдите на вкладку "Параметры загрузки".

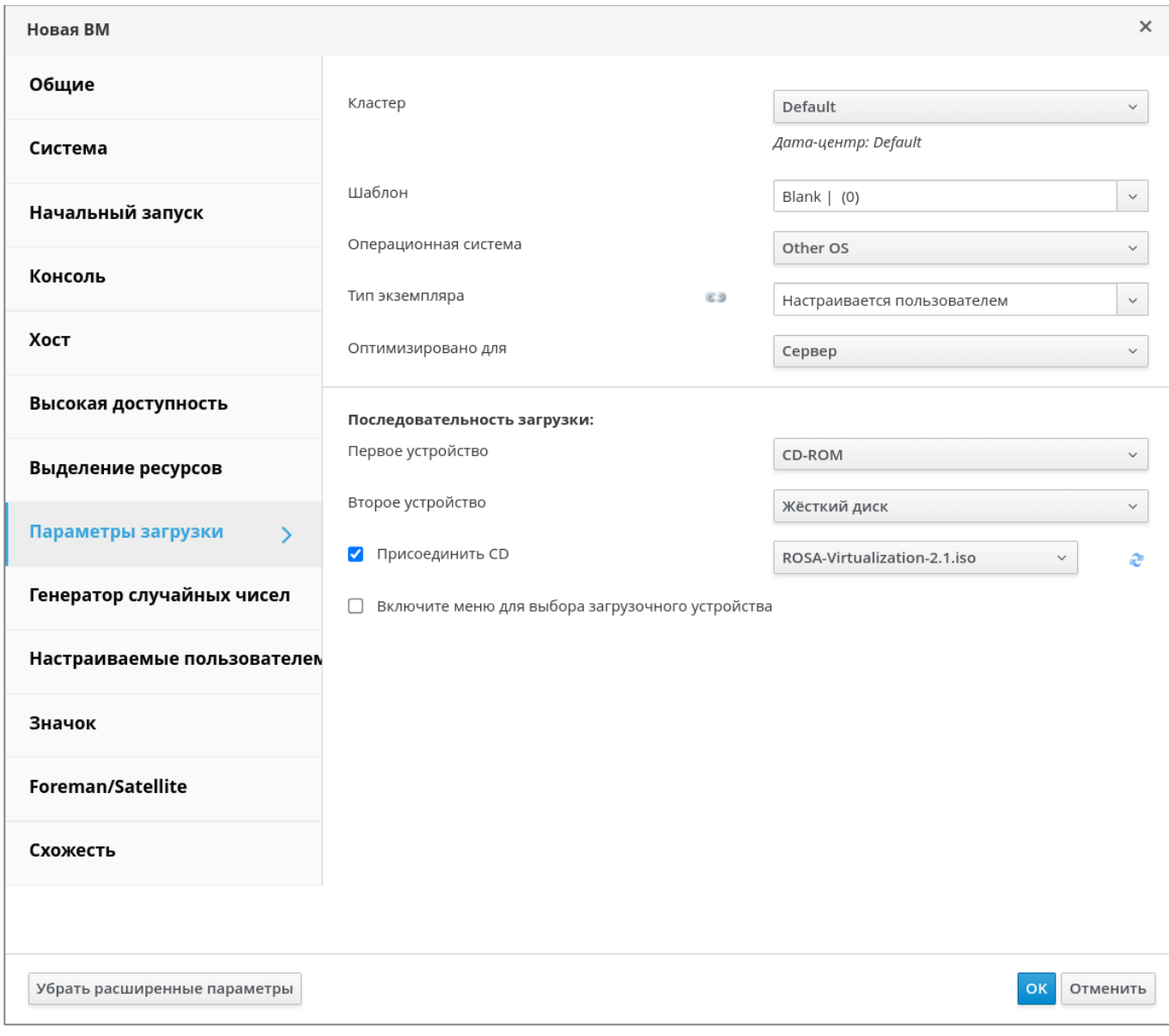

3.8.1.1.1.1.1.4 Вкладка "Параметры загрузки"

Установите последовательность загрузки устройств. Для установки ОС сервера IPA с загруженного образа с дистрибутивом выберите из выпадающего списка "Первое устройство" значение "CD-ROM", а из выпадающего списка "Второе устройство" значение "Жесткий диск".

Установите флажок "Присоединить CD" и выберите из выпадающего списка образ с дистрибутивом (файл ROSA-Virtualization-3.0.iso).

Для применения всех сделанных настроек и создания новой ВМ нажмите кнопку ОК.

В результате на портале администрирования СУСВ в меню "Ресурсы → Виртуальные машины" появится новая ВМ, созданная для сервера IPA.

После создания новой ВМ настройте параметры виртуального сетевого интерфейса. Для этого во внутреннем меню ВМ нажмите кнопку Изменить и во вкладке "Общие" выберите из выпадающего списка необходимое значение (рекомендуемый вариант – ovirtmgmt).

Для запуска процесса установки ОС сервера IPA выберите созданную ВМ и нажмите кнопку Запустить.

Далее, после изменения состояния ВМ нажмите кнопку Консоль.

## **3.8.2 Установка ОС для функционирования сервера IPA**

<span id="page-54-0"></span>Процесс установки ОС сервера IPA во многом аналогичен процедуре установки ОС гипервизора, которая полностью и подробно приведена в подразделе [3.2 .](#page-7-4)

Для установки ОС загрузите физический сервер или созданную ВМ с носителя с дистрибутивом сервера IPA.

На экране последовательно появятся меню программы установки, окно приветствия и меню "Сводка установки", которое содержит различные секции для настройки параметров установки.

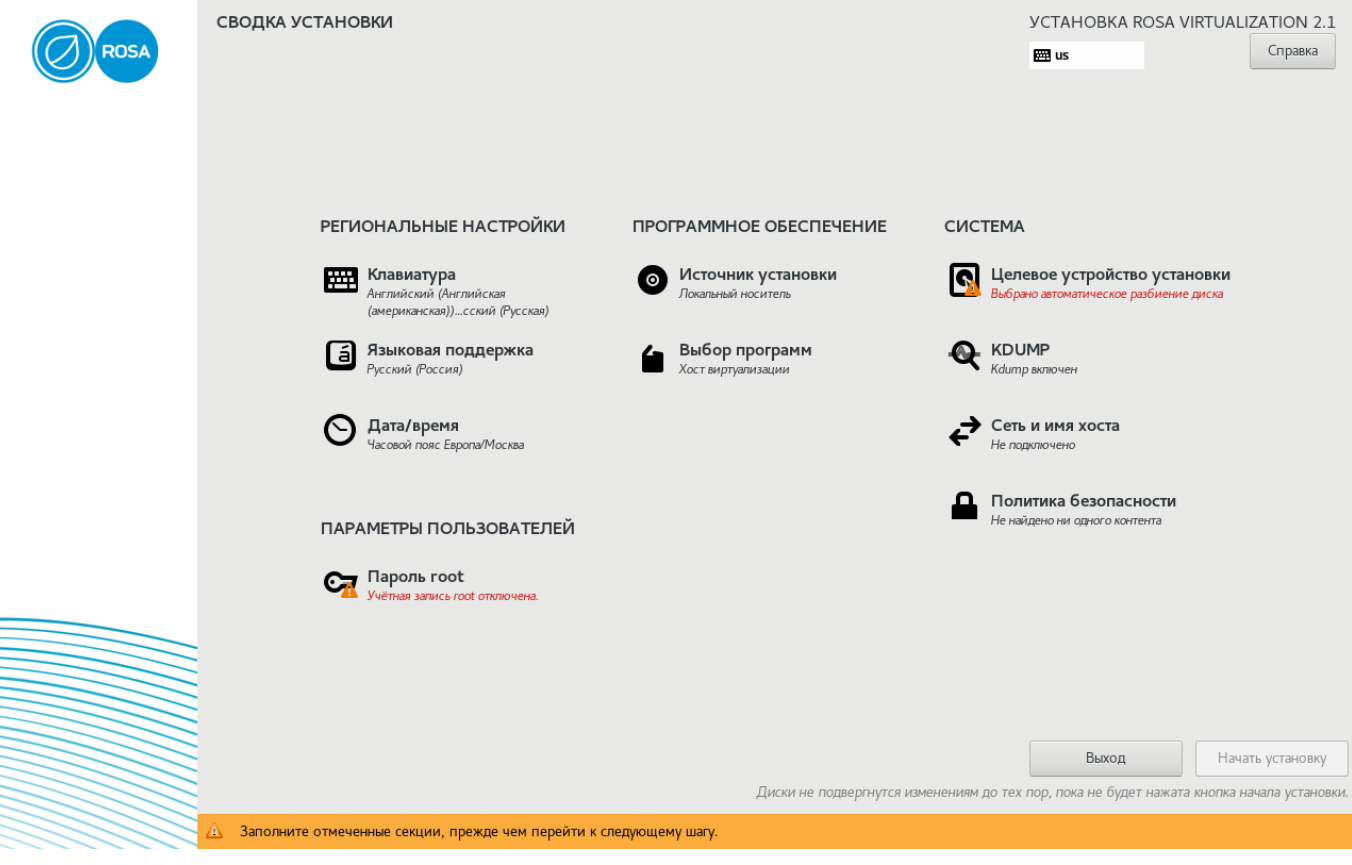

3.8.2.1.1.1.1.1 Сводка установки

Под наименованием каждой секции приводится информация о текущих параметрах, настроенных автоматически программой установки.

Нажмите на наименование секции для перехода к интерфейсу настройки соответствующих параметров. После настройки параметров нажмите кнопку Готово для возвращения в меню "Сводка установки".

Следующие секции являются обязательными для настройки параметров установки ОС сервера IPA:

- Выбор программ;
- Целевое устройство установки;
- Сеть и имя хоста;
- Пароль root.

В секции "Выбор программ" установите переключатель "Базовое окружение" в положение "Служба каталогов (Функции домена)" для установки соответствующего базового ПО в систему.

Базовое окружение ◯ Хост виртуализации Функции гипервизора О Служба каталогов Функции домена **Минимальная установка** Базовая функциональность.

### $3.8.2.1.1.1.1.2$ Выбор базового ПО для установки

В секции "Целевое устройство установки" выберите необходимый диск и установите переключатель "Конфигурация устройств хранения данных" в положение "Автоматически".

В секции "Сеть и имя хоста" задайте полное доменное имя сервера IPA (например, ipa.home.local), подключите необходимый сетевой интерфейс и настройте параметры сетевого соединения – DHCP или статические значения IP-адреса (например. 192.168.0.74), маски сети (255.255.255.0), шлюза по умолчанию (192.168.0.1) и сервера DNS (192.168.0.1).

В секции "Пароль root" установите пароль для учетной записи суперпользователя root.

После настройки всех обязательных параметров нажмите кнопку начать установку для старта процесса установки ОС сервера IPA.

После завершения процесса установки нажмите кнопку перезагрузка системы.

На физическом сервере извлеките DVD или USB-накопитель, с которого выполнялась установка, а в настройках ВМ установите приоритет загрузки с жесткого диска.

После перезагрузки ОС, на экране появится строка приглашения командного интерпретатора для входа в систему и дальнейшего выполнения сценария установки сервера IPA. Вход в систему осуществляется с использованием логина и пароля учетной записи суперпользователя root.

### <span id="page-56-0"></span>3.8.3 Выполнение сценария установки сервера IPA

Установка сервера IPA осуществляется консольной утилитой ipa-server-install.

Примечание - Сценарий установки ipa-server-install создает файл журнала var/log/ipaserver-install.log. В случае неудачной установки можно просмотреть записи журнала для выявления проблемы в процессе установки.

Рекомендуется установить сервер IPA со встроенной службой DNS и со встроенным центром сертификации СА в качестве корневого удостоверяющего центра, что является значением по умолчанию.

Для запуска интерактивного сценария установки сервера IPA осуществите вход в систему от имени учетной записи суперпользователя root и выполните следующую консольную команду:

```
# ipa-server-install
```
DNS. Сценарий установки предложит настроить встроенную службу Для подтверждения введите yes:

Do you want to configure integrated DNS (BIND)? [no]: yes

Далее, сценарий установки предложит определенные значения по умолчанию для следующих параметров – имя хоста сервера IPA, имя домена и имя области Kerberos:

Server host name [ipa.home.local]:

Please confirm the domain name [home.local]:

Please provide a realm name [HOME.LOCAL]:

Чтобы принять предложенные значения по умолчанию, нажмите клавишу Enter.

Для изменения параметра по умолчанию введите необходимое значение.

Установите (введите и подтвердите) пароли для суперпользователя службы каталогов LDAP (Directory Manager) и для пользовательской административной учетной записи admin сервера IPA (IPA admin):

```
Directory Manager password:
Password (confirm):
IPA admin password:
Password (confirm):
```
Далее, сценарий установки предложит настроить перенаправление DNS:

Do you want to configure DNS forwarders? [yes]:

Если перенаправление DNS конфигурировать не нужно, введите no.

Для настройки перенаправления DNS нажмите клавишу Enter или введите yes. Сценарий установки запросит и затем добавит IP-адреса средств перенаправления в файл /etc/named.conf.

Далее, сценарий установки предложит проверить, нужно ли настроить какие-либо обратные записи DNS для IP-адресов, связанных с сервером IPA. Для подтверждения нажмите клавишу Enter или введите yes:

Do you want to search for missing reverse zones? [yes]:

Если в результате поиска будут обнаружены отсутствующие обратные зоны, сценарий установки спросит, нужно ли создать обратные зоны для соответствующих обратных записей DNS. Для подтверждения нажмите клавишу Enter:

Do you want to create reverse zone for IP 192.168.0.74 [yes]: Please specify the reverse zone name [0.168.192.in-addr.arpa.]: Using reverse zone(s) 0.168.192.in-addr.arpa.

Для подтверждения всех сделанных настроек конфигурации сервера IPA введите yes:

Continue to configure the system with these values? [nol: ves

Сценарий приступит к установке сервера IPA в соответствии с заданной конфигурацией.

После завершения установки сервера IPA, на экране появится соответствующее сообщение, а также сценарий установки порекомендует сделать резервную копию сертификата центра сертификации СА и убедиться в том, что требуемые сетевые порты сервера IPA открыты для входящих соединений.

Для открытия необходимых портов сервера IPA в зоне default службы межсетевого экрана firewalld выполните следующую консольную команду:

 $#$ --permanent --add-port={80/tcp,443/tcp,389/tcp, firewall-cmd 636/tcp, 88/tcp, 88/udp, 464/tcp, 464/udp, 53/tcp, 53/udp, 123/udp}

Для применения изменений перезагрузите конфигурацию межсетевого экрана. Для этого выполните следующую консольную команду:

# firewall-cmd --reload

После установки сервера IPA и настройки межсетевого экрана станет доступным вход в веб-интерфейс управления сервером IPA.

### 3.8.4 Вход в веб-интерфейс сервера IPA

<span id="page-57-0"></span>Для доступа к веб-интерфейсу введите в адресной строке браузера (на внешней рабочей станции) доменное имя или IP-адрес сервера IPA.

Например:

https://ipa.home.local

На экране появится окно авторизации интерфейса.

Примечание – Первичный вход в интерфейс управления сервером IPA осуществляется от имени учетной записи администратора admin.

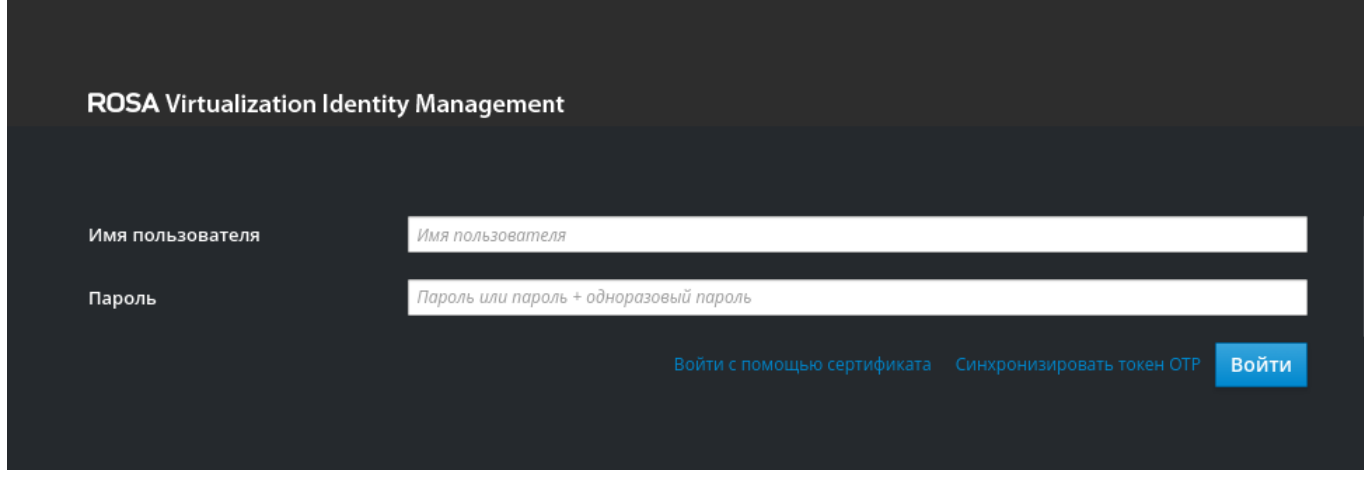

 $3.8.4.1.1.1.1.1$ Окно авторизации интерфейса управления сервером IPA

Для входа в интерфейс введите имя (логин) и пароль пользователя в соответствующие поля, после чего нажмите кнопку Войти.

### Подключение ROSA Virtualization к службе каталогов LDAP сервера IPA  $3.9$

<span id="page-58-0"></span>Процедура подключения ROSA Virtualization к службе каталогов LDAP сервера IPA состоит из создания служебной учетной записи пользователя для выполнения запросов поиска в каталоге LDAP и входа на сервер IPA, а также из создания профиля подключения для идентификации и аутентификации доменных пользователей.

Создание служебной учетной записи пользователя осуществляется в интерфейсе управления сервером IPA.

Создание профиля подключения осуществляется в консоли СУСВ.

### 3.9.1 Создание служебной учетной записи пользователя

<span id="page-58-1"></span>Для создания учетной записи пользователя выполните вход в интерфейс управления сервером IPA от имени учетной записи администратора admin.

В разделе "Идентификация" и в меню "Пользователи" выберите пункт "Активные пользователи". На экране появится соответствующая страница интерфейса, содержащая список активных пользователей

| <b>ROSA</b> Virtualization Identity Management |      |                                  |                       |                |                                         |            |            |                             |                           |                  |            | & Administrator Y |  |
|------------------------------------------------|------|----------------------------------|-----------------------|----------------|-----------------------------------------|------------|------------|-----------------------------|---------------------------|------------------|------------|-------------------|--|
| Идентификация                                  |      | Политики<br>Аутентификация       |                       | Сетевые службы |                                         | IPA-сервер |            |                             |                           |                  |            |                   |  |
| Пользователи                                   | Узлы | Службы                           | Группы                |                | Представления ID<br>Автоучастник $\sim$ |            |            |                             |                           |                  |            |                   |  |
| Категории пользователей                        |      |                                  | Активные пользователи |                |                                         |            |            |                             |                           |                  |            |                   |  |
| Активные пользователи >                        |      |                                  |                       |                |                                         |            |            |                             |                           |                  |            |                   |  |
| Неподтверждённые                               |      | Поиск<br>Q                       |                       |                |                                         |            | С Обновить | <b><sub>自</sub> Удалить</b> | + Добавить<br>- Отключить |                  | ◆ Включить | Действия ~        |  |
| пользователи                                   |      | $\Box$                           | Логин пользователя    | Имя            | Фамилия                                 | Состояние  | <b>UID</b> | Электронный адрес           |                           | Телефонный номер |            | Должность         |  |
| Хранимые пользователи                          |      |                                  | admin                 |                | Administrator                           | ◆ Включено | 870600000  |                             |                           |                  |            |                   |  |
|                                                |      | Ò                                | engine                | engine         | engine                                  | ◆ Включено | 870600001  |                             | engine@home.local         |                  |            |                   |  |
|                                                |      | Показано записей: с 1 по 2 из 2. |                       |                |                                         |            |            |                             |                           |                  |            |                   |  |
|                                                |      |                                  |                       |                |                                         |            |            |                             |                           |                  |            |                   |  |

3.9.1.1.1.1.1.1

Список активных пользователей

Нажмите кнопку добавить и задайте логин для нового пользователя (например, engine).

Для добавления пользователя в группы admins и editors нажмите на ссылку с именем пользователя и в открывшемся меню с параметрами перейдите на вкладку "Группы пользователей".

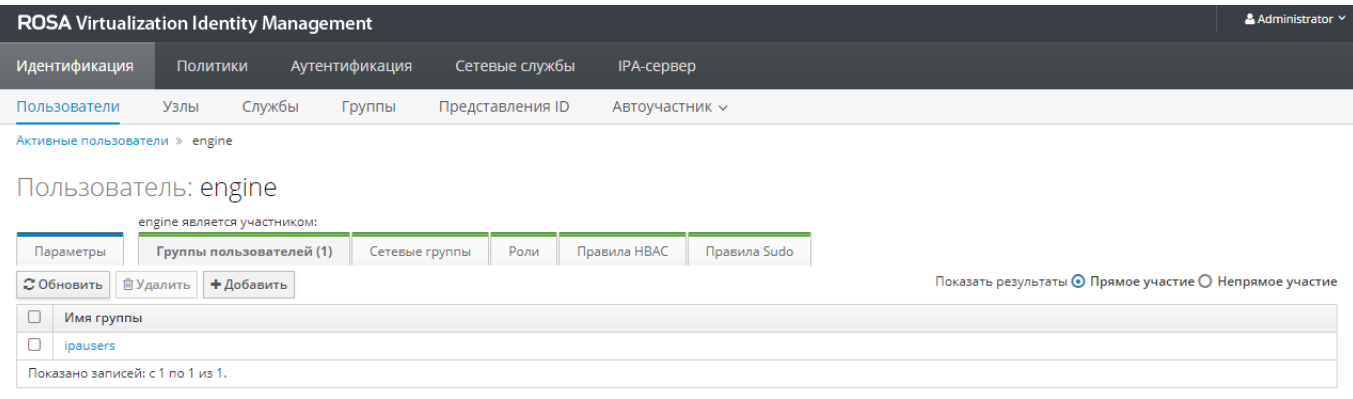

3.9.1.1.1.1.1.2 Группы пользователей

Нажмите кнопку Добавить. Откроется окно с интерфейсом выбора групп для пользователя.

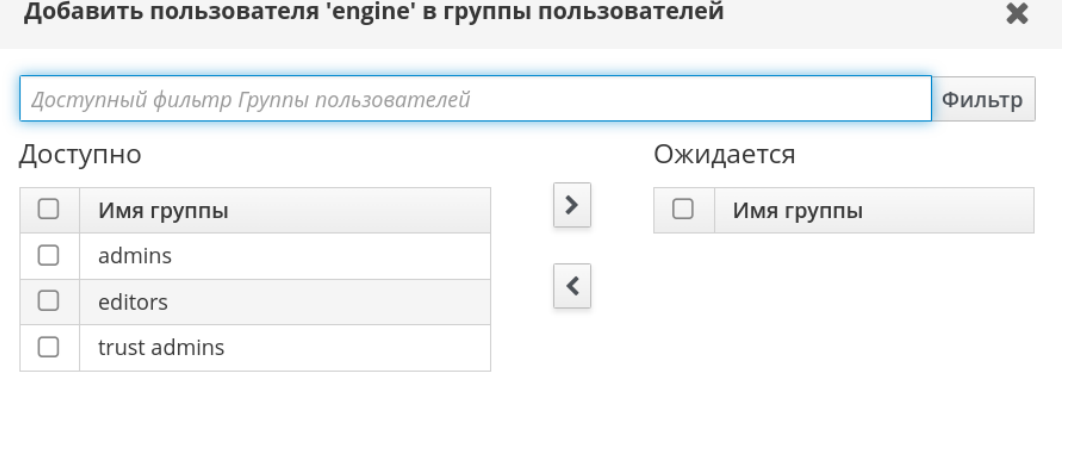

### 3.9.1.1.1.1.1.3 Интерфейс выбора групп

Добавить Отменить

В списке "Доступно" установите соответствующие флажки для выбора групп admins и editors. Нажмите кнопку переноса > В списке "Ожидается" появятся наименования выбранных групп.

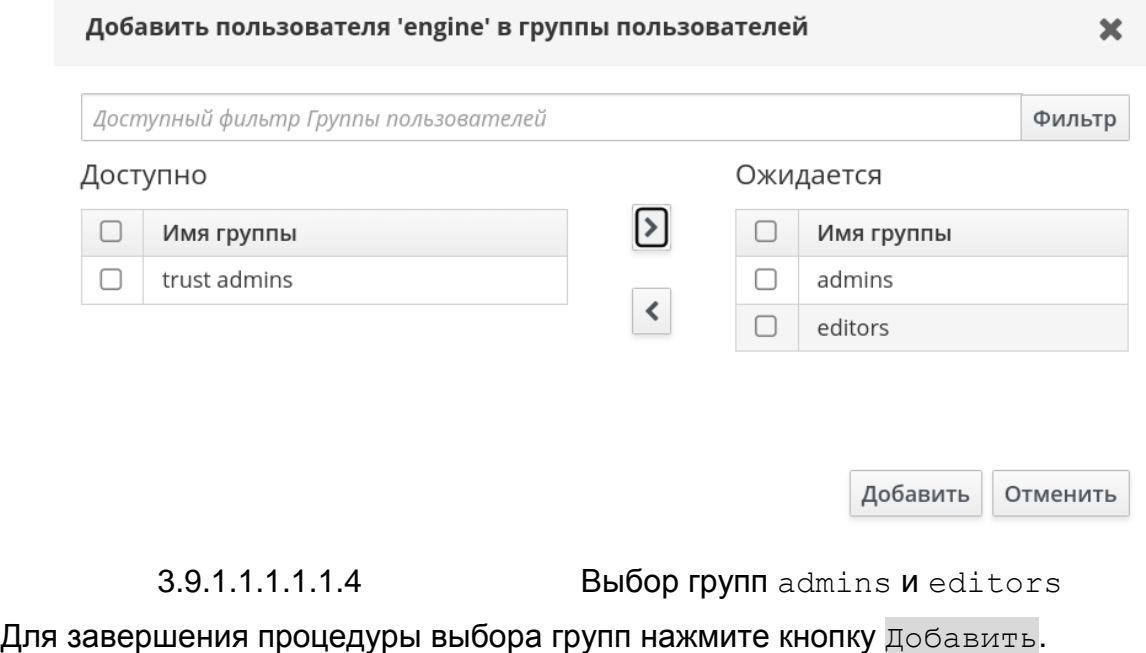

Для установки пароля новому пользователю перейдите на вкладку "Параметры" и из выпадающего списка, вызываемого нажатием кнопки действия, выберите пункт "Сбросить пароль".

В поля "Новый пароль" и "Проверить пароль" открывшегося окна "Сбросить пароль" соответственно введите и подтвердите пароль для нового пользователя.

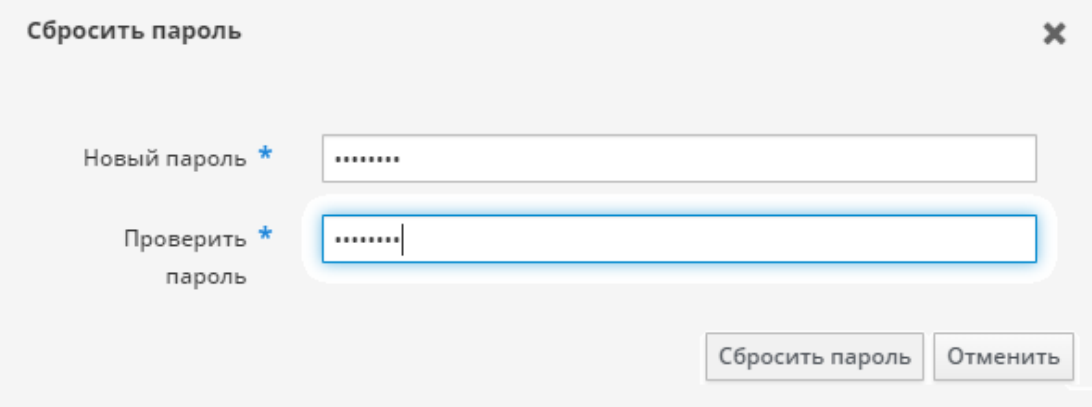

 $3.9.1.1.1.1.1.5$ 

Ввод и подтверждение пароля

### 3.9.2 Создание профиля подключения

<span id="page-60-0"></span>Настройка подключения ROSA Virtualization к службе каталогов LDAP сервера IPA осуществляется утилитой ovirt-engine-extension-aaa-ldap-setup в консоли **CVCB** 

Примечание - Для подключения к консоли СУСВ по SSH выполните следующую команду с указанием доменного имени (например, vm.home.local) или IP-адреса ВМ СУСВ, а также пароля учетной записи суперпользователя root ВМ СУСВ при выводе на экран соответствующего запроса:

```
# ssh root@vm.home.local
root@vm.home.local's password:
```
Для запуска интерактивного сценария настройки и создания профиля подключения с целью идентификации и аутентификации доменных пользователей выполните в консоли СУСВ следующую команду:

# ovirt-engine-extension-aaa-ldap-setup

Сценарий настройки предложит выбрать тип реализации сервера LDAP И3 пронумерованного списка. Для выбора сервера IPA введите цифру 6:

```
Available LDAP implementations:
```

```
1 - 389ds
```
- 2 389ds RFC-2307 Schema
- 3 Active Directory
- 4 IBM Security Directory Server
- 5 IBM Security Directory Server RFC-2307 Schema
- $6 IPA$
- 7 Novell eDirectory RFC-2307 Schema
- 8 OpenLDAP RFC-2307 Schema
- 9 OpenLDAP Standard Schema
- 10 Oracle Unified Directory RFC-2307 Schema

```
11 - RFC-2307 Schema (Generic)
12 - RHDS13 - RHDS RFC-2307 Schema
14 - iPlanet
Please select: 6
```
Далее, сценарий настройки предложит использовать разрешение имени DNS для сервера IPA. Если в сети используется сервер DNS нажмите клавишу Enter или введите Yes. При отсутствии в сети сервера DNS введите No:

Use DNS (Yes, No) [Yes]: No

Из пронумерованного списка выберите метод реализации политики службы DNS. При выборе варианта 1 введите IP-адрес сервера IPA:

```
Available policy method:
 1 - Single server
 2 - DNS domain LDAP SRV record
 3 - Round-robin between multiple hosts
 4 - Failover between multiple hosts
Please select: 1
Please enter host address: 192.168.0.74
```
Далее, сценарий настройки предложит выбрать протокол подключения к каталогу LDAP, а также указать отличительное имя и пароль пользователя для выполнения запросов поиска в каталоге LDAP. Введите значение plain для выбора протокола и следующие атрибуты ранее созданной служебной записи пользователя:

Please select protocol to use (startTLS, ldaps, plain) [startTLS]:

plain

Enter search user DN (for example uid=username, dc=example, dc=com or leave empty for anonymous) :

uid=engine, cn=users, cn=compat, dc=home, dc=local

Enter search user password:

Далее, сценарий настройки предложит определенные значения по умолчанию для следующих параметров:

Please enter base DN (dc=home, dc=local) [dc=home, dc=local]:

Are you going to use Single Sign-On for Virtual Machines (Yes, No) [Yes]:

Чтобы принять предложенные значения по умолчанию, нажмите клавишу Enter.

Сценарий настройки предложит указать имя для профиля подключения. Введите наименование профиля (например, RV):

Please specify profile name that will be visible to users: RV

Для тестовой проверки подключения укажите имя и пароль ранее созданной служебной записи пользователя:

```
Please provide credentials to test login flow
Enter user name: engine
Enter user password:
```
Сценарий настройки приступит к созданию профиля подключения в соответствии с заданной конфигурацией.

После завершения процедуры создания профиля выполните перезагрузку службы ovirt-engine:

# systemctl restart ovirt-engine

В результате созданный профиль подключения RV станет доступен для выбора в окне авторизации при входе на портал администрирования СУСВ или на портал ВМ.

Назначение необходимых прав доступа к ресурсам ROSA Virtualization для новых созданных пользователей сервера IPA осуществляется на портале администрирования CYCB.

Для доступа к списку пользователей выберите пункт "Администрирование -Пользователи" в главном меню СУСВ. Для редактирования параметров пользователя нажмите на ссылку с именем пользователя.

| ≡  | <b>ROSA Virtualization</b>  |                                                                                                    |          |               |                  |                                        |                      |                   |  |  |  | $\begin{array}{ccccccccccccccccc}\n\mathbf{M} & \mathbf{W} & \mathbf{W} & \mathbf{H} & \mathbf{W} & \mathbf{W$ |
|----|-----------------------------|----------------------------------------------------------------------------------------------------|----------|---------------|------------------|----------------------------------------|----------------------|-------------------|--|--|--|----------------------------------------------------------------------------------------------------|
|    | <b>В Панель мониторинга</b> | Администрирование > Пользователи                                                                                                    |          |               |                  |                                        |                      |                   |  |  |  |                                                                                                    |
|    | <b>: Ресурсы</b>            | $\begin{array}{ccccc} \textbf{x} & \dot{\varpropto} & \ddots & \textbf{Q} \end{array}$<br>users:type = user<br>Добавить<br>Удалить Назначить теги<br>Пользователь Группа |          |               |                  |                                        |                      |                   |  |  |  |                                                                                                    |
|    | <b>ПР</b> Сеть              |                                                                                                    |          |               |                  |                                        |                      |                   |  |  |  | $1 - 3$ < > $\frac{1}{2}$                                                                                                    |
|    |                             |                                                                                                    | Имя      | Фамилия       | Имя пользователя | Поставщик авторизаці Пространство имён |                      | E-mail            |  |  |  |                                                                                                    |
|    | <b>••</b> Хранилище         | 8                                                                                                    |          | Administrator | admin            | RV                                     | dc=home,dc=local     |                   |  |  |  |                                                                                                    |
|    |                             | 묾                                                                                                    | admin    |               | admin            | internal-authz                         | $\boldsymbol{\star}$ | root@localhost    |  |  |  |                                                                                                    |
| o. | Администрирование           |                                                                                                    | 8 engine | engine        | engine           | RV                                     | dc=home,dc=local     | engine@home.local |  |  |  |                                                                                                    |
|    |                             | $\leftarrow$                                                                                                    |          |               |                  |                                        |                      |                   |  |  |  | $\overline{\phantom{a}}$                                                                                                    |
|    | √С <sup>2</sup> Дополнения  |                                                                                                    |          |               |                  |                                        |                      |                   |  |  |  |                                                                                                    |
|    | События                     |                                                                                                    |          |               |                  |                                        |                      |                   |  |  |  |                                                                                                    |

 $3.9.2.1.1.1.1.1$ 

Список пользователей.

### <span id="page-62-0"></span>3.10. Установка подсистемы безагентного резервного копирования

В данной главе рассматривается процесс установки и настройки системы безагентского резервного копирования ROSA Virtualization (RV). Эта система позволит вам управлять резервными копиями ваших виртуальных машин (ВМ) без необходимости использования дополнительного программного обеспечения в самих ВМ.

### 3.10.1. Установка веб-сервиса

<span id="page-62-1"></span>Сначала вам нужно установить веб-сервис для управления резервными копиями. Это можно сделать двумя способами:

1. В консоли системного управления ROSA Virtualization введите команду:

dnf install rv-backup-webui

2. Если у вас нет доступа к консоли системного управления, вы можете установить пакет вручную, выполнив следующую команду в терминале:

rpm -i rv-backup-webui-0.0.6-8.rv30.x86 64.rpm

Убедитесь, что сервер лицензирования установлен на СУСВ и что ВМ, на которой установлено ПО для резервного копирования, также установлена. Убедитесь также, что gemu-guest-agent установлен на ВМ с RV-backup.

## 3.10.2. Настройка ключей доступа

<span id="page-62-2"></span>Если на вашем сервере управления нет ключей доступа, вам необходимо создать их. Для этого выполните следующую команду в вашем терминале:

ssh-keygen -t rsa -b 4096

После этого следуйте инструкциям по настройке ключей доступа и скопируйте ключи на вашу ВМ с установленным ПО для резервного копирования.

3.10.3. Запуск и настройка сервиса

<span id="page-63-0"></span>Чтобы запустить и настроить сервис резервного копирования, выполните следующие команды в вашем терминале на сервере управления:

systemctl enable backup-webui-daemon systemctl start backup-webui-daemon

Эти команды запускают и настраивают сервис резервного копирования на вашей системе управления. После этого вы сможете управлять вашими резервными копиями через веб-интерфейс на вашем сервере.

# ПЕРЕЧЕНЬ СОКРАЩЕНИЙ

<span id="page-64-0"></span>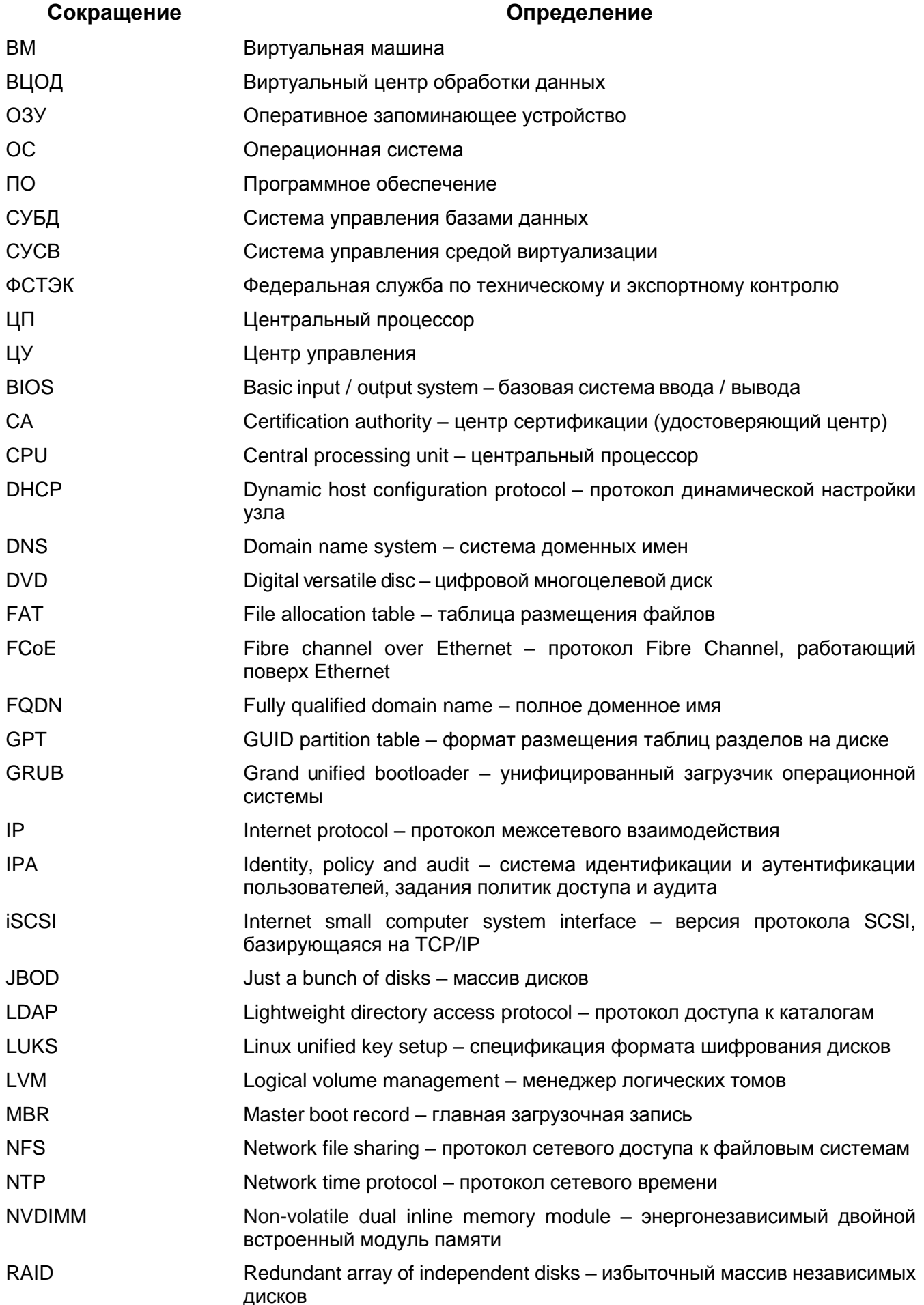

### Сокращение Определение SAN Storage area network - сеть хранения данных **SP** Service pack - пакет обновления программного обеспечения **SSH** Secure shell - защищенная оболочка **UEFI** Unified extensible firmware interface - унифицированный расширяемый интерфейс базового программного обеспечения **USB** Universal serial bus - универсальная последовательная шина **VFAT** Virtual file allocation table - виртуальная таблица размещения файлов **VLAN** Virtual local area network - виртуальная локальная вычислительная сеть

## 67 РСЮК.10101-02 91 01

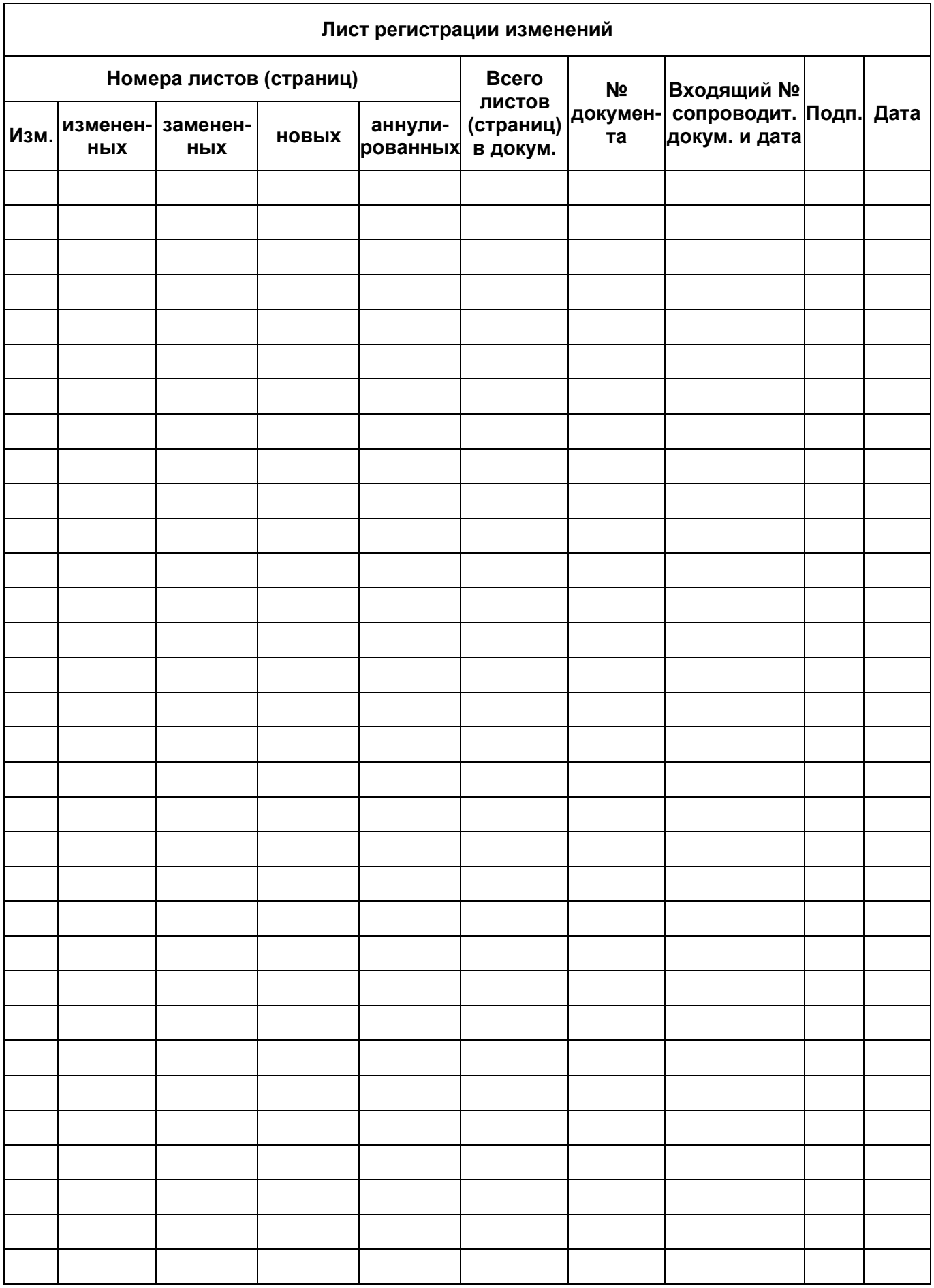

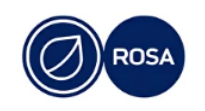